# **SpaceLogic KNX Passerelle DALI Basic**

# **Description de l'application**

Ce document décrit l'application logicielle ETS utilisée pour programmer l'appareil.

MTN6725-0003 | MTN6725-0004

Micrologiciel version 3.0 09/2021

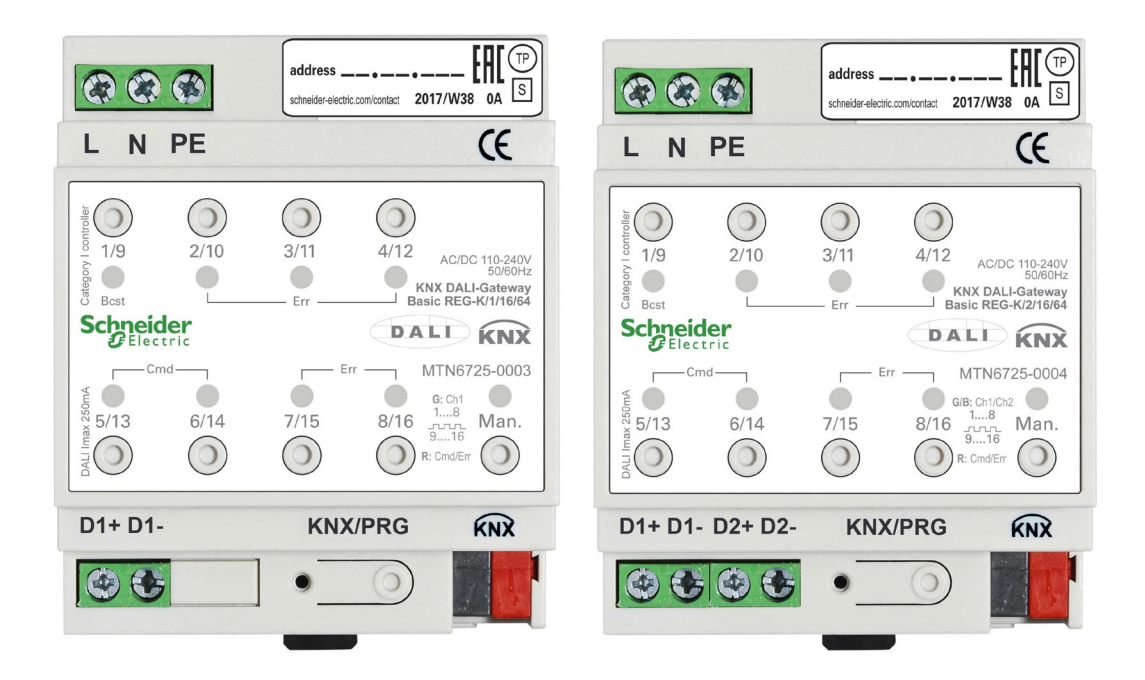

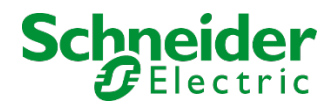

## **Informations légales**

La marque Schneider Electric et toutes les marques commerciales de Schneider Electric SE et de ses filiales mentionnées dans le présent manuel sont la propriété de Schneider Electric SE ou de ses filiales. Toutes les autres marques peuvent être des marques commerciales de leurs propriétaires respectifs. Ce manuel et son contenu sont protégés par les lois en vigueur relatives au droit d'auteur et ne sont fournis qu'à titre d'information. Aucune partie de ce manuel ne peut être reproduite ou transmise sous quelque forme ou par quelque moyen que ce soit (électronique, mécanique, photocopie, enregistrement ou autre), à quelque fin que ce soit, sans l'autorisation écrite préalable de Schneider Electric.

Schneider Electric n'accorde aucun droit ni aucune licence concernant l'utilisation commerciale du manuel ou de son contenu, si ce n'est la licence non exclusive et personnelle de les consulter « tels quels ». Seul un personnel qualifié est autorisé à réaliser les opérations d'installation, d'exploitation, d'entretien et de maintenance sur les produits et l'équipement Schneider Electric. Étant donné que les normes, spécifications et modèles sont régulièrement modifiés, les informations contenues dans le présent manuel sont susceptibles de changer sans préavis. Dans la mesure autorisée par la législation en vigueur, Schneider Electric et ses filiales n'assument aucune responsabilité en cas d'erreurs ou d'omissions dans le contenu informatif du présent document ou de conséquences découlant ou résultant de l'utilisation des informations qui y sont contenues.

### **Marques**

Firefox® est une marque déposée de Mozilla Corporation aux États-Unis et/ou dans d'autres pays. Google ChromeTM est une marque de Google Inc.

Wi-Fi® est une marque déposée de Wi-Fi Alliance.

- Microsoft Windows®, Microsoft Edge® sont des marques ou des marques déposées de Microsoft Corporation aux États-Unis et/ou dans d'autres pays.
- Les autres marques et marques déposées sont la propriété de leurs détenteurs respectifs.

## Table des matières

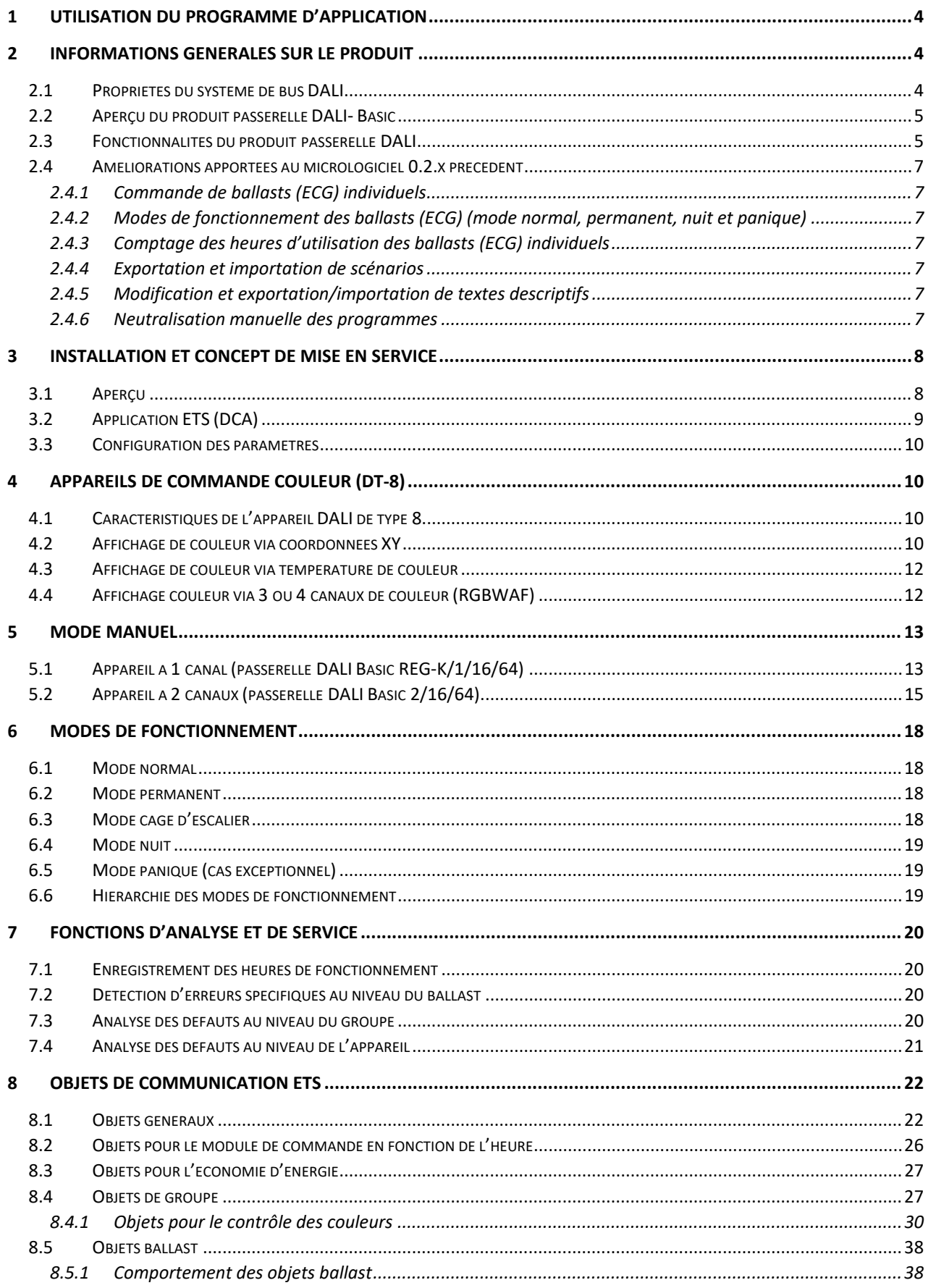

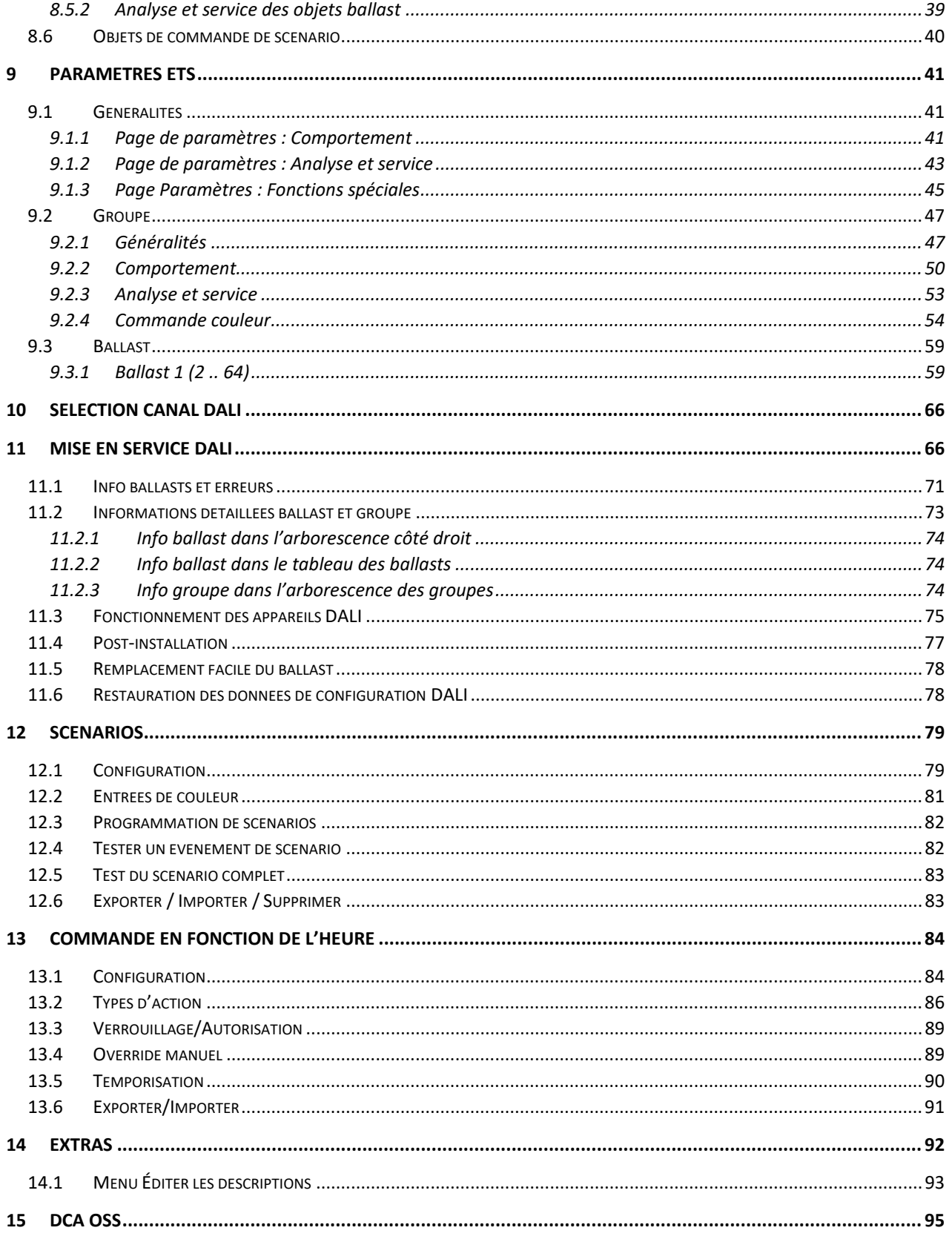

## <span id="page-4-0"></span>**1 Utilisation du programme d'application**

**La description de l'application est valide pour les versions 0.3.0 et ultérieures du micrologiciel.**

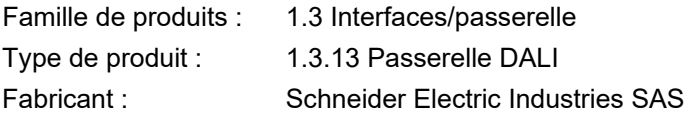

**Appareil 1 sortie :** Nom : Passerelle KNX DALI- Basic 1/16/64 Commande n° : MTN6725-0003

Nombre d'objets : 1279 Nombre d'adresses de groupes : 1279 Nombre d'associations : 1279

**Appareil 2 sorties :** Nom : Passerelle KNX DALI- Basic 2/16/64 Commande n° : MTN6725-0004

Nombre d'objets : 2316 Nombre d'adresses de groupes : 2316 Nombre d'associations : 2316

## <span id="page-4-1"></span>**2 Informations générales sur le produit**

### <span id="page-4-2"></span>*2.1 Propriétés du système de bus DALI*

Le bus DALI interfonctionnel (DALI = Digital Addressable Lighting Interface) est un système utilisé pour contrôler les ballasts électroniques (ECGs) dans la technologie d'éclairage. Les spécifications de l'interface de communication DALI sont définies dans la norme internationale EN62386.

Le bus DALI permet de recevoir des commandes de commutation et de variation. En outre, le DALI peut être utilisé pour les informations d'état sur les valeurs lumineuses ou la notification d'une erreur tel qu'une erreur d'éclairage ou de ballast.

Il est possible de connecter jusqu'à 64 ballasts DALI (esclaves) dans un segment DALI via l'appareil de contrôle/la passerelle connecté(e) (maître). Lorsque le DALI est mis en service, les ballasts reçoivent une adresse longue de 3 octets générée automatiquement. Sur la base de la longue adresse, une adresse courte comprise entre 0 et 63 est affectée durant la suite du processus de mise en service. Étant donné que l'affectation de l'adresse est automatique, l'ordre des appareils est aléatoire. Chacun des ballasts/chacune des lumières doit donc être identifié(e) pendant la suite du processus de mise en service (voir ci-dessous).

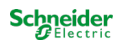

L'adressage de ballasts spécifiques dans le système se base soit sur l'adresse courte (adressage individuel) ou sur une adresse de groupe DALI (adressage de groupe). Pour ce faire, dans un segment, n'importe quel nombre de ballasts peut être affecté à jusqu'à 16 groupes. L'adressage de groupe dans le système DALI garantit que les processus de commutation et de variation de différentes lampes à l'intérieur d'un système sont réalisés simultanément sans temporisations.

En plus des adresses courtes et des adresses de groupe, les valeurs lumineuses de ballasts DALI individuels peuvent également être fusionnées pour former des scénarios et être adressées via des adresses de scénario.

Pour une description détaillée du système DALI, consultez le manuel DALI à l'adresse [https://www.digitalil](https://www.digitalilluminationinterface.org/)[luminationinterface.org](https://www.digitalilluminationinterface.org/)

### <span id="page-5-0"></span>*2.2 Aperçu du produit passerelle DALI- Basic*

La passerelle DALI- Basic est disponible en 2 variantes de produit :

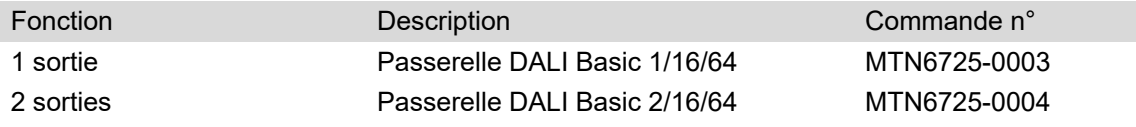

L'application de la 2e sortie DALI est une copie identique du premier canal. Toutes les fonctions, objets et paramètres sont disponibles deux fois.

Les deux segments DALI sont mis en service séparément.

Par conséquent, les deux segments DALI sont configurés indépendamment l'un de l'autre.

La documentation suivante décrit la configuration et la mise en service d'un canal DALI en exemple.

### <span id="page-5-1"></span>*2.3 Fonctionnalités du produit passerelle DALI*

La passerelle DALI Basic REG-K (ci-après dénommée passerelle DALI) est un appareil utilisé pour contrôler des ballasts (ECG) avec une interface DALI via le bus d'installation KNX. L'appareil transforme les commandes de commutation et de variation émises par le système KNX connecté en télégrammes DALI, et les informations d'état en provenance du bus DALI en télégrammes KNX.

La passerelle DALI est un contrôleur d'application maître unique (conformément à la norme EN 62386- 103). Cela signifie que l'appareil ne doit être utilisé que dans les segments DALI avec des ballasts connectés et **non** avec d'autres appareils de contrôle DALI au sein du segment (pas de fonction multimaître). L'électricité permettant d'alimenter jusqu'à 64 ou 128 ballasts (ECG) connectés provient directement de la passerelle DALI. Une alimentation supplémentaire de DALI n'est **ni** requise **ni** autorisée. . Sont pris en charge les ballasts (ECG) conformes à la norme EN 62386-102 ed1 (DALI1) ainsi que les appareils conformes à la norme EN 62386-102 ed2 (DALI2). L'appareil est certifié DALI-2 et répertorié dans la base de données correspondante de DiiA.

L'appareil est livré dans un boîtier rail DIN d'une largeur de 4 modules de façon à pouvoir être intégré directement dans la boîte de distribution d'alimentation.

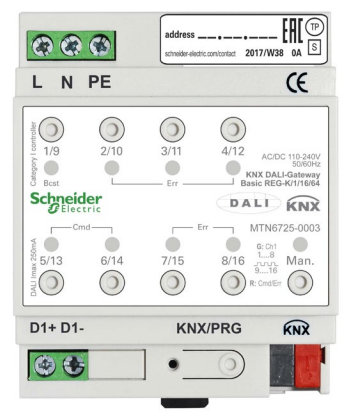

Outre la fonction de passerelle proprement dite, la passerelle DALI offre de nombreuses fonctionnalités supplémentaires :

- Adressage de 16 ou 32 groupes DALI, ou de 64 ou 128 ballasts (ECG) individuels
- Concept flexible de mise en service de la passerelle DALI dans l'ETS5
- Commande à voyants de couleur à l'aide de l'appareil de type 8 ballasts (DT-8)
- La commande à voyants de couleur dépend du sous-type de ballast :
	- o Température de couleur (DT-8 sous-type Tc)
	- o Couleur XY (DT-8 sous-type XY)
	- o RVB (DT-8 sous-type RGBWAF)
	- o TSV (DT-8 sous-type RGBWAF)
	- o RVBB (DT-8 sous-type RGBWAF)

Le ballast DT-8 sous-type PrimaryN n'est pas pris en charge.

- Prise en charge de programmes de planification temporelle pour la commande de groupes et de ballasts (ECG) selon les valeurs et/ou la couleur
- Différents modes de fonctionnement tels que mode permanent, mode nuit ou mode cage d'escalier
- Compteur intégré d'heures d'utilisation pour chaque groupe et ballast (ECG) avec une alarme lorsque la durée de vie maximale est atteinte
- Détection de chaque erreur avec des objets pour chaque lampe/ballast
- Analyse complète des erreurs au niveau du groupe/de l'appareil avec le nombre d'erreurs et le calcul du taux d'erreurs
- Surveillance du seuil d'erreur avec des valeurs seuil configurables individuellement
- Module de scénario pour la programmation complète de scénarios et possibilité de scénarios de variation
- « Fonction d'échange rapide » pour le remplacement facile de ballasts (ECG) défectueux individuels
- Commande manuelle de télégrammes de groupe et de diffusion à l'aide de boutons de commande situés sur l'appareil
- Indication d'un état de défaut via des LED situées sur l'appareil

L'interface spéciale pour la configuration des segments DALI est conçue comme DCA (Device Control App) pour ETS5.

N'oubliez pas d'installer l'application ETS correspondante en plus de la base de données produit KNXprod. L'application ETS est disponible au téléchargement sur le site internet de Schneider Electric ou depuis KNX

### <span id="page-7-0"></span>*2.4 Améliorations apportées au micrologiciel 0.2.x précédent*

Le micrologiciel 0.3.0 introduit également une nouvelle application ETS et une nouvelle DCA. La nouvelle application est appelée « Plus ».

### <span id="page-7-1"></span>**2.4.1 Commande de ballasts (ECG) individuels**

Une attention particulière est désormais accordée à la possibilité de commander des ballasts (ECG) individuels

Les ballasts (ECG) individuels peuvent être adressés en scénarios, en programmes ou via des objets de communication KNX.

### <span id="page-7-2"></span>**2.4.2 Modes de fonctionnement des ballasts (ECG) (mode normal, perma-**

#### **nent, nuit et panique)**

Les ballasts (ECG) individuels peuvent être utilisés dans différents modes de fonctionnement, tout comme les groupes.

### <span id="page-7-3"></span>**2.4.3 Comptage des heures d'utilisation des ballasts (ECG) individuels**

Les ballasts (ECG) individuels peuvent être utilisés dans différents modes de fonctionnement, tout comme les groupes.

### <span id="page-7-4"></span>**2.4.4 Exportation et importation de scénarios**

Afin de pouvoir utiliser facilement des scénarios configurés dans d'autres projets, la possibilité d'importation et d'exportation a été mise en œuvre.

### <span id="page-7-5"></span>**2.4.5 Modification et exportation/importation de textes descriptifs**

Tous les textes descriptifs des groupes ou des ballasts (ECG) uniques peuvent désormais également être modifiés de manière centralisée. Les textes peuvent aussi être facilement importés ou exportés à partir d'autres formats de fichier.

### <span id="page-7-6"></span>**2.4.6 Neutralisation manuelle des programmes**

Un programme automatique peut être neutralisé manuellement pour répondre à certaines exigences. Pour obtenir davantage d'informations, reportez-vous au chapitre [13.4](#page-89-1) [Override manuel.](#page-89-1)

## <span id="page-8-0"></span>**3 Installation et concept de mise en service**

La mise en service comprend les étapes suivantes :

### <span id="page-8-1"></span>*3.1 Aperçu*

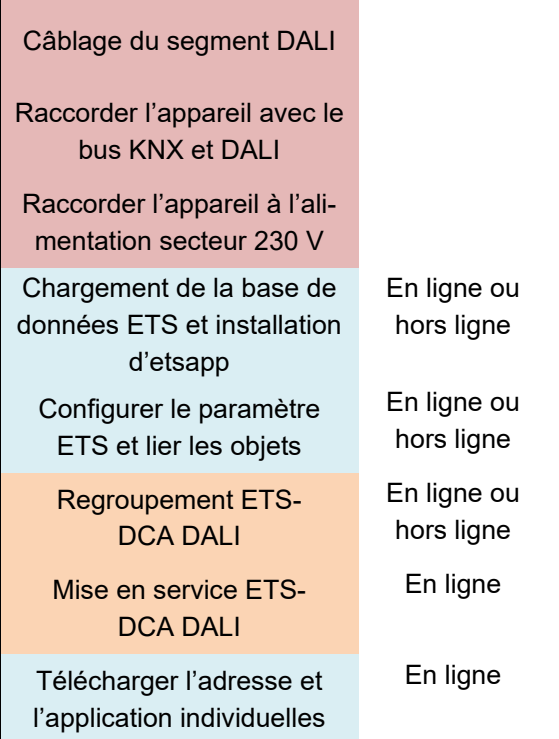

Après le câblage du segment DALI conformément aux instructions d'utilisation et d'installation de la passerelle BMA DALI, le démarrage du logiciel peut commencer.

Pour cela, la base de données sur le produit est chargée et l'application ETS correspondante installée dans l'ETS5, voir chapitre : [3.2](#page-9-0) [Application ETS \(DCA\).](#page-9-0)

### <span id="page-9-0"></span>*3.2 Application ETS (DCA)*

L'application de la passerelle DALI-Gateway est basée sur la surface standard de la configuration des objets de communication et paramètres ainsi qu'une surface spéciale pour la configuration du système bus DALI. Cette surface spéciale est conçue comme une DCA (Device Control App) pour ETS5. Toutes les données de programme requises sont automatiquement créées lorsque l'appli est importée.

Cliquer sur le bouton 'App' dans le pied de page de l'ETS5 puis sur le signe 'plus' pour ajouter une appli ETS à votre système ETS5 :

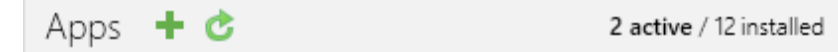

Une boîte de fichiers apparaît afin de permettre la sélection de l'application ETS pour la passerelle DALI :

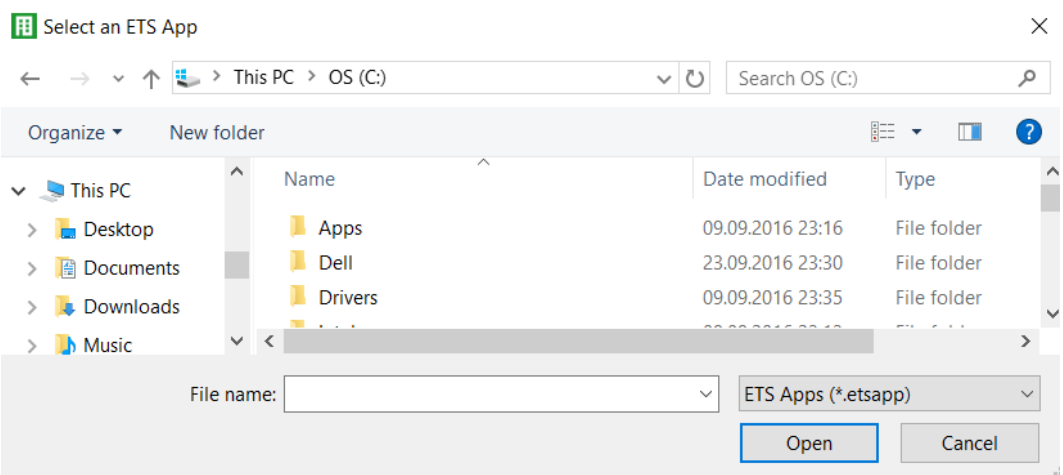

l'appli s'affiche dans la liste de toutes les appli ETS5 :

 $0.9.0.0$ PAS DALIControl gc16 IPAS GmbH

Lorsque le produit est sélectionné, un onglet DCA supplémentaire s'affiche :

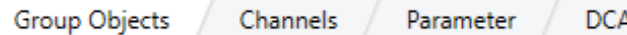

L'ETS doit ensuite être redémarrée.

### <span id="page-10-0"></span>*3.3 Configuration des paramètres*

Les paramètres et les adresses de groupe correspondantes peuvent alors être configurés comme pour tout autre produit KNX. Les paramètres permettent également de configurer divers modes de fonctionnement, décrits plus en détail au chapitre : [5](#page-13-0) [Mode manuel.](#page-13-0)

La configuration spécifique DALI est effectuée dans l'onglet DCA. Il convient d'assigner d'abord les ballasts aux groupes souhaités.

Ce travail peut être réalisé hors ligne sans connexion au KNX ou sans connexion à la passerelle DALI. La mise en service effective DALI n'est possible qu'en ligne, c.-à-d. qu'une connexion à l'appareil est nécessaire. Dans cette étape, tous les ballasts connectés sont recherchés et trouvés et peuvent alors être affectés à la configuration pré-configurée.

Une fois cette affectation effectuée, cette configuration DALI spéciale doit être chargée dans l'appareil. La touche « Téléchargement » est disponible dans l'onglet DCA, voir chapitre : [11](#page-66-1) Mise en [service DALI.](#page-66-1)

À la dernière étape, les paramètres et les liens aux adresses de groupe doivent être chargés dans l'appareil en utilisant le téléchargement normal ETS. L'appareil est à présent opérationnel.

## <span id="page-10-1"></span>**4 Appareils de commande couleur (DT-8)**

La passerelle DALI prend également en charge les ballasts pour le contrôle des couleurs (type d'appareil 8 selon la norme EN 62386-209). Ces appareils permettent une commande couleur multi-canaux (RVB) et permettent ainsi le mélange d'une couleur de lumière ou le réglage d'une température de couleur via DALI.

### <span id="page-10-2"></span>*4.1 Caractéristiques de l'appareil DALI de type 8*

Les ballasts pour la commande couleur (DT-8) sont disponibles auprès de nombreux fabricants. Généralement, ces appareils permettent le contrôle direct de modules LED avec des LED multi-couleurs. Les plus courants sont les modules à LED dans les trois couleurs rouge, vert, bleu (RVB), ainsi que les modules avec deux tons de blanc différents (blanc réglable). Parfois, des modules LED avec un canal blanc plus intégré (RVBB) sont proposés sur le marché. Bien qu'il soit, bien sûr, possible de contrôler les différents canaux de couleur individuellement, chacun via un appareil de commande DALI distinct pour les LED (appareil de type 6), cette solution présente l'inconvénient que chacun de ces appareils se voit attribuer une adresse courte DALI distincte. Cela signifie que deux (blanc réglable), trois (RVB) ou même quatre adresses courtes sont nécessaires pour contrôler un module. Avec un nombre maximum de 64 adresses courtes disponibles par segment DALI, le nombre de lumières qui peuvent être utilisées est considérablement réduit. Toutefois, avec un appareil DT-8 une seule adresse courte est nécessaire pour tous les canaux de couleur et la plage maximale possible de 64 lumières peut être contrôlée. La norme DALI EN 62386-209 définit différentes méthodes de commande couleur pour les appareils DT-8. Normalement, un certain appareil prend en charge une seule de ces méthodes possibles. Par conséquent, prêtez attention aux spécifications du fabricant respectif.

### <span id="page-10-3"></span>*4.2 Affichage de couleur via coordonnées XY*

L'affichage d'une couleur via deux coordonnées nommées dans ce qu'on appelle un espace de couleur est une méthode courante. Par le biais de coordonnées XY, tout point dans cet espace est accessible et toute

**Schneider** 

couleur peut donc être définie. Le diagramme utilisé dans la norme DALI est le diagramme chromatique de l'espace de couleur selon la norme CIE 1931. (Cambridge University Press) qui est illustré dans le graphique suivant.

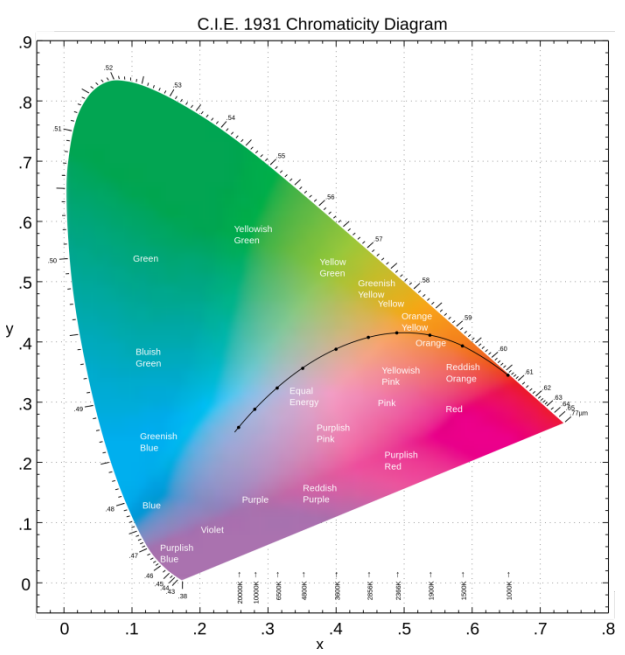

Figure 1 : Diagramme chromatique de l'espace de couleur selon la norme CIE 1931 (source : Wikipédia)

Dans les appareils qui prennent en charge la méthode des coordonnées XY, la couleur est définie via deux valeurs comprises entre 0,0 et 1,0. Toutefois, en raison des propriétés physiques d'une LED, même dans un module LED RGB, les couleurs ne sont pas toutes possibles pour des raisons pratiques. Dans la pratique, il est courant de définir la valeur qui est la plus proche. Prêtez attention aux instructions du ballast ou du fabricant de lumière. Généralement, les valeurs XY qui sont prises en charge par la lampe, sont spécifiées ici. Les valeurs en dehors de la gamme spécifiée peuvent générer des couleurs non reproductibles.

### <span id="page-12-0"></span>*4.3 Affichage de couleur via température de couleur*

Les différents tons de blanc forment un sous-ensemble de toutes les couleurs possibles dans l'espace de couleur. Les tons de blanc se trouvent sur une ligne traversant la totalité de l'espace de couleur.

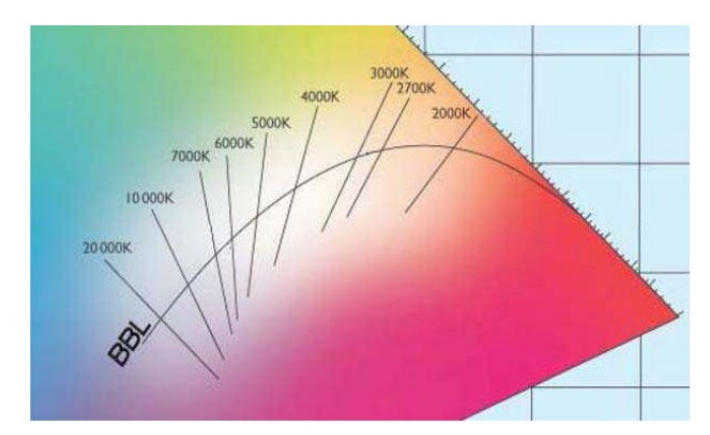

Figure 2 : Ton de blanc sur ligne de corps noir (source : Wikipédia)

Les points sur cette dite ligne de corps noir (DCN) sont généralement définis par une température de couleur en Kelvin. Cela permet de déterminer exactement le ton blanc d'une lumière entre chaud et froid avec une seule valeur. Le principe de la température de couleur est donc parfait pour le contrôle des appareils à lumière blanche (blanc réglable). Les appareils utilisant le DT-8 règlent la température de couleur désirée sur un module LED en mélangeant les LED blanches chaudes et froides. Bien sûr, comme indiqué précédemment, cela n'est possible que dans certaines limites physiques. Grâce aux modules LED sur le marché aujourd'hui, des températures de couleur entre 2 000 et 8 000 Kelvin sont courantes.

### <span id="page-12-1"></span>*4.4 Affichage couleur via 3 ou 4 canaux de couleur (RGBWAF)*

Principalement, une couleur est créée en mélangeant différentes couleurs individuelles (différents tons de blanc, RGB ou RVBB). Une couleur peut donc également être affichée en fonction du rapport de mélange de différentes couleurs simples, par exemple, 50 % de rouge, 0 % de vert, 60 % de bleu. La définition de la couleur dans ce cas n'est pas exacte, mais dépend fortement des caractéristiques physiques spécifiques aux LED utilisées pour créer la couleur (longueur d'onde, intensité). Néanmoins, l'indication des pourcentages de couleurs primaires dans un système est utile pour la description relative d'une couleur. Dans certains ballasts DT-8, la couleur est réglée en définissant 3 (RVB) ou 4 valeurs (RVBB) entre 0 et 100 %. Selon la norme DALI EN 62386-209, jusqu'à six couleurs (RGBWAF) peuvent théoriquement être utilisées. Cependant, la passerelle DALI ne prend en charge que 4 couleurs au maximum, conformément aux ballasts actuellement disponibles sur le marché.

## <span id="page-13-0"></span>**5 Mode manuel**

### <span id="page-13-1"></span>*5.1 Appareil à 1 canal (passerelle DALI Basic REG-K/1/16/64)*

La passerelle DALI 1/16/64 possède 9 boutons de commande et LED sur la face avant, ce qui offre de nombreuses possibilités de contrôle manuel et fonctions de diffusion et d'analyse.

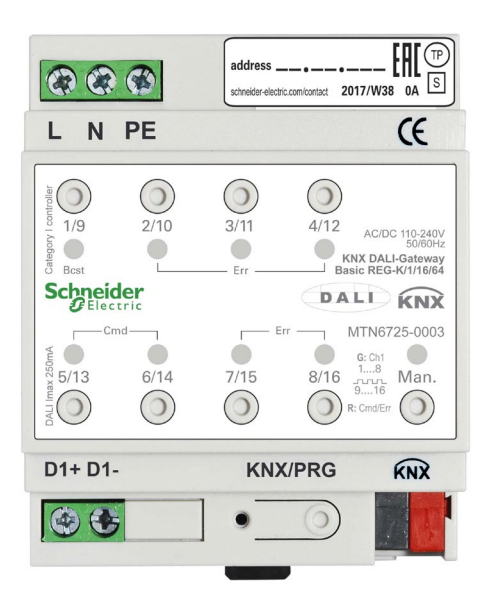

Les boutons et LED sont accessibles sans avoir à enlever le couvercle. Pendant le fonctionnement du bus KNX et en l'absence d'erreurs, les 9 LED sont éteintes. Si la passerelle détecte une erreur (p. ex. une lampe défectueuse ou une erreur KNX), seule la LED du bouton Man. s'allume en rouge et clignote rapidement. Pendant la programmation (p. ex. pendant l'installation), toutes les LED s'allument en rouge et clignotent lentement.

Activer le mode manuel par pression de touche prolongée sur le bouton dans le coin inférieur droit.

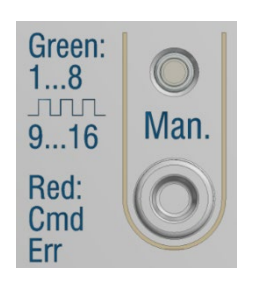

Le mode manuel s'arrête automatiquement 60 secondes après que le bouton ait été activé en dernier.

Si le mode manuel est actif, appuyer brièvement sur le même bouton à nouveau pour basculer entre les différents niveaux du mode manuel. La LED RVB sur le bouton Man. indique sur quel niveau vous êtes actuellement. Les différents niveaux ont la signification suivante :

#### Mode manuel, niveau 1

La LED du bouton Man. est allumée en permanence en vert.

Utiliser les buttons 1/9 à 8/16 pour commuter les groupes DALI 1 à 8. La valeur lumineuse du groupe varie de 100 % (marche) à 0 % (arrêt) chaque fois que le bouton est activé. L'état de commutation de chaque groupe est affiché via les LED, sur les boutons 1/9 à 8/16.

#### Mode manuel, niveau 2

La LED du bouton Man. clignote en vert.

Utiliser les buttons 1/9 à 8/16 pour commuter les groupes DALI 9 à 16. La valeur lumineuse du groupe varie de 100 % (marche) à 0 % (arrêt) chaque fois que le bouton est activé. L'état de commutation de chaque groupe est affiché via les LED, sur les boutons 1/9 à 8/16.

#### Mode manuel, niveau 3

La LED du bouton Man. est allumée en permanence en rouge.

Appuyer brièvement sur le bouton 1/9 pour déclencher une instruction de diffusion générale (broadcast). L'état 'marche' ou 'arrêt' de la commande envoyée en premier dépend de l'état du groupe 1. Chaque autre activation de touche commute toutes les lumières par diffusion générale (broadcast). La LED du bouton 1/9 indique l'état de commutation. Toutes les lumières réagissent à une commande broadcast, même si l'affectation du groupe n'a pas encore eu lieu.

Une pression de touche prolongée sur le bouton 5/13 déclenche une commande d'échange rapide. Cette fonction permet de remplacer un ballast défectueux même sans l'ETS (voir chapitre Échange rapide de ballast).

Une pression de touche prolongée sur le bouton 6/14 active le mode verrouillage du convertisseur. Si l'alimentation électrique des éclairages de secours connectés est coupée dans les 15 minutes qui suivent l'activation du mode verrouillage convertisseur, les lampes restent éteintes au lieu de passer en mode d'urgence. Ce mode de fonctionnement peut être nécessaire pendant le processus de mise en service et d'installation pour empêcher l'éclairage d'urgence constant et la décharge de batterie.

Si la passerelle détecte un défaut, les LED des boutons 2/10 à 4/12 et 7/15 à 8/16 indiquent le type exact de défaut. La LED est constamment allumée en rouge. Les défauts sont les suivants :

Bouton LED 2/10  $\rightarrow$  Défaut de convertisseur

Bouton LED 3/11  $\rightarrow$  Défaut de ballast (ECG)

Bouton LED  $4/12 \rightarrow$  Défaut de lampe

Bouton LED 7/15  $\rightarrow$  Court-circuit DALI

Bouton LED 8/16  $\rightarrow$  Défaut du ballast (KNX)

### <span id="page-15-0"></span>*5.2 Appareil à 2 canaux (passerelle DALI Basic 2/16/64)*

La passerelle DALI 2/16/64 possède 9 boutons de commande et LED sur la face avant, ce qui offre de nombreuses possibilités de contrôle manuel et fonctions de diffusion et d'analyse.

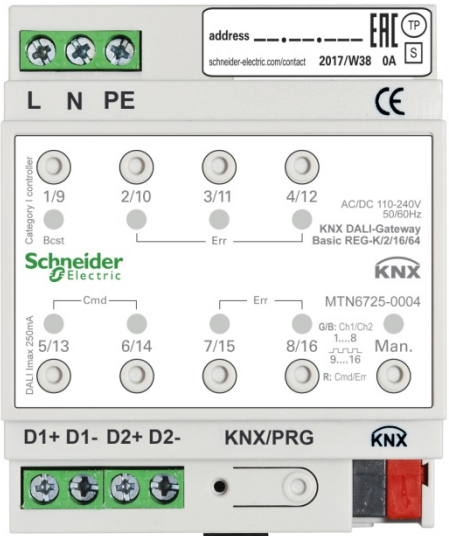

Les boutons et LED sont accessibles sans avoir à enlever le couvercle. Pendant le fonctionnement du bus KNX et en l'absence d'erreurs, les 9 LED sont éteintes. Si la passerelle détecte une erreur (p. ex. une lampe défectueuse ou une erreur KNX), seule la LED du bouton Man. s'allume en rouge et clignote rapidement. Pendant la programmation (p. ex. pendant l'installation), toutes les LED s'allument en rouge et clignotent lentement.

Activer le mode manuel par pression de touche prolongée sur le bouton dans le coin inférieur droit.

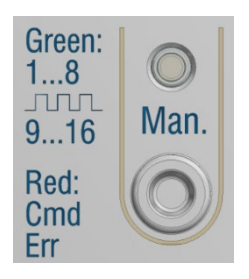

Le mode manuel s'arrête automatiquement 60 secondes après que le bouton ait été activé en dernier.

Si le mode manuel est actif, appuyer brièvement sur le même bouton à nouveau pour basculer entre les différents niveaux du mode manuel. La LED RVB sur le bouton Man. indique sur quel niveau vous êtes actuellement. Les différents niveaux ont la signification suivante :

#### Mode manuel, niveau 1 (sortie 1)

La LED du bouton Man. est allumée en permanence en vert.

Utiliser les buttons 1/9 à 8/16 pour commuter les groupes DALI 1 à 8. La valeur lumineuse du groupe varie de 100 % (marche) à 0 % (arrêt) chaque fois que le bouton est activé. L'état de commutation de chaque groupe est affiché via les LED, sur les boutons 1/9 à 8/16.

#### Mode manuel, niveau 2 (sortie 1)

La LED du bouton Man. clignote en vert.

Utiliser les boutons 1/9 à 8/16 pour commuter les groupes DALI 9 à 16. La valeur lumineuse du groupe varie de 100 % (marche) à 0 % (arrêt) chaque fois que le bouton est activé. L'état de commutation de chaque groupe est affiché via les LED, sur les boutons 1/9 à 8/16.

#### Mode manuel, niveau 3 (sortie 1)

La LED du bouton Man. clignote en rouge/vert.

Appuyer brièvement sur le bouton 1/9 pour déclencher une instruction de diffusion générale (broadcast). L'état 'marche' ou 'arrêt' de la commande envoyée en premier dépend de l'état du groupe 1. Chaque autre activation de touche commute toutes les lumières par diffusion générale (broadcast). La LED du bouton 1/9 indique l'état de commutation. Toutes les lumières réagissent à une commande broadcast, même si l'affectation du groupe n'a pas encore eu lieu.

Une pression de touche prolongée sur le bouton 5/13 déclenche une commande d'échange rapide. Cette fonction permet de remplacer un ballast défectueux même sans l'ETS (voir chapitre Échange rapide de ballast).

Une pression de touche prolongée sur le bouton 6/14 active le mode verrouillage du convertisseur. Si l'alimentation électrique des éclairages de secours connectés est coupée dans les 15 minutes qui suivent l'activation du mode verrouillage convertisseur, les lampes restent éteintes au lieu de passer en mode d'urgence. Ce mode de fonctionnement peut être nécessaire pendant le processus de mise en service et d'installation pour empêcher l'éclairage d'urgence constant et la décharge de batterie.

Si la passerelle détecte un défaut, les LED des boutons 2/10 à 4/12 et 7/15 à 8/16 indiquent le type exact de défaut. La LED est constamment allumée en rouge. Les défauts sont les suivants :

Bouton LED 2/10  $\rightarrow$  Défaut de convertisseur

Bouton LED 3/11  $\rightarrow$  Défaut du ballast (ECG)

Bouton LED  $4/12 \rightarrow$  Défaut de lampe

Bouton LED 7/15  $\rightarrow$  Court-circuit DALI

Bouton LED 8/16  $\rightarrow$  Défaut du ballast (KNX)

#### Mode manuel, niveau 4 (sortie 2)

La LED du bouton Man. est allumée en permanence en bleu.

Utiliser les buttons 1/9 à 8/16 pour commuter les groupes DALI 1 à 8. La valeur lumineuse du groupe varie de 100 % (marche) à 0 % (arrêt) chaque fois que le bouton est activé. L'état de commutation de chaque groupe est affiché via les LED, sur les boutons 1/9 à 8/16.

Mode manuel, niveau 5 (canal 2)

La LED du bouton Man. clignote en bleu.

Utiliser les buttons 1/9 à 8/16 pour commuter les groupes DALI 9 à 16. La valeur lumineuse du groupe varie de 100 % (marche) à 0 % (arrêt) chaque fois que le bouton est activé. L'état de commutation de chaque groupe est affiché via les LED, sur les boutons 1/9 à 8/16.

#### Mode manuel, niveau 6 (sortie 2)

La LED du bouton Man. clignote en rouge/bleu.

Appuyer brièvement sur le bouton 1/9 pour déclencher une instruction de diffusion générale (broadcast). L'état 'marche' ou 'arrêt' de la commande envoyée en premier dépend de l'état du groupe 1. Chaque autre activation de touche commute toutes les lumières par diffusion générale (broadcast). La LED du bouton 1/9 indique l'état de commutation. Toutes les lumières réagissent à une commande broadcast, même si l'affectation du groupe n'a pas encore eu lieu.

Une pression de touche prolongée sur le bouton 5/13 déclenche une commande d'échange rapide. Cette fonction permet de remplacer un ballast défectueux même sans ETS (voir chapitre Échange rapide de ballast).

Une pression de touche prolongée sur le bouton 6/14 active le mode verrouillage du convertisseur. Si l'alimentation électrique des éclairages de secours connectés est coupée dans les 15 minutes qui suivent l'activation du mode verrouillage convertisseur, les lampes restent éteintes au lieu de passer en mode d'urgence. Ce mode de fonctionnement peut être nécessaire pendant le processus de mise en service et d'installation pour empêcher l'éclairage d'urgence constant et la décharge de batterie.

Si la passerelle détecte un défaut, les LED des boutons 2/10 à 4/12 et 7/15 à 8/16 indiquent le type exact de défaut. La LED est constamment allumée en rouge. Les défauts sont les suivants :

Bouton LED 2/10 → Défaut du convertisseur Bouton LED 3/11  $\rightarrow$  Défaut du ballast (ECG) Bouton LED  $4/12 \rightarrow$  Défaut de lampe Bouton LED  $7/15 \rightarrow$  Court-circuit DALI Bouton LED 8/16  $\rightarrow$  Défaut du ballast (KNX)

## <span id="page-18-0"></span>**6 Modes de fonctionnement**

### <span id="page-18-1"></span>*6.1 Mode normal*

En fonctionnement normal, les groupes et les ballasts (ECG) individuels peuvent être variés et commutés sans restriction. La commande de chaque groupe et de chaque ballast (ECG) individuel repose sur trois objets de communication (commutation, variation, réglage de valeur).

Les ballasts ne peut être affectés qu'à un seul groupe DALI. La passerelle DALI ne prend pas en charge les affectations de groupes multiples au niveau DALI. Si une telle affectation est nécessaire, veuillez utiliser les objets de communication KNX à cet effet. Un objet autorisation/verrouillage supplémentaire est disponible pour verrouiller la commande via les trois objets de communication.

Des objets d'état distincts renseignent sur l'état du commutateur et de la valeur au niveau du groupe et de chaque ballast.

### <span id="page-18-2"></span>*6.2 Mode permanent*

Si vous souhaitez faire fonctionner un ballast spécifique ou un groupe entier en permanence avec une certaine valeur lumineuse, (p. ex. un couloir ou un atelier éclairé en permanence) vous pouvez choisir l'option mode permanent. Le ballast ou groupe est automatiquement réglé sur la valeur requise une fois que vous avez programmé ou allumé la passerelle. Les objets de commutation et de variation restent cachés. L'état de la lumière et les fonctions d'erreur et de service sont également disponibles en mode permanent. Si un appareil ne fonctionne pas avec ce mode au niveau de luminosité préréglé en raison d'une opération spéciale (p. ex. un processus d'identification sur l'écran de l'appareil) ou d'un défaut (p. ex. si le ballast était sans courant au moment où la passerelle a été lancée), le niveau de luminosité est automatiquement corrigé au bout de 60 secondes.

### <span id="page-18-3"></span>*6.3 Mode cage d'escalier*

Le mode cage d'escalier est uniquement disponible pour les groupes. Dans ce mode, la valeur réglée via un télégramme de commutation, de variation ou de valeur passe automatiquement à la valeur d'arrêt après un laps de temps programmable. Les lumières peuvent être éteintes immédiatement ou en 2 étapes (en l'espace d'une minute) ou par assombrissement (en l'espace d'une minute).

En mode cage d'escalier, chaque télégramme supplémentaire reçu redémarre le compteur interne. Les lumières s'éteignent lorsque le compteur s'arrête après le télégramme reçu le plus récemment.

Le mode cage d'escalier peut être verrouillé ou autorisé via un objet supplémentaire. Si le mode cage d'escalier est verrouillé, le groupe se comporte comme en mode normal et ne s'éteint pas automatiquement. Si le mode est verrouillé pendant que le temporisateur d'arrêt est déjà en marche, le temporisateur s'arrête et le groupe reste sur la valeur actuellement réglée. Si le mode est à nouveau autorisé, le temporisateur redémarre du début.

### <span id="page-19-0"></span>*6.4 Mode nuit*

Le mode nuit est disponible au niveau du groupe et du ballast. Le mode nuit correspond en grande partie au mode cage d'escalier. La seule différence est que l'arrêt dépend de l'objet nuit central de la passerelle. Si l'objet nuit n'est pas réglé (jour), le groupe se comporte comme en mode normal. Si l'objet est réglé (nuit), le ballast ou le groupe s'éteint après un laps de temps programmable ou passe en mode continu.

### <span id="page-19-1"></span>*6.5 Mode panique (cas exceptionnel)*

Le mode panique ou urgence peut être activé via un objet central pour l'ensemble de la passerelle. Tous les ballasts/groupes activés pour le mode panique passent de façon permanente, à la réception de l'objet, à une valeur lumineuse « panique » programmable. Ils ne peuvent plus être contrôlés individuellement. Lorsque le mode panique est éteint, les appareils reviennent à la valeur lumineuse précédente ou à la valeur lors du démarrage/la valeur d'arrêt et peuvent à nouveau être contrôlés individuellement.

Remarque : Si le mode panique est activé, les scénarios et la programmation horaire sont désactivés.

### <span id="page-19-2"></span>*6.6 Hiérarchie des modes de fonctionnement*

Certains des modes de fonctionnement décrits ci-dessus ont des fonctions et rôles plus importants pour le fonctionnement du système pris dans son ensemble. Une priorisation ou hiérarchie des modes de fonctionnement est donc nécessaire. Le mode panique a la priorité absolue. Les modes permanent, normal et nuit et la fonction cage d'escalier ont la même priorité et sont au même niveau hiérarchique.

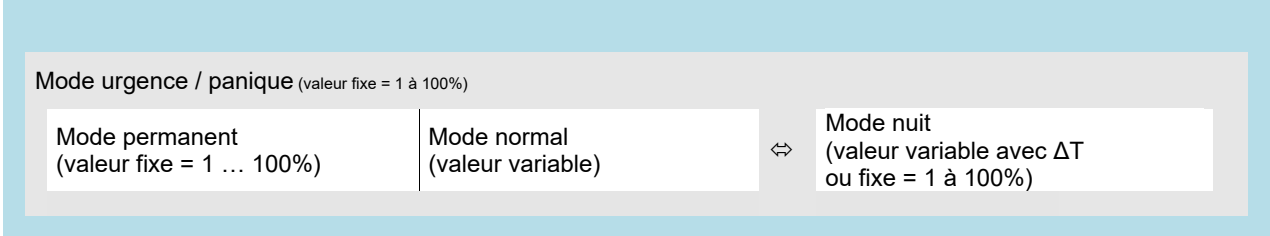

Le fonctionnement manuel est activé par défaut. Il peut être désactivé par un paramètre ETS. Voir chapitre : [9.1.3](#page-45-0) Page Paramètres [: Fonctions spéciales.](#page-45-0)

## <span id="page-20-0"></span>**7 Fonctions d'analyse et de service**

### <span id="page-20-1"></span>*7.1 Enregistrement des heures de fonctionnement*

La passerelle DALI permet d'enregistrer individuellement les heures de fonctionnement (durée d'allumage) de chaque groupe. L'enregistrement interne est précis à la seconde. La valeur est disponible en externe dans une unité horaire avec la valeur interne en secondes étant toujours arrondie. (p. ex. 7 199 secondes  $\rightarrow$  1 h, 7 201 secondes  $\rightarrow$  2 h). L'enregistrement des heures de fonctionnement est indépendant de la valeur de variation. Ceci signifie que n'importe quelle valeur lumineuse > 0 % contribue à une augmentation des heures de fonctionnement d'un groupe. Le compteur peut être réinitialisé (lorsqu'une lampe est changée). Pour réinitialiser le compteur, vous pouvez inscrire la valeur 1 sur l'objet de communication « Réinitialiser les heures de fonctionnement ».

Une valeur maximum peut être configurée pour chaque groupe (durée de vie), ce qui active un objet d'alarme sur le bus KNX. Cette information peut être utilisée pour les tâches de maintenance.

### <span id="page-20-2"></span>*7.2 Détection d'erreurs spécifiques au niveau du ballast*

L'un des principaux avantages de la technologie DALI est la détection individuelle de lumières ou ballasts défectueux. La passerelle DALI prend en charge cette fonction.

Pour l'analyse, la passerelle Dali analyse périodiquement tous les ballasts connectés pour détecter les erreurs de ballast et de lumière. Les cycles de balayage peuvent être programmés. Si le cycle est d'1 seconde (réglage standard) et que 64 ballasts sont connectés, le processus entier de balayage des erreurs de ballast et de lumière prendra 128 secondes (1 seconde par ballast et par type d'erreur). Le système peut donc mettre jusqu'à 2 minutes avant qu'une erreur soit détectée. Pour chaque ballast, un objet de communication est disponible pour envoyer les informations au bus KNX (objet 1 bit ou 1 octet). L'information d'erreur est également disponible sur la DCA, dans ETS.

L'état d'erreur de tous les ballasts et lumières individuels peut également être demandé via un objet d'état d'erreur spécial (objet numéro 300, voir description des objets de communication ci-dessous).

### <span id="page-20-3"></span>*7.3 Analyse des défauts au niveau du groupe*

Si des ballasts sont regroupés, de nombreuses données d'erreurs spécifiques au groupe sont disponibles en plus des données spécifiques au ballast encore disponibles. À cet effet, trois objets de communication différents sont disponibles pour chaque groupe. Outre les informations générales telles que la présence d'une erreur au sein d'un groupe et le type d'erreur, le nombre total d'appareils défectueux au sein du groupe et le taux d'erreurs peuvent être énumérés via un objet de communication. Un objet d'alarme est envoyé lorsqu'un certain taux d'erreurs est dépassé. Un objet complexe avec un résumé des données constitue encore une option d'analyse supplémentaire.

Pour plus de détails sur les objets de communication spécifiques à un groupe, reportez-vous à la description des objets de communication ci-dessous.

### <span id="page-21-0"></span>*7.4 Analyse des défauts au niveau de l'appareil*

Les objets d'analyse d'erreur similaires à ceux du groupe sont également disponibles au niveau de l'appareil (c'est-à-dire pour tous les ballasts connectés à la passerelle). Le taux d'erreur ou le nombre de ballasts défectueux dans l'ensemble du segment DALI peut être rendu disponible via des objets de communication. Contrairement au niveau du groupe, au niveau de la passerelle, le pourcentage et le nombre d'erreurs peuvent être répartis en fonction du type d'erreur. Le seuil d'alarme du taux d'erreur peut être réglé individuellement pour les erreurs de ballast, de voyant et de convertisseur. Pour plus d'informations sur les objets de communication, consultez la description des objets de communication ci-dessous.

## <span id="page-22-0"></span>**8 Objets de communication ETS**

La passerelle DALI communique via le bus KNX sur la base d'une pile de communication puissante.

#### Remarque relative à l'appareil à 2 canaux :

Tous les objets de communication du premier canal sont marqués du préfixe D1- et ceux du deuxième canal du préfixe D2-. Dans la documentation suivante, le préfixe n'est pas affiché parce que les sujets se répètent conformément pour chaque canal. Les numéros d'objet du 2e canal peut être calculés au moyen d'un décalage de 1160.

### <span id="page-22-1"></span>*8.1 Objets généraux*

La date et l'heure sont définies sur tous les canaux de l'appareil complet. Les objets de communication généraux existent pour chaque canal et s'appliquent à la fonction de ces canaux.

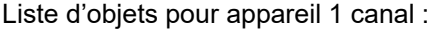

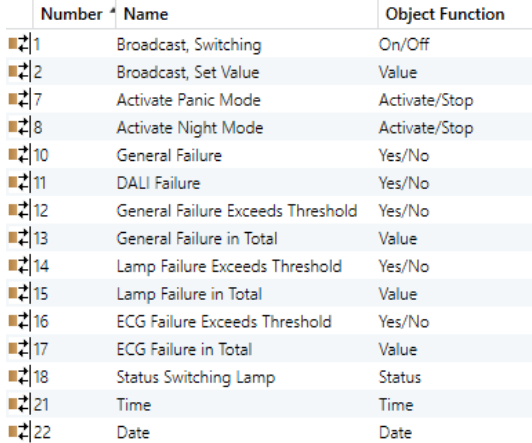

#### Liste d'objets pour appareil 2 canaux :

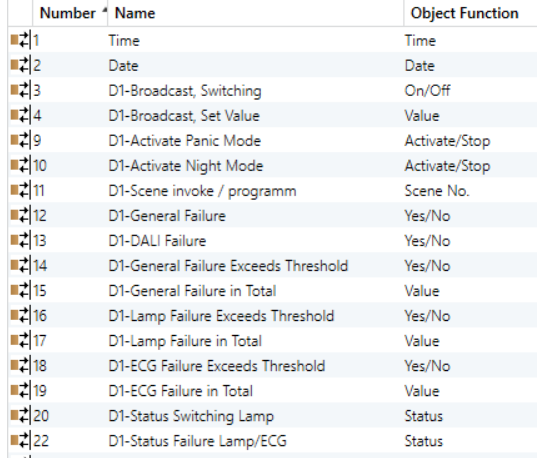

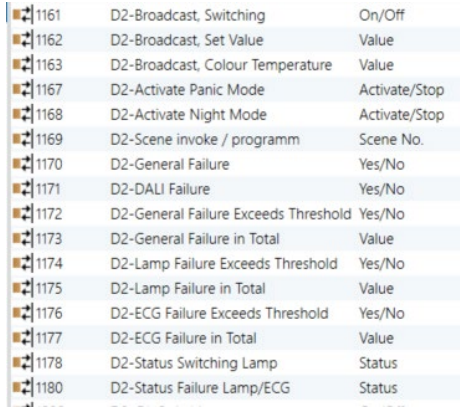

Pour un séquencement avec temporisation, la date et l'heure actuelles sont requises. Elles sont mises à disposition via le bus. Deux objets sont disponibles à cet effet.

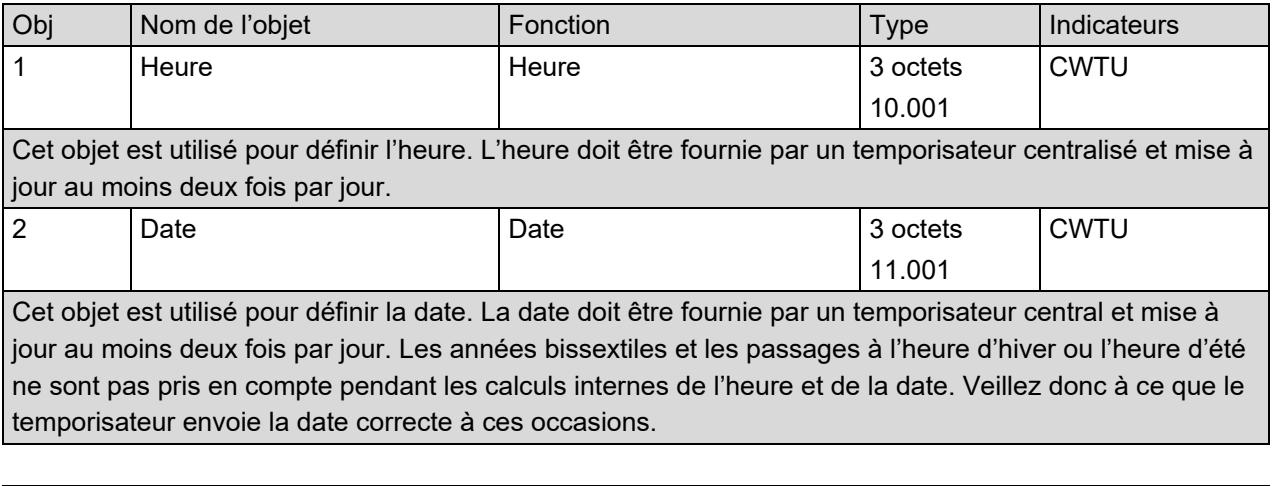

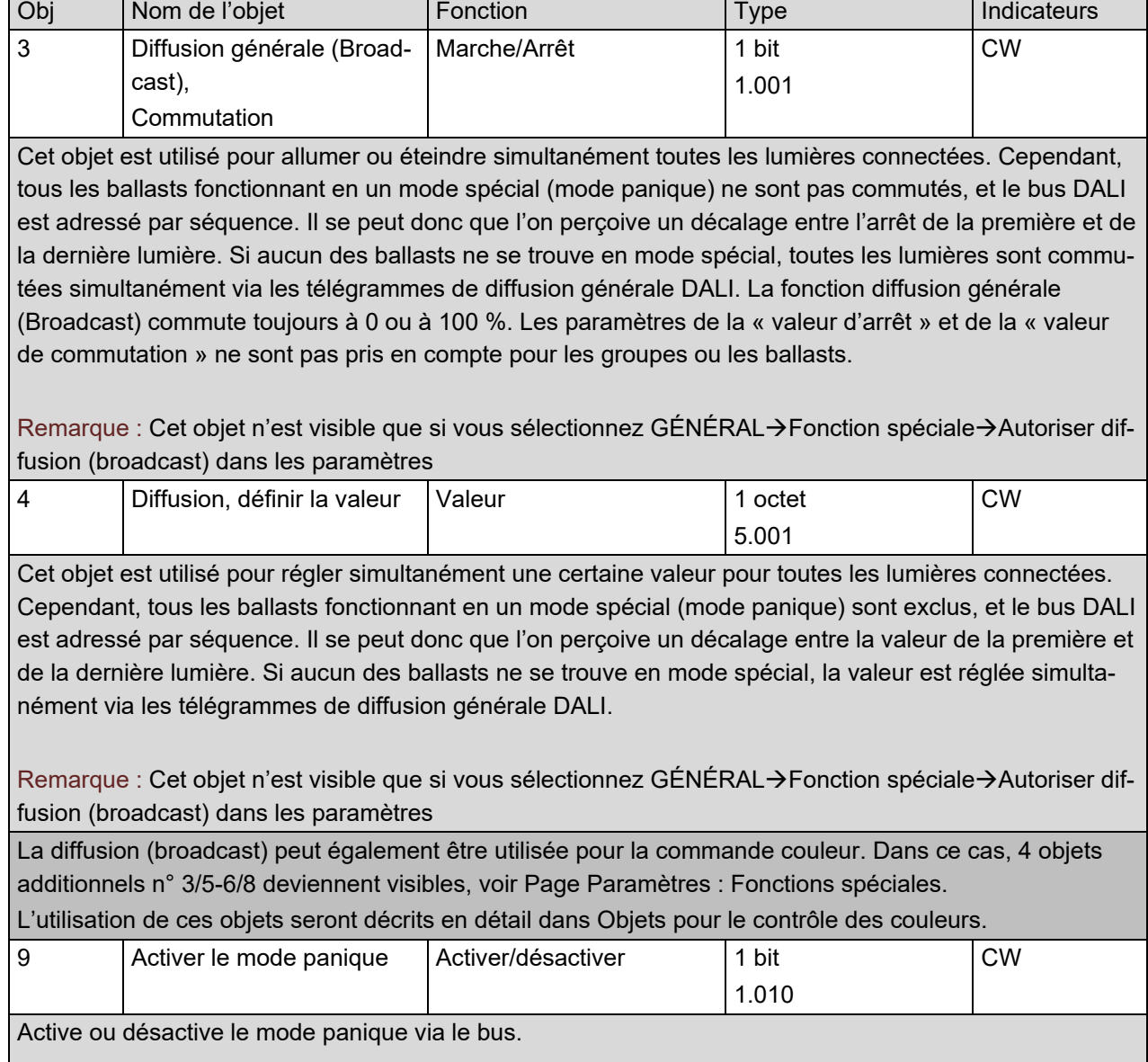

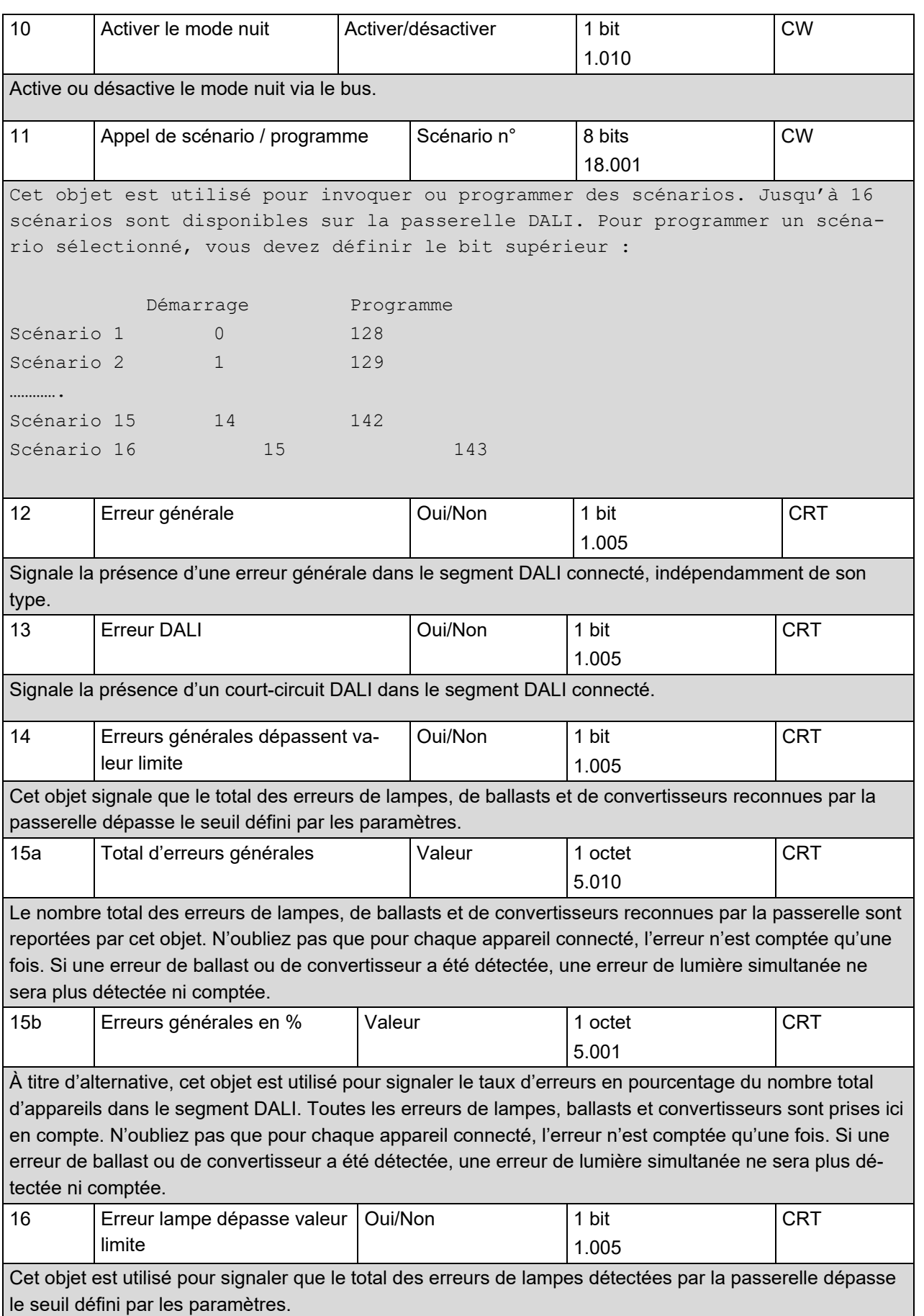

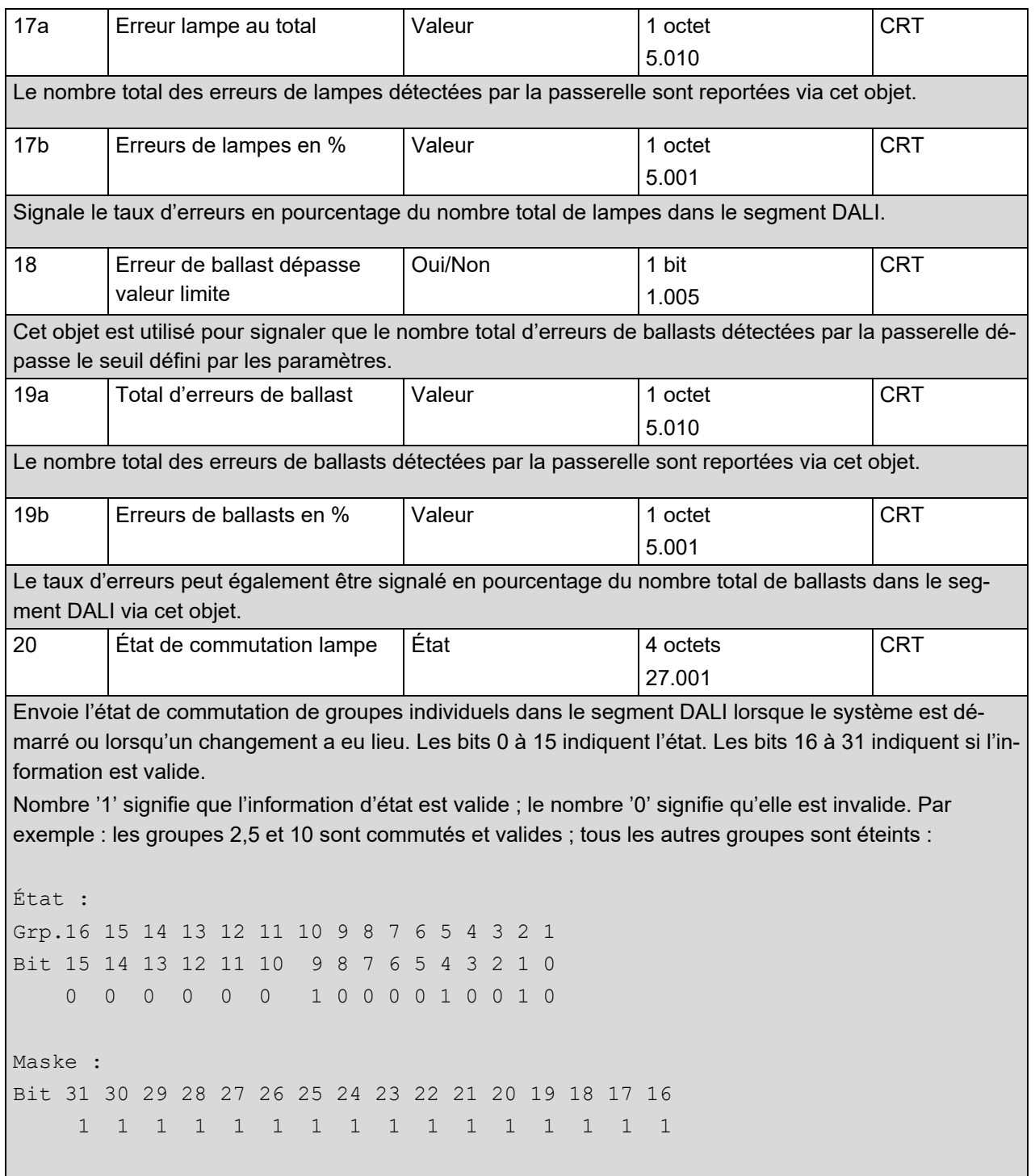

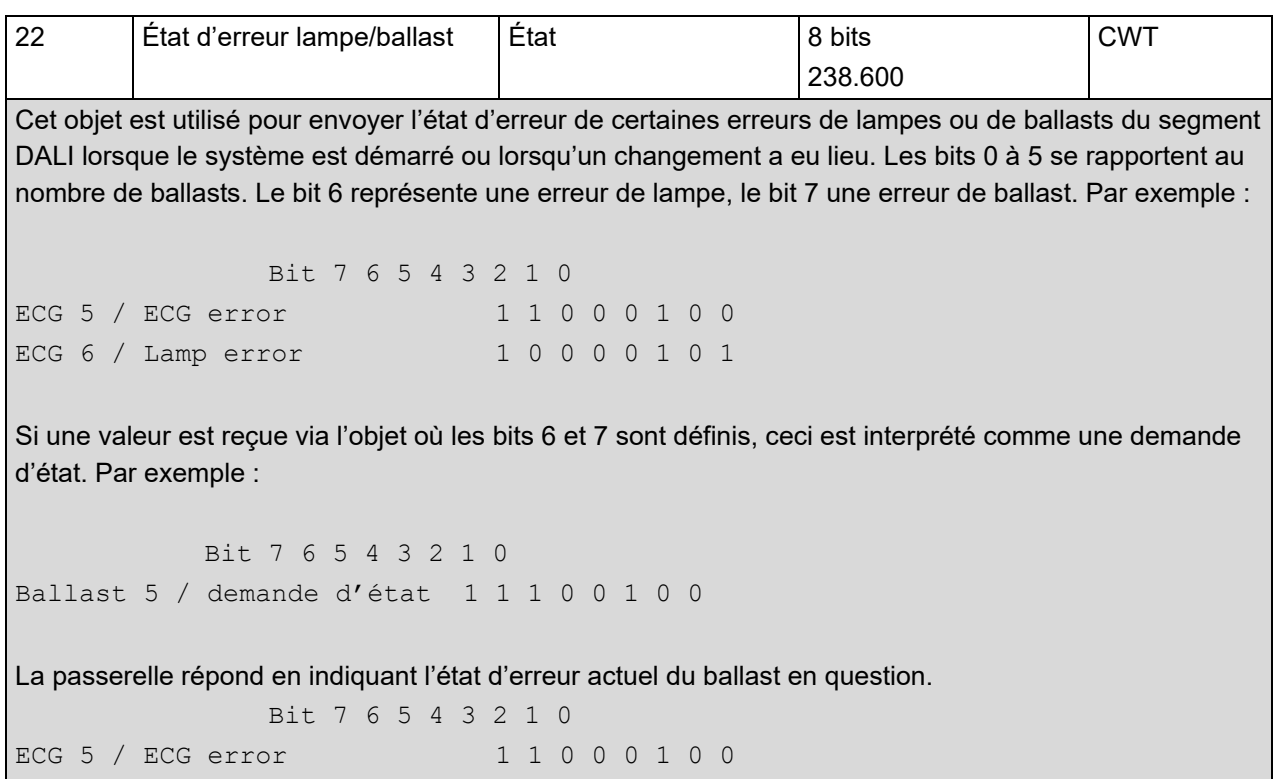

## <span id="page-26-0"></span>*8.2 Objets pour le module de commande en fonction de l'heure*

Des objets de communication sont disponibles en vue de l'activation/la désactivation pour chacun des 16 modèles de programme horaire au maximum dans le module de commande couleur. Voir le chapitre *[Verrouillage](#page-89-2)*/Autorisation. Ceux-ci doivent être autorisés sous la commande en fonction de l'heure dans la DCA.

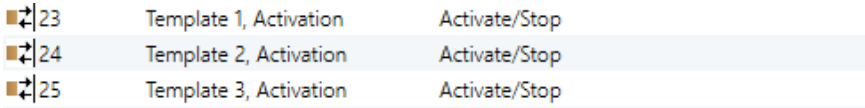

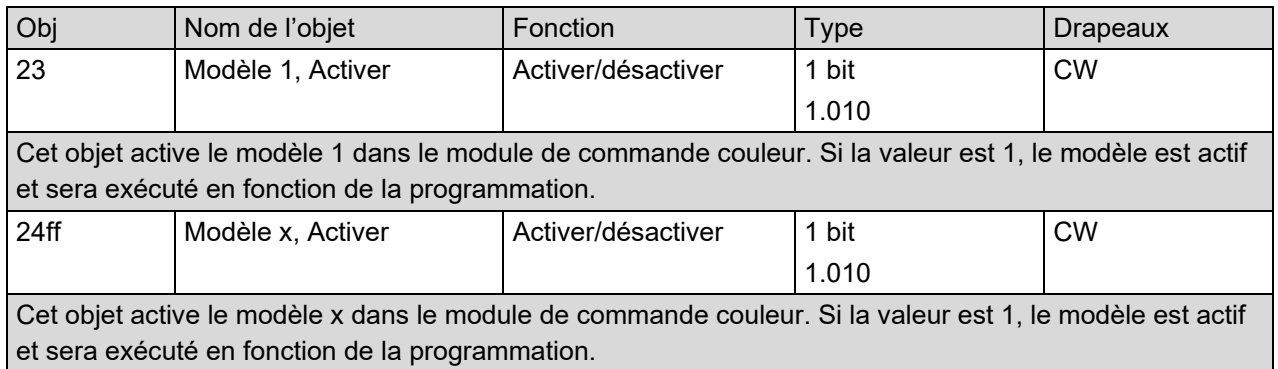

### <span id="page-27-0"></span>*8.3 Objets pour l'économie d'énergie*

Il existe 16 objets d'économie d'énergie qui peuvent être affectés aux groupes ou aux ballasts (ECG) dans les paramètres correspondants. Il est donc possible d'activer et de désactiver l'alimentation des ballasts (ECG) à l'aide d'un actionneur de commutation supplémentaire.

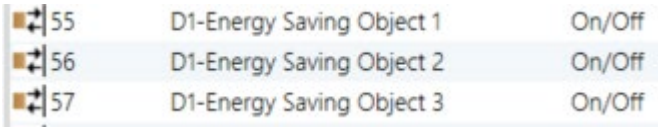

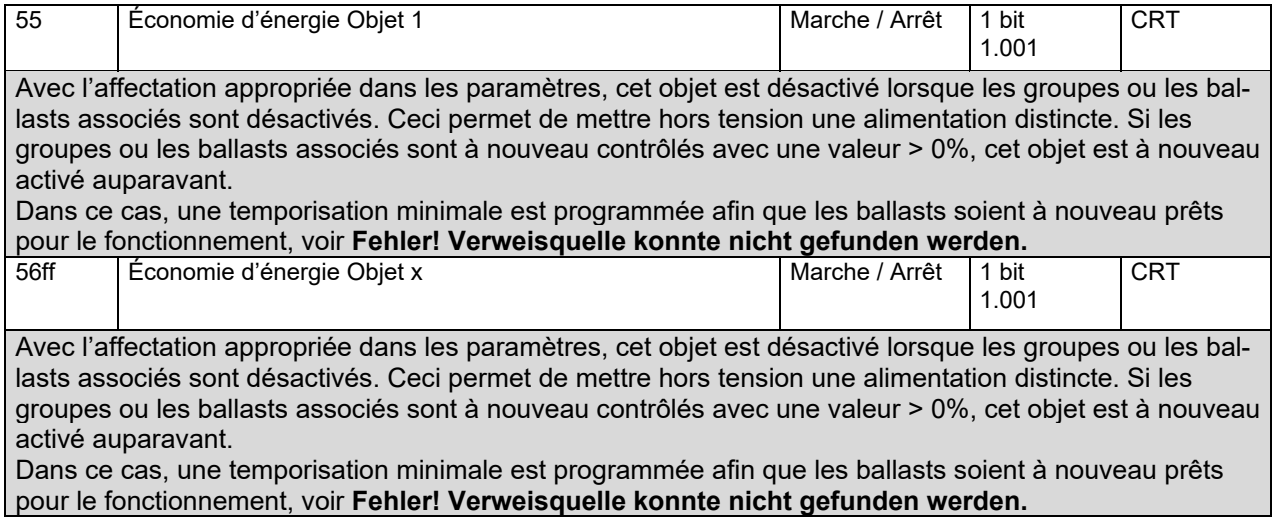

### <span id="page-27-1"></span>*8.4 Objets de groupe*

Pour chacun des 16 groupes possibles, un jeu de 26 objets de communication est disponible.

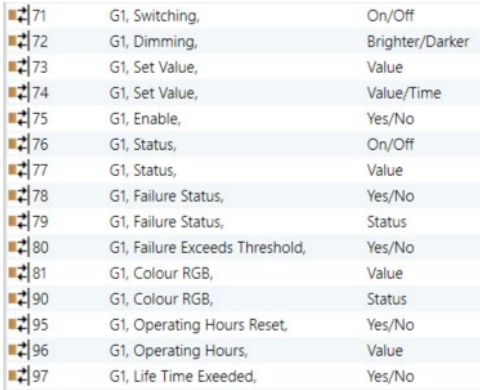

Les objets suivants sont disponibles (groupe d'exemples 1) :

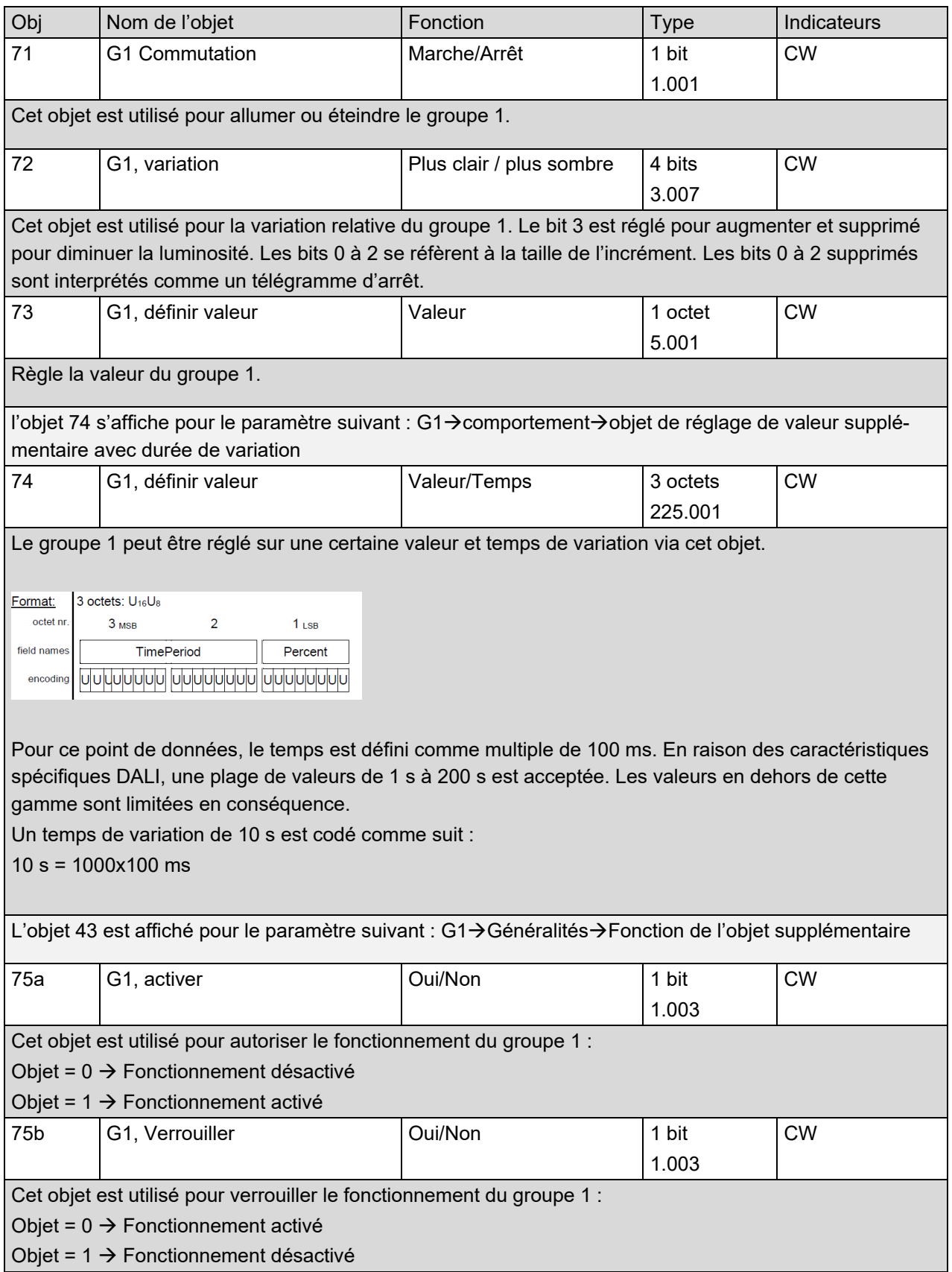

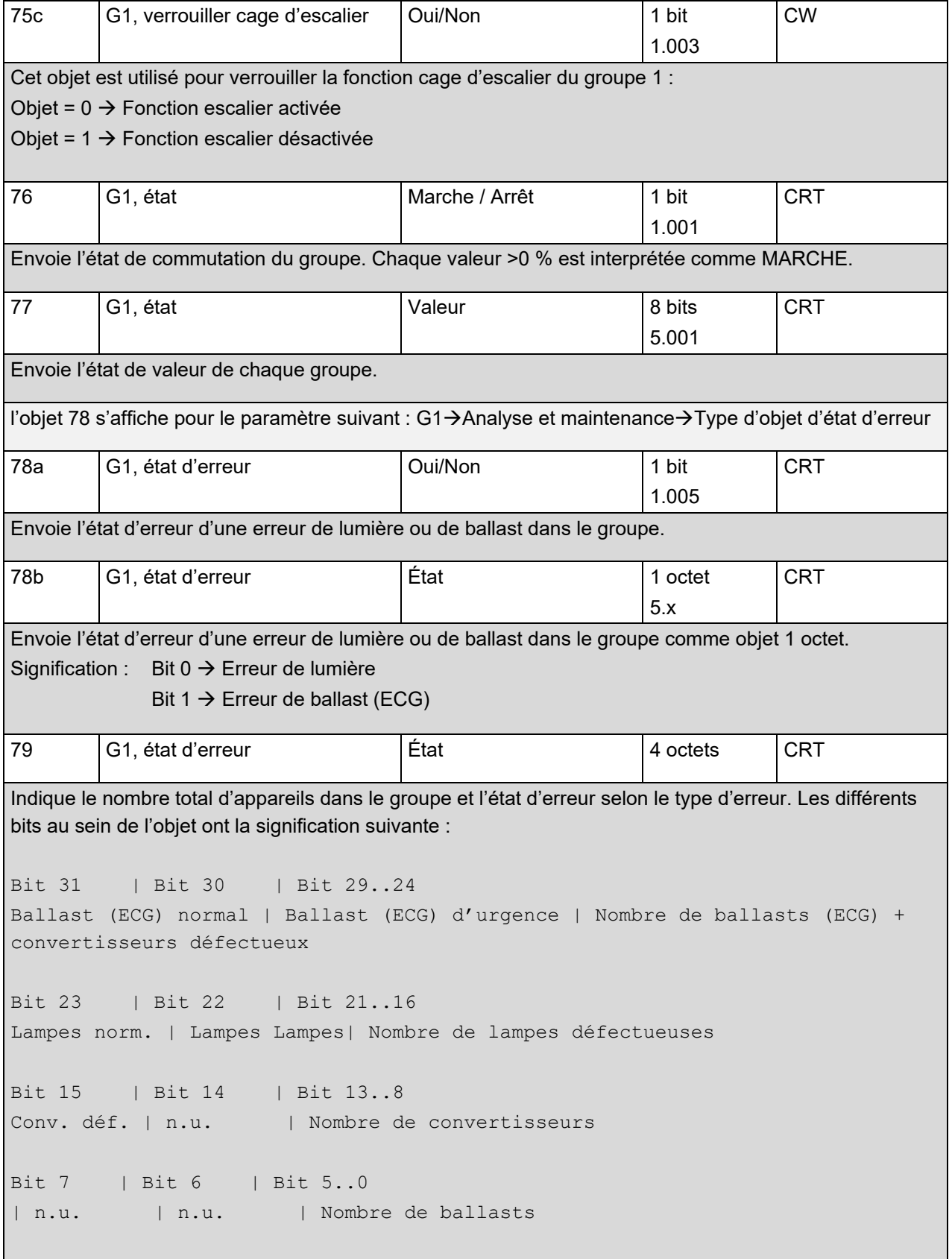

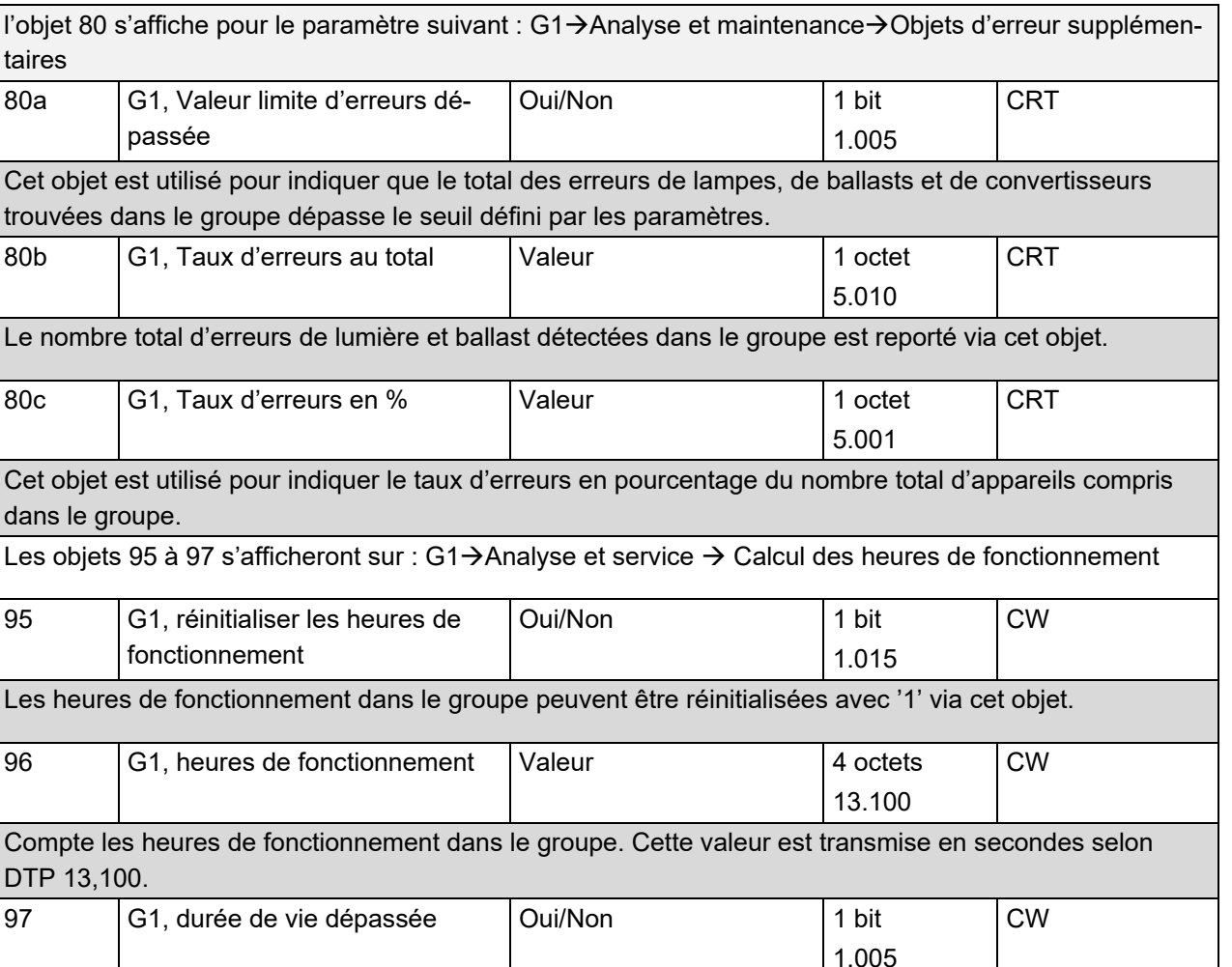

Cet objet indique si la durée de vie maximum paramétrée a été dépassée. Remarque : Si le seuil est dépassé, une alarme est envoyée via cet objet (en envoyant '1'). Cet état est retransmis pour chaque heure suivante au-dessus du seuil.

### <span id="page-30-0"></span>**8.4.1 Objets pour le contrôle des couleurs**

Différentes options de commande de la couleur sont prises en charge :

- Température de couleur
- RVB
- TSV
- RVBB
- XY

Un seul type de commande couleur peut être sélectionné pour un groupe. Tous les ballasts du groupe qui prennent en charge ce type peuvent ainsi être commandés. Les autres types de ballast ne réagiront pas à la commande. N'oubliez pas d'assembler seulement les ballasts avec la même commande couleur dans un groupe.

#### *8.4.1.1 Température de couleur*

Selon le type de commande couleur, différents objets sont indiqués :

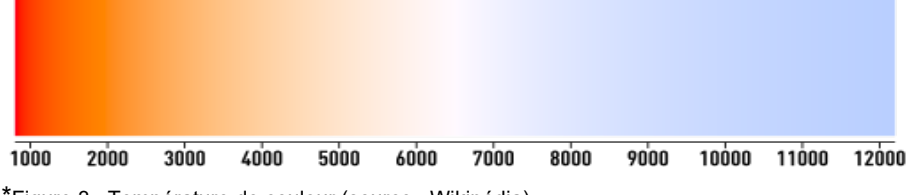

\*Figure 3 : Température de couleur (source : Wikipédia)

La température de couleur peut être réglée dans l'unité Kelvin. Les températures au-dessous de 3000 K sont appelées « blanc chaud » ; celles au-dessus de 5000 K, « blanc froid » et les valeurs intermédiaires sont appelées « blanc neutre ».

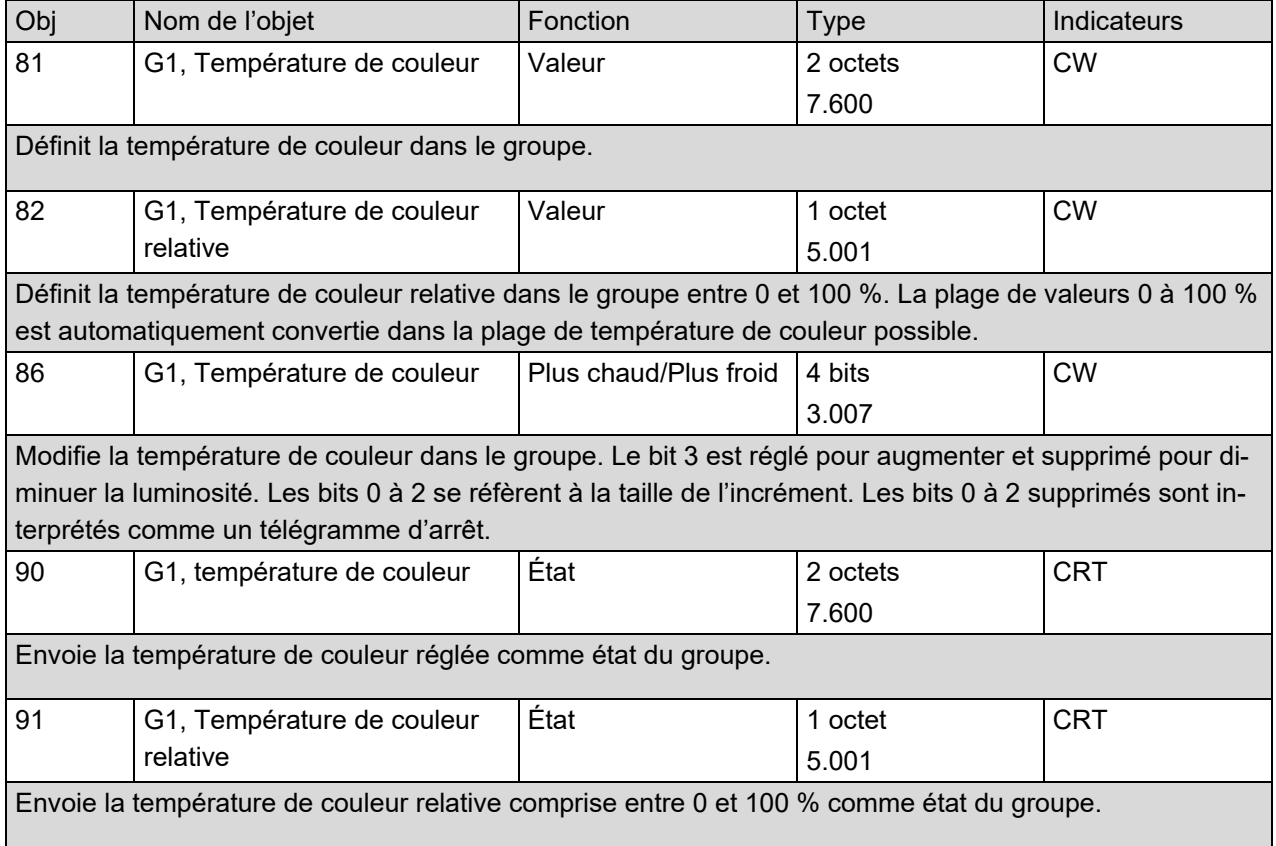

#### *8.4.1.2 RVB (DPT 232.600)*

Le spectre de couleurs RVB est appelé spectre de couleurs additives car la perception des couleurs est créée en mélangeant les trois couleurs de base.

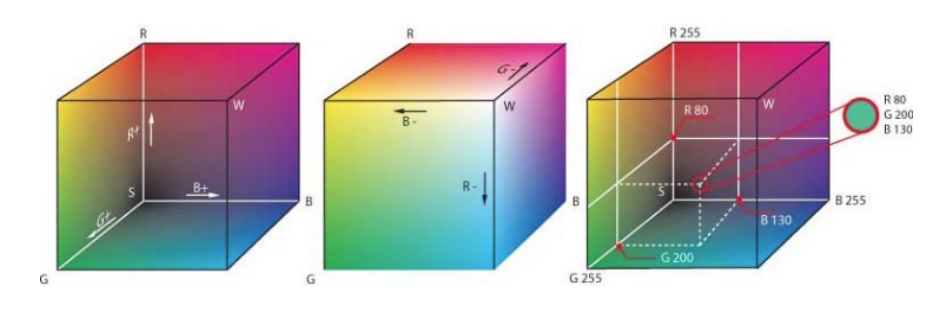

Figure 3 : Cube RVB (source : Wikipédia)

#### Dans cette version, les trois couleurs sont affichées ensemble dans un objet.

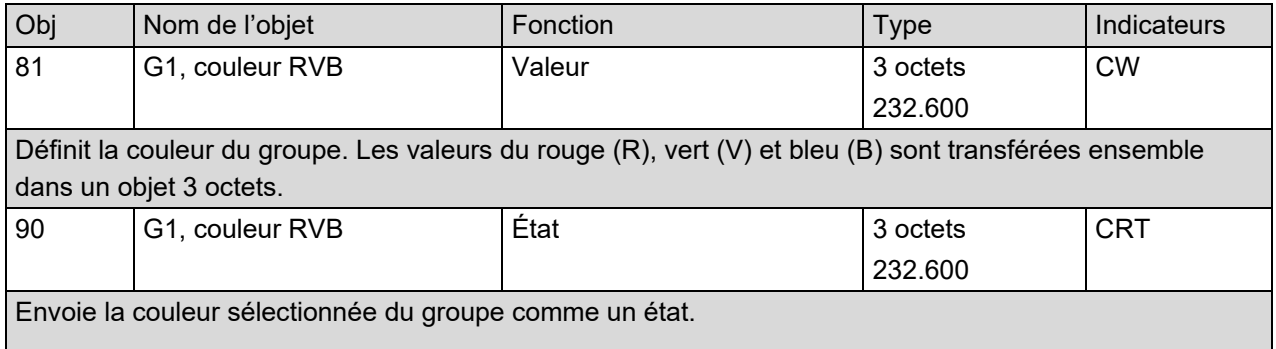

### *8.4.1.3 RVB (objets séparés)*

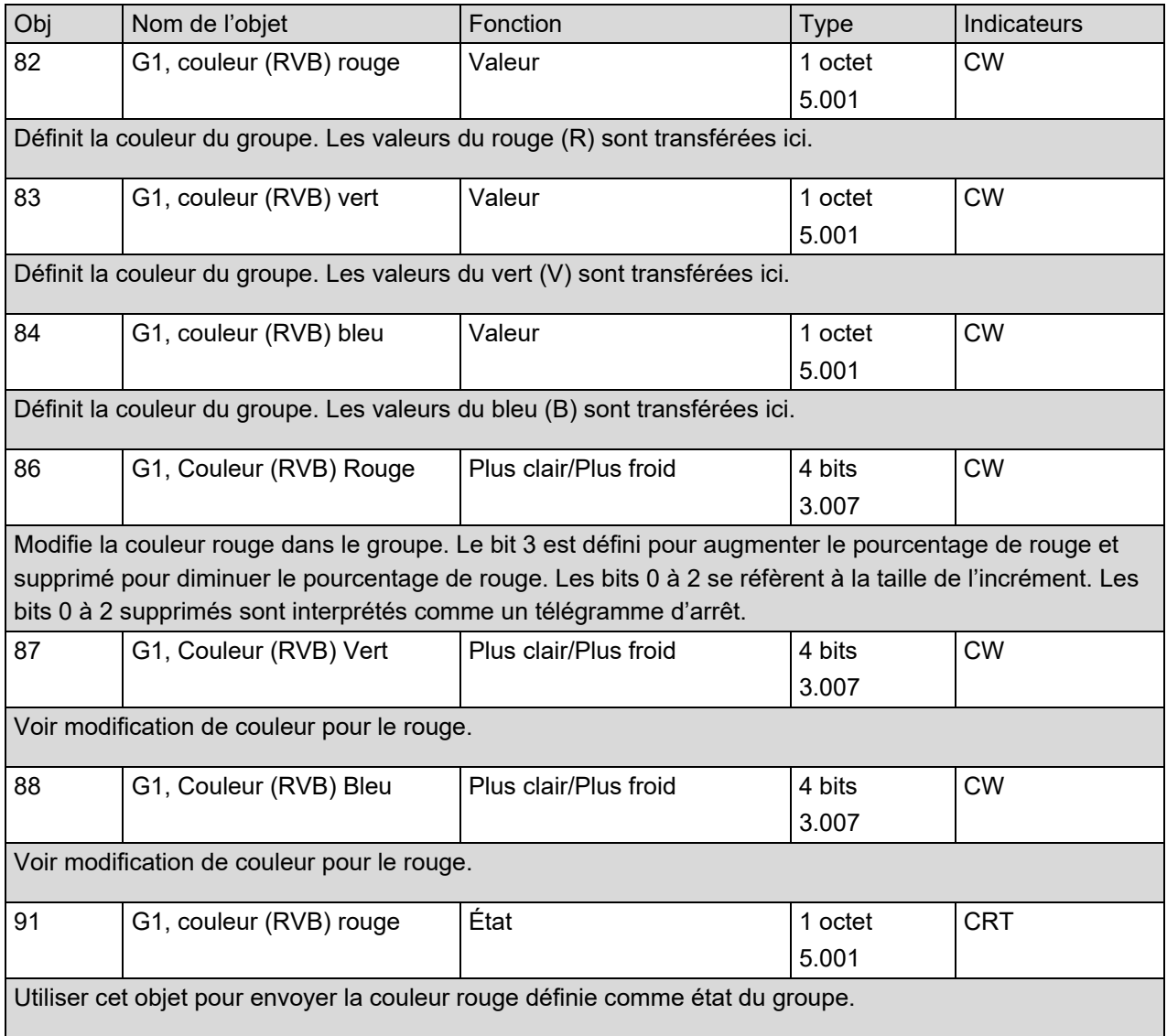

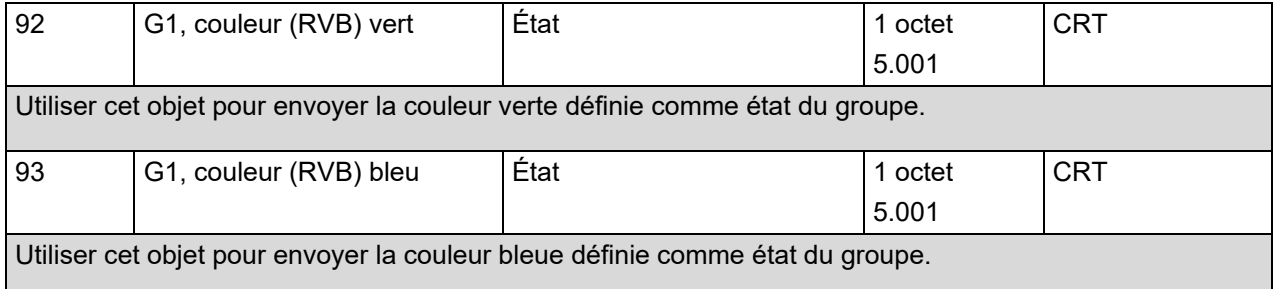

#### *8.4.1.4 TSV*

La couleur est définie comme valeur TSV qui comprend la teinte, la saturation et la valeur. La valeur (V) est définie via l'objet de valeur 41. D'autres objets sont affichés pour la teinte (T) et la saturation (S).

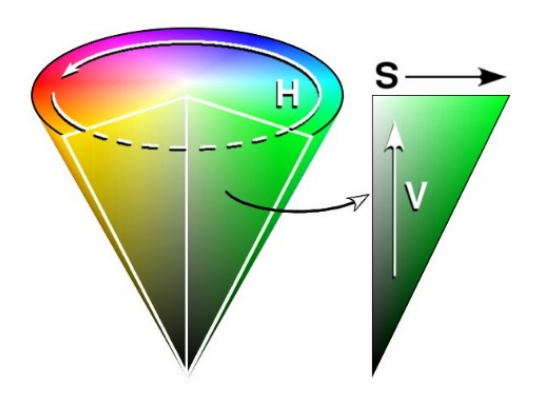

Figure 4 : Spectre de couleurs TSV (source : Wiki-

La teinte est définie comme valeur comprise entre 0° et 360° et donc tourne autour du cercle des couleurs. Cela signifie que cette valeur est requise pour atteindre toutes les couleurs dans le cercle des couleurs.

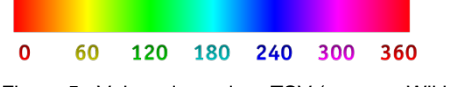

Figure 5 : Valeur de couleur TSV (source : Wikipédia)

Les valeurs de saturation et d'intensité varient entre 0 et 100 %. Une saturation complète et une pleine intensité sont atteintes en sélectionnant 100 %.

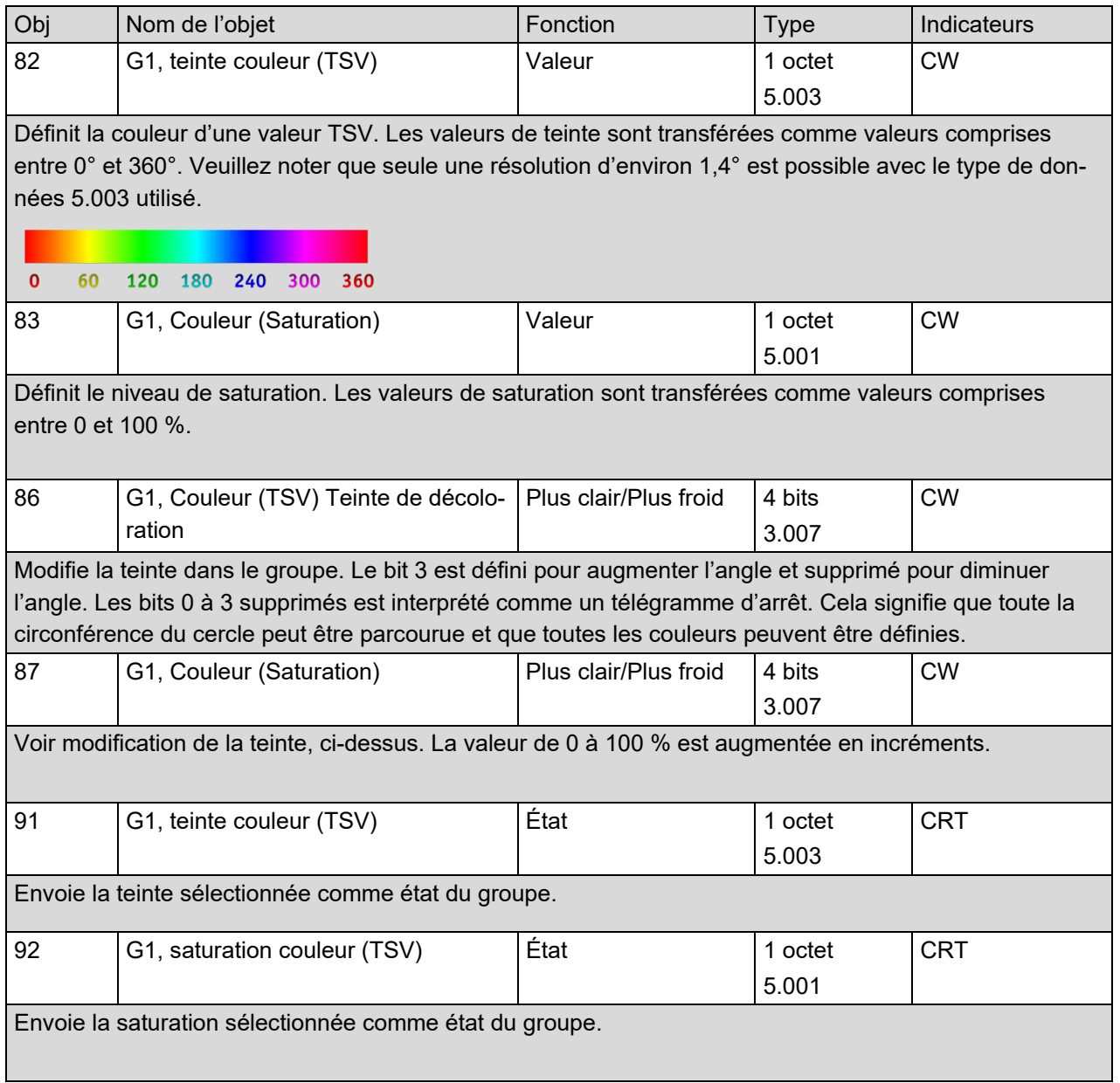

### *8.4.1.5 RVBB (DPT 251.600)*

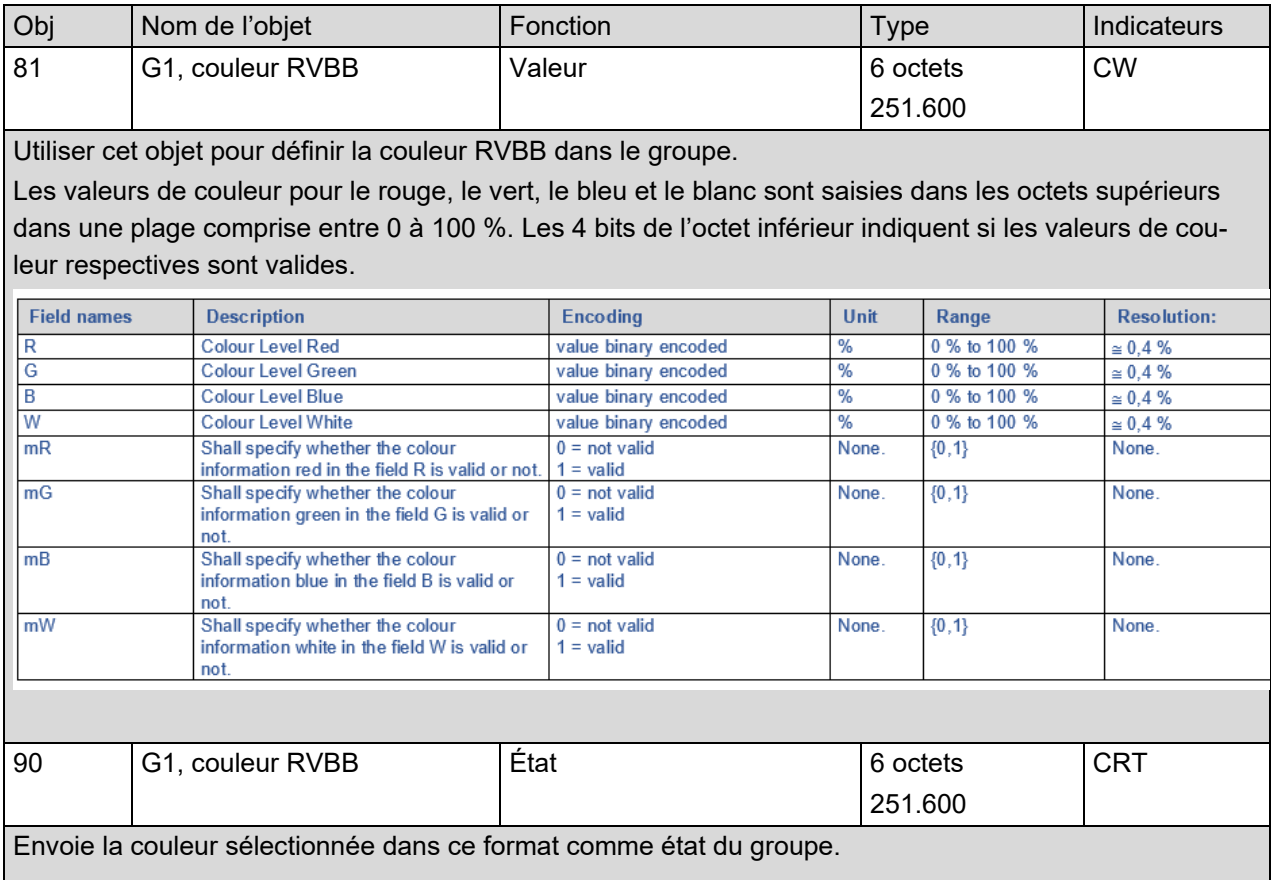

### *8.4.1.6 RVBB (objets séparés)*

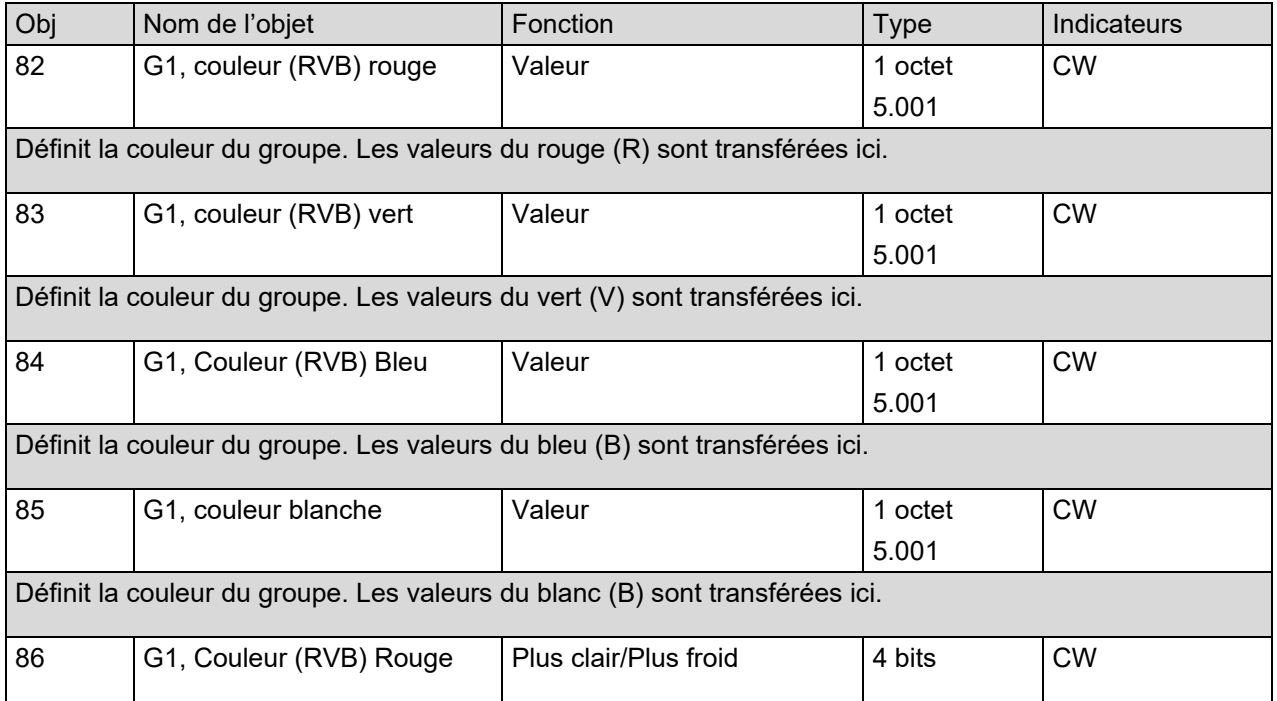
#### Passerelle SpaceLogic KNX DALI Basic MTN6725-0003 | MTN6725-0004

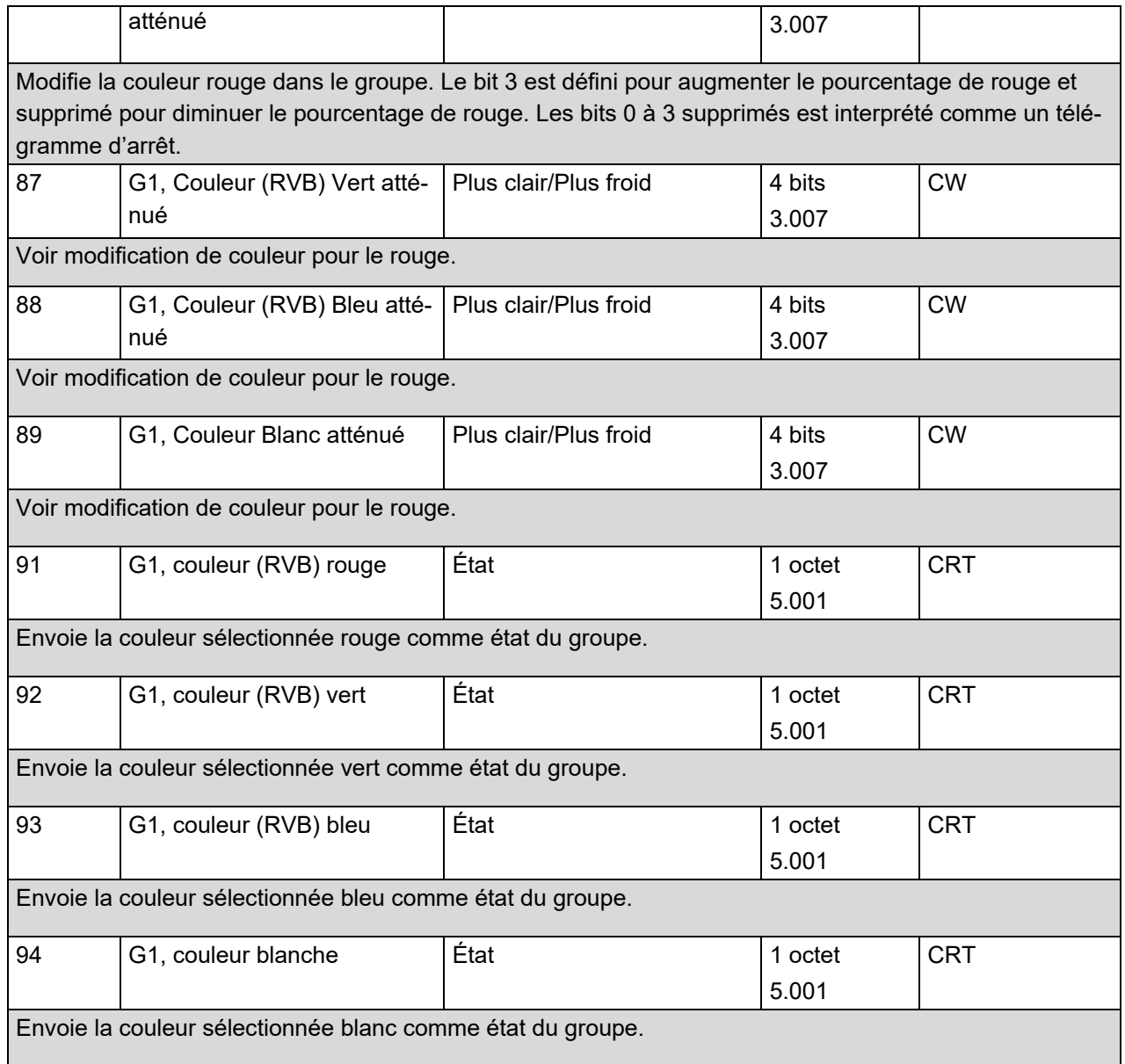

#### *8.4.1.7 HSVW (objets séparés)*

Voir chapitre : [8.4.1.4](#page-33-0) [TSV.](#page-33-0)

#### <span id="page-37-0"></span>*8.4.1.8 XY (DPT 242.600)*

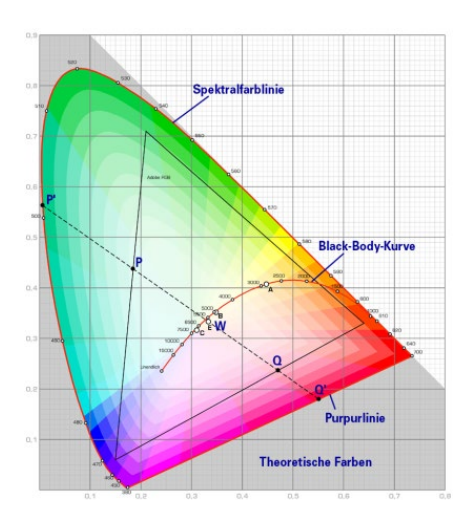

La couleur est identifiée par une valeur XY comprise entre 0 et 1. Cette plage de valeurs est convertie en une plage comprise entre 0 et 65 535 (virgule flottante 2 octets) dans le KNX. La valeur 65535 correspond à la valeur 1 dans le diagramme.

Figure 7 : Spectre de couleurs XY (source : Wikipédia)

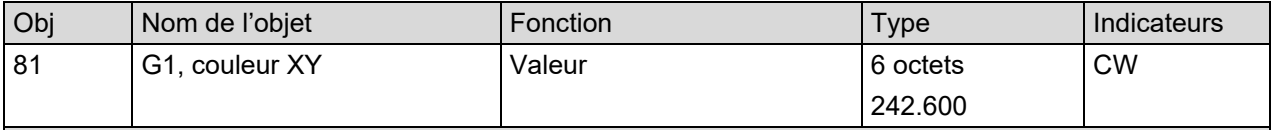

Cet objet est utilisé pour définir la couleur dans le groupe via les coordonnées XY. Les coordonnées X et Y comprises entre 0 et 65 535 sont définies dans les 4 octets supérieurs. Elle sont suivies par le niveau de luminosité dans une plage comprise entre 0 et 100 %. 2 bits dans l'octet inférieur indiquent si les valeurs XY et les niveaux de luminosité sont valides.

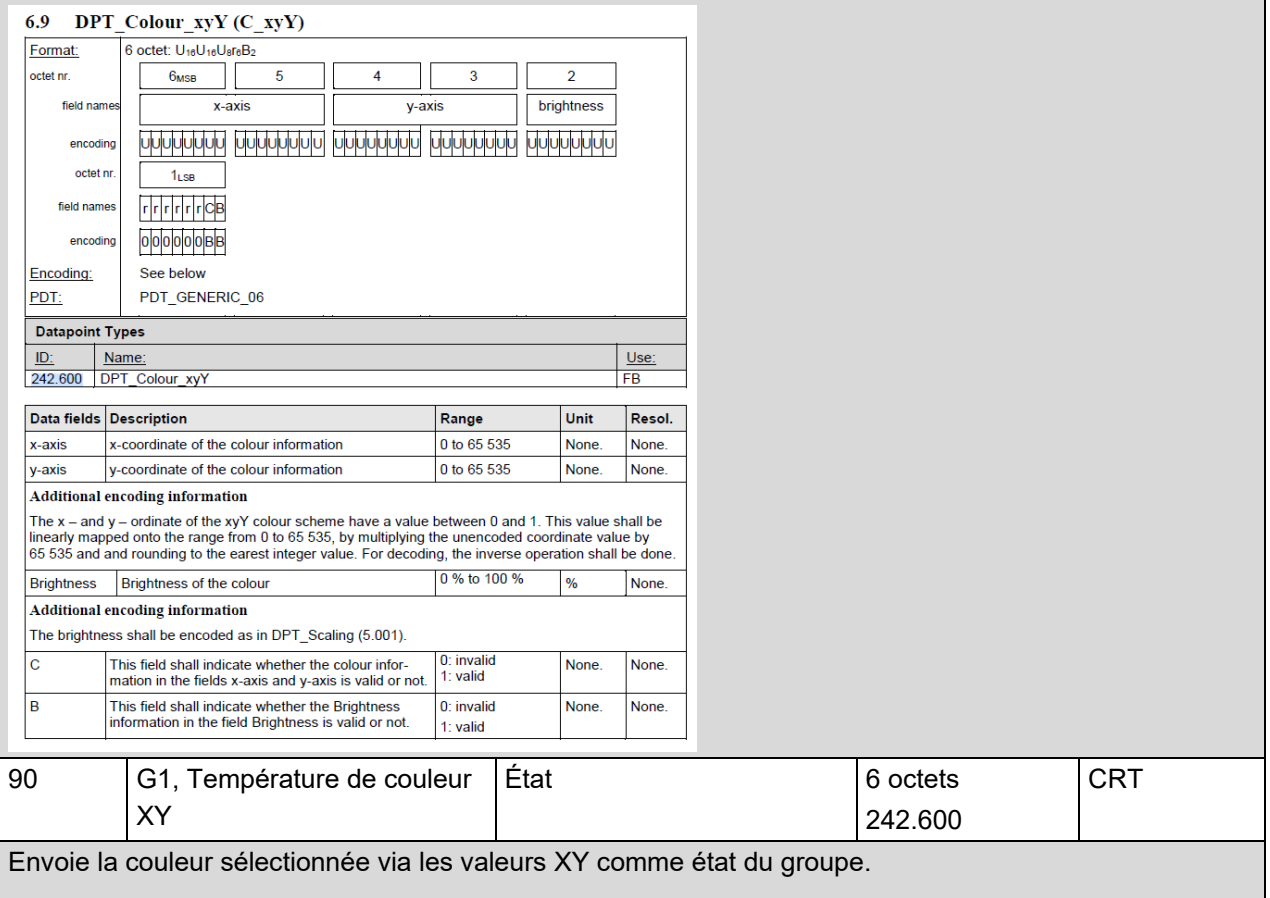

#### *8.4.1.9 XY (objets séparés)*

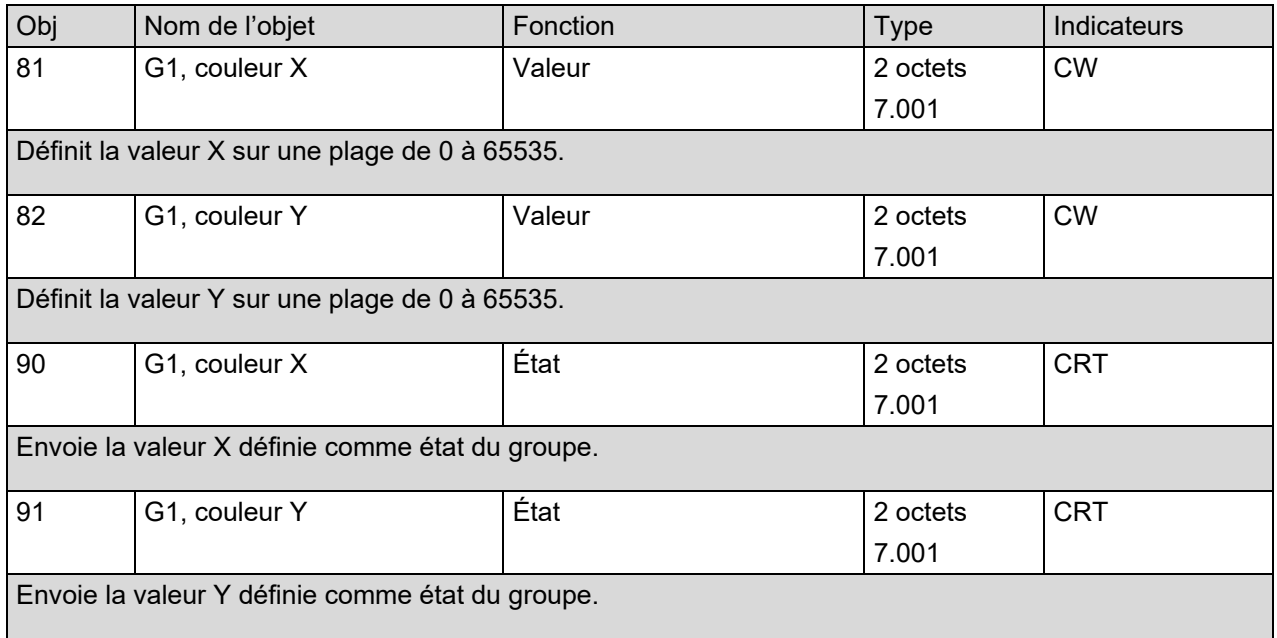

### *8.5 Objets ballast*

#### **8.5.1 Comportement des objets ballast**

Un objet de communication est disponible pour chacun des 64 ballasts connectés maximum et les lampes correspondantes pour

afficher l'état d'erreur. (Exemple ballast 1) :

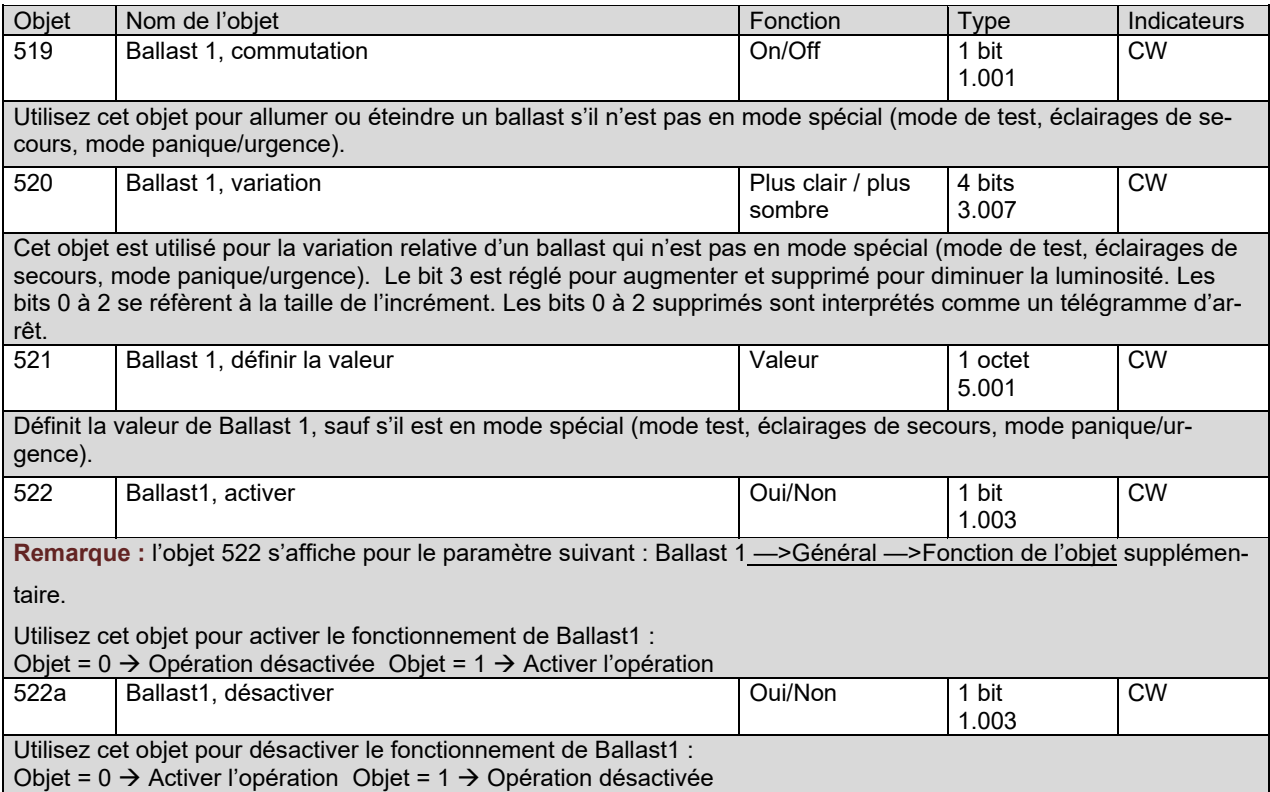

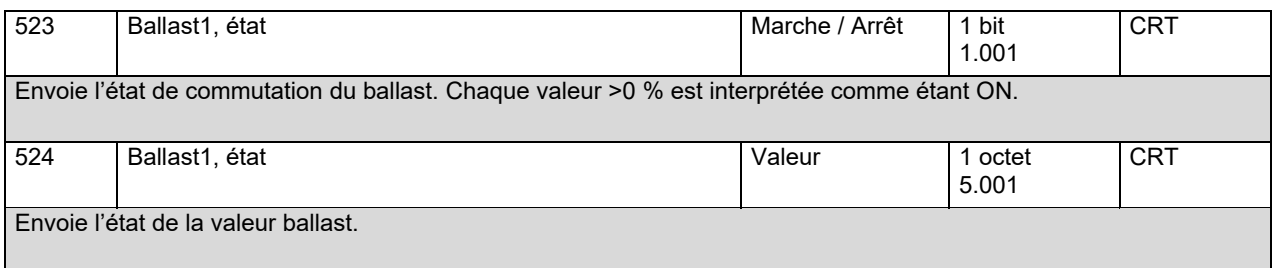

### **8.5.2 Analyse et service des objets ballast**

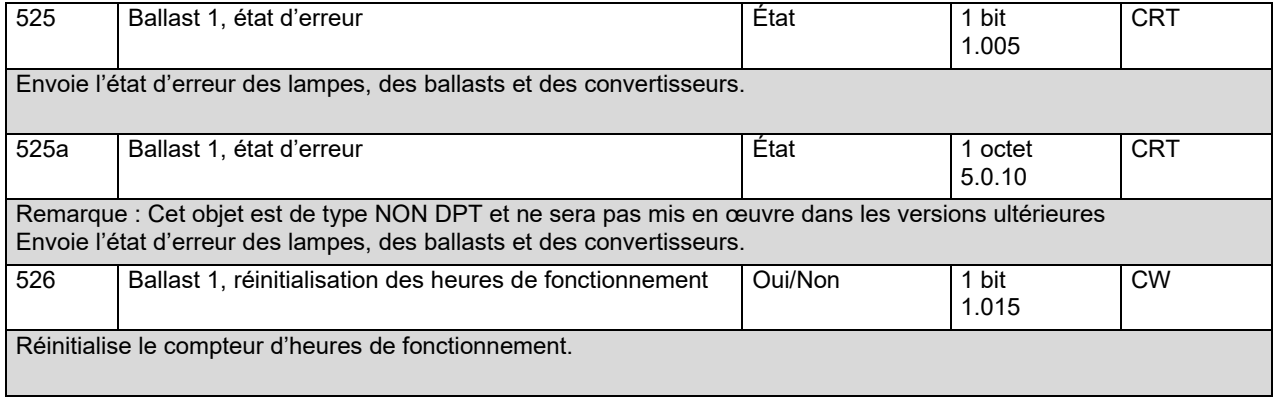

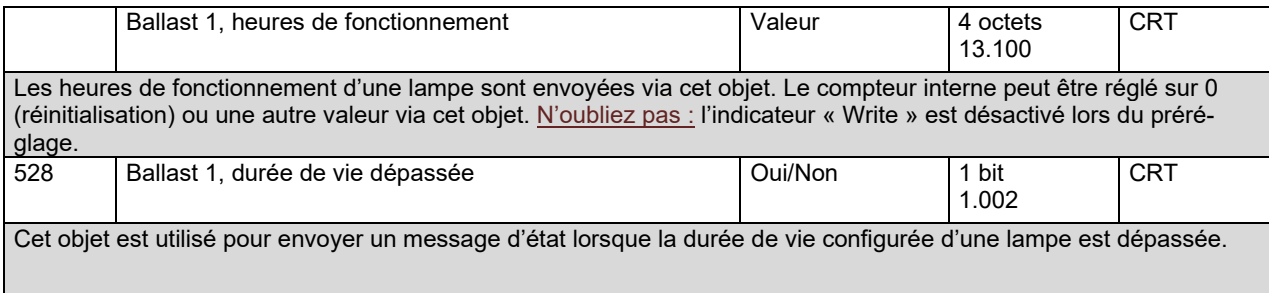

# *8.6 Objets de commande de scénario*

Les objets de scénario sont réunis dans le canal scénario.

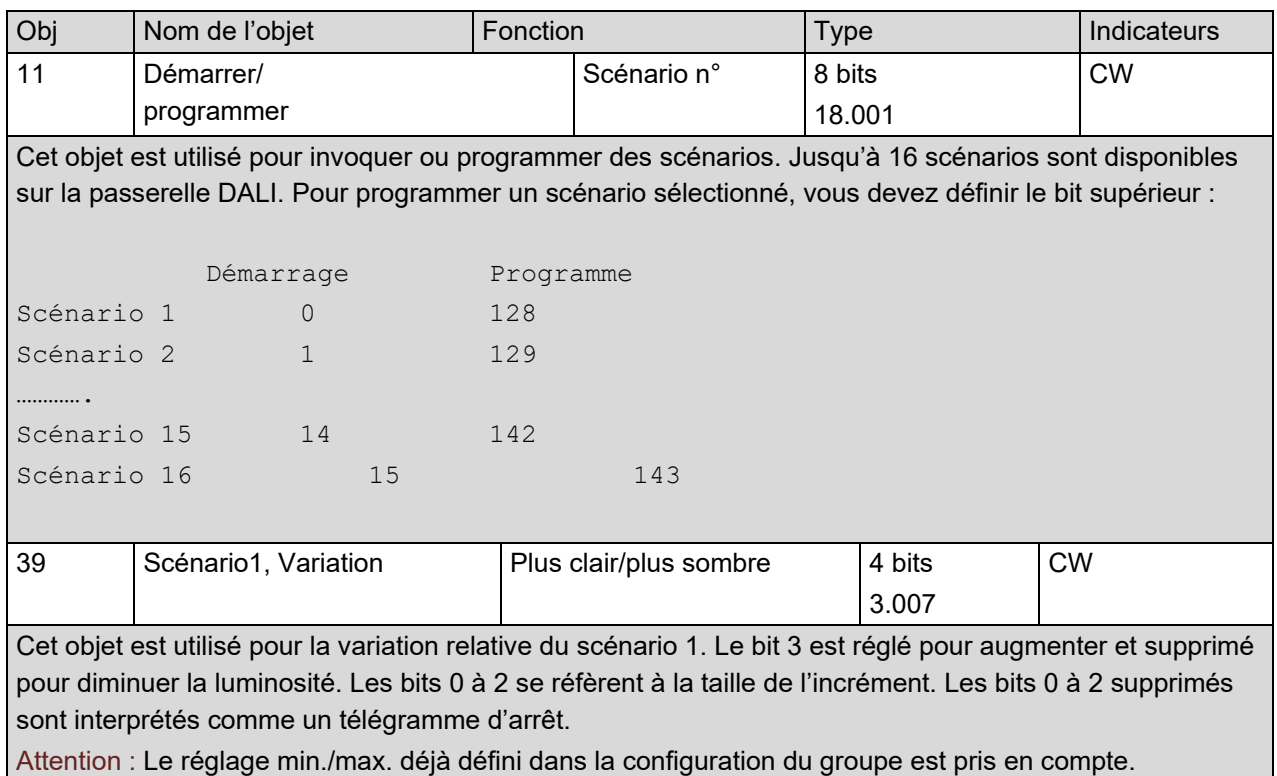

### **9 Paramètres ETS**

Les paramètres ETS de l'appareil sont répartis parmi les différentes pages de paramètres. Pour simplifier la présentation, seules les pages de paramètres de l'appareil sélectionné dans l'arborescence des fonctions sont affichées.

Remarque relative à l'appareil à 2 sorties : Toutes les pages de paramètres de la premiere sortie sont marquées du préfixe D1- et celles de la seconde sortie du préfixe D2-. Dans la description suivante, ce préfixe sera omis.

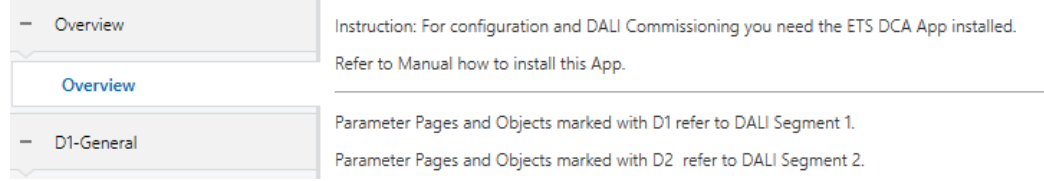

### *9.1 Généralités*

Trois pages de paramètres sont disponibles sous l'en-tête « Généralités ». Les paramètres sont décrits cidessous.

#### **9.1.1 Page de paramètres : Comportement**

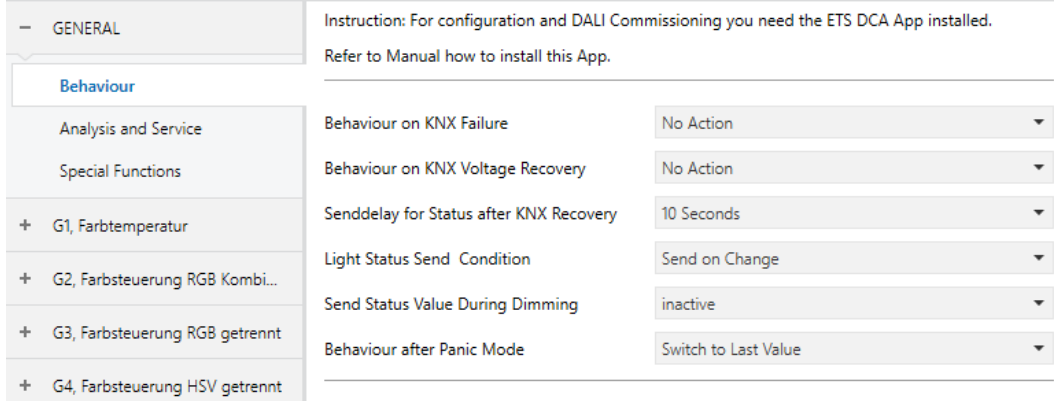

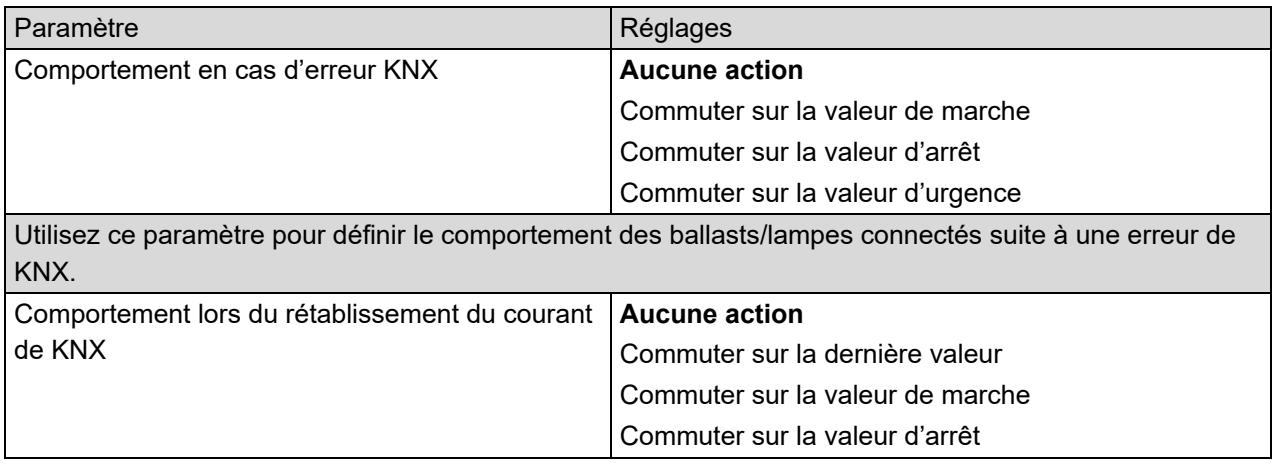

 $\mathbf{r}$ 

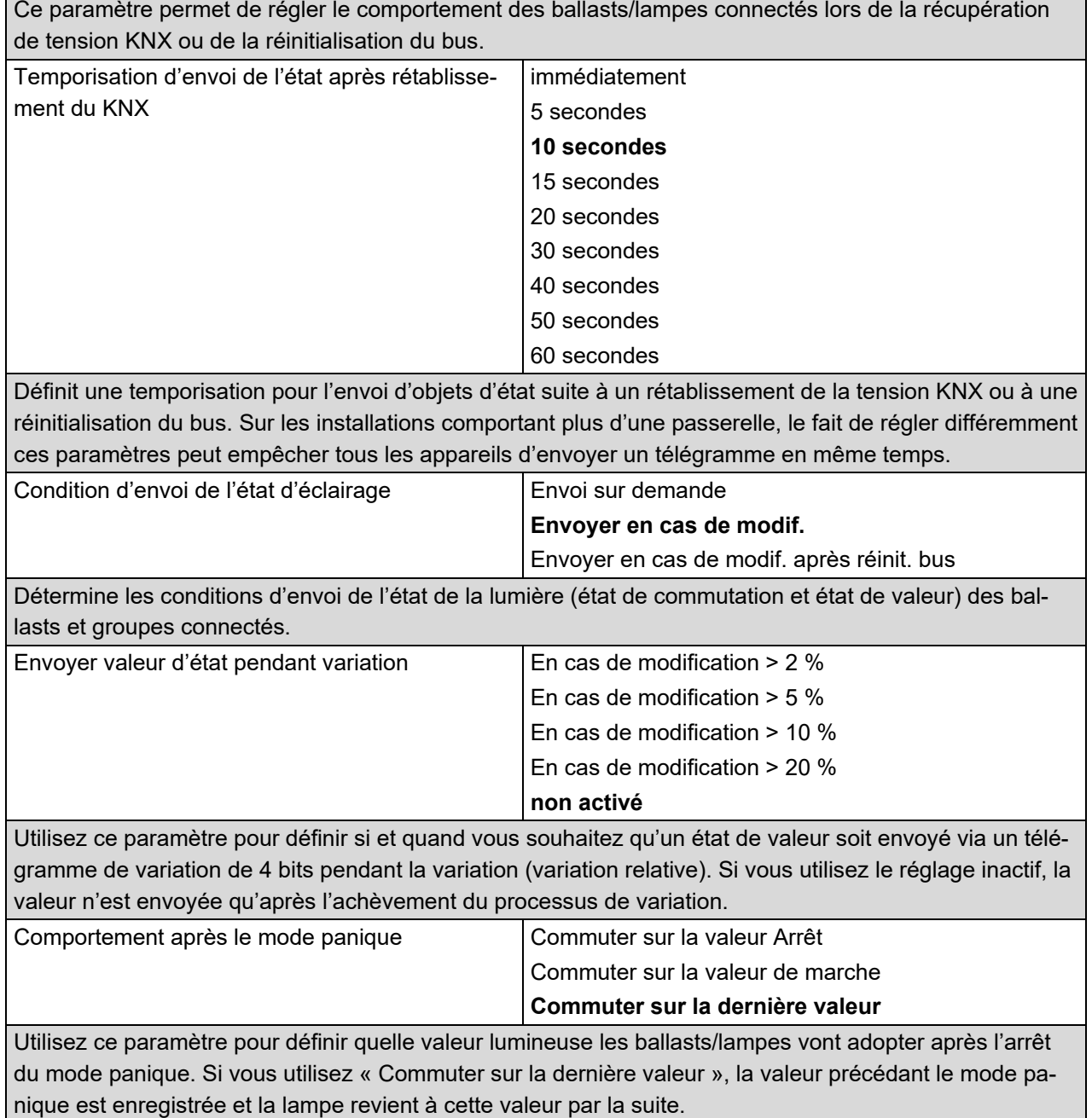

### **9.1.2 Page de paramètres : Analyse et service**

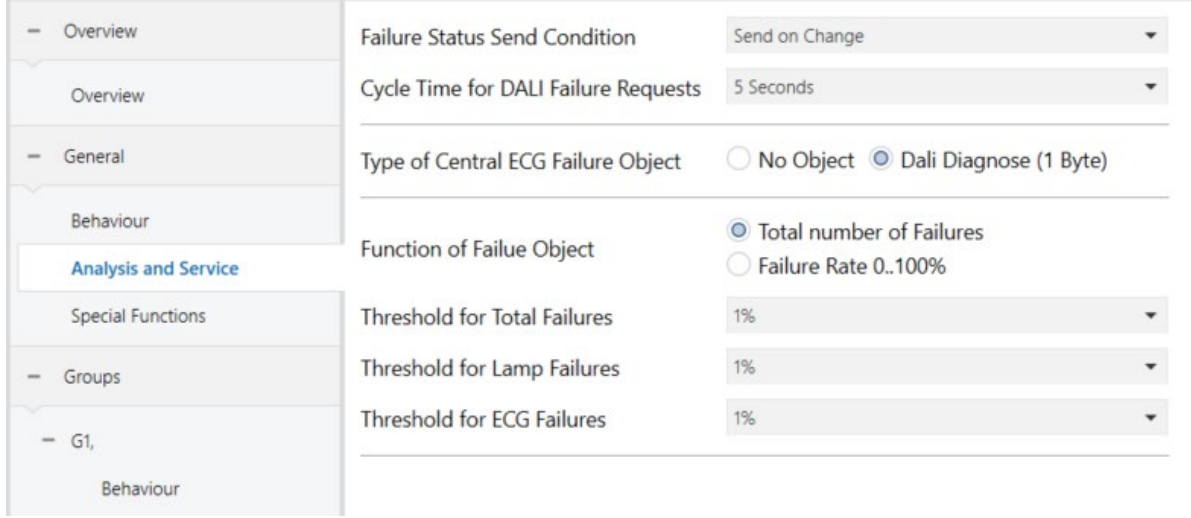

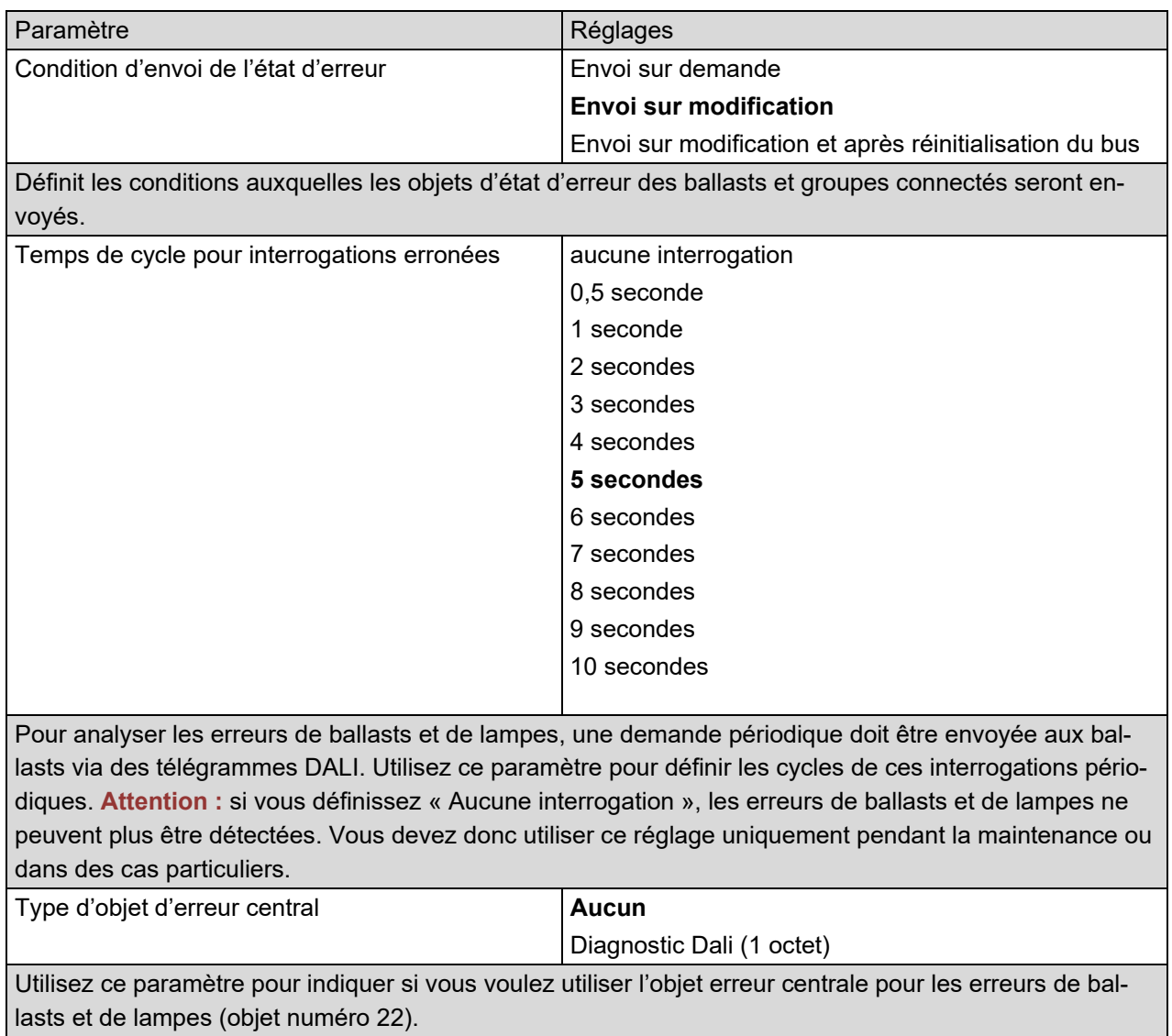

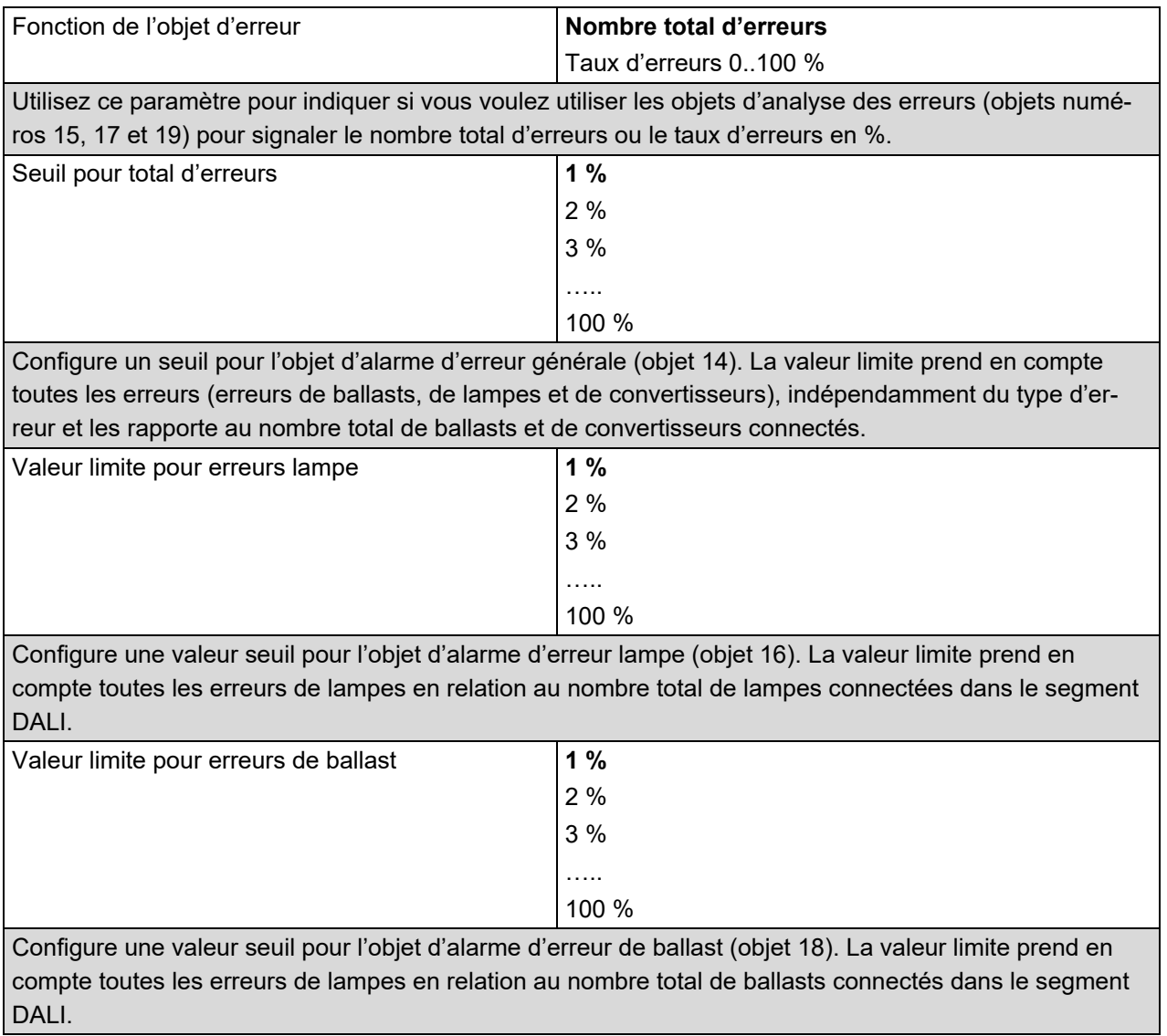

# **9.1.3 Page Paramètres : Fonctions spéciales**

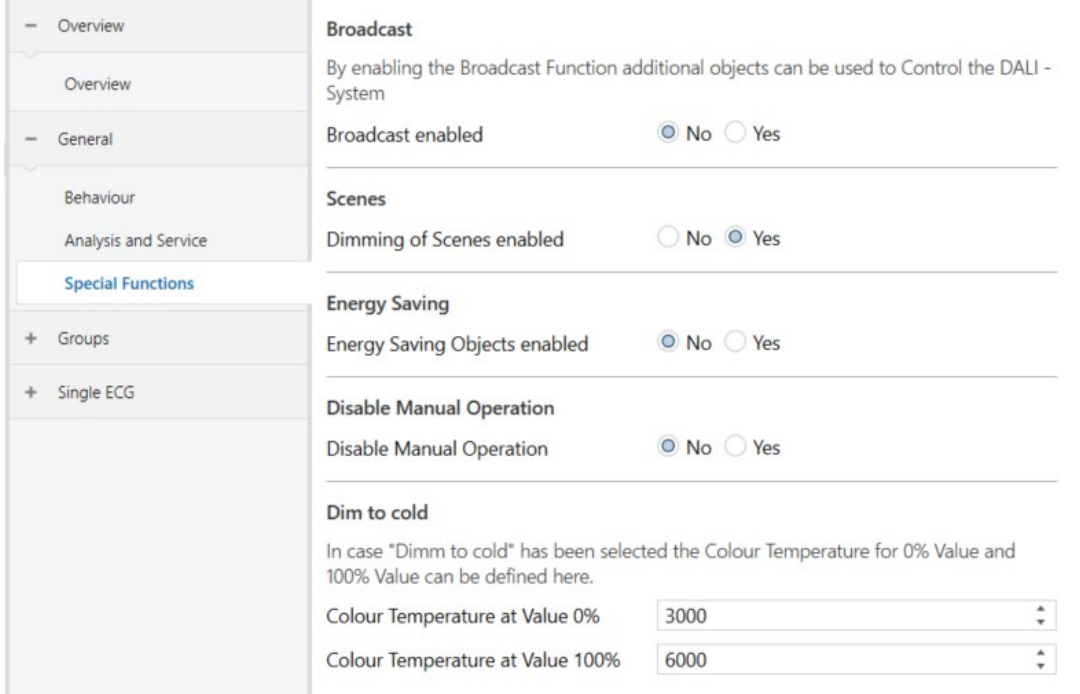

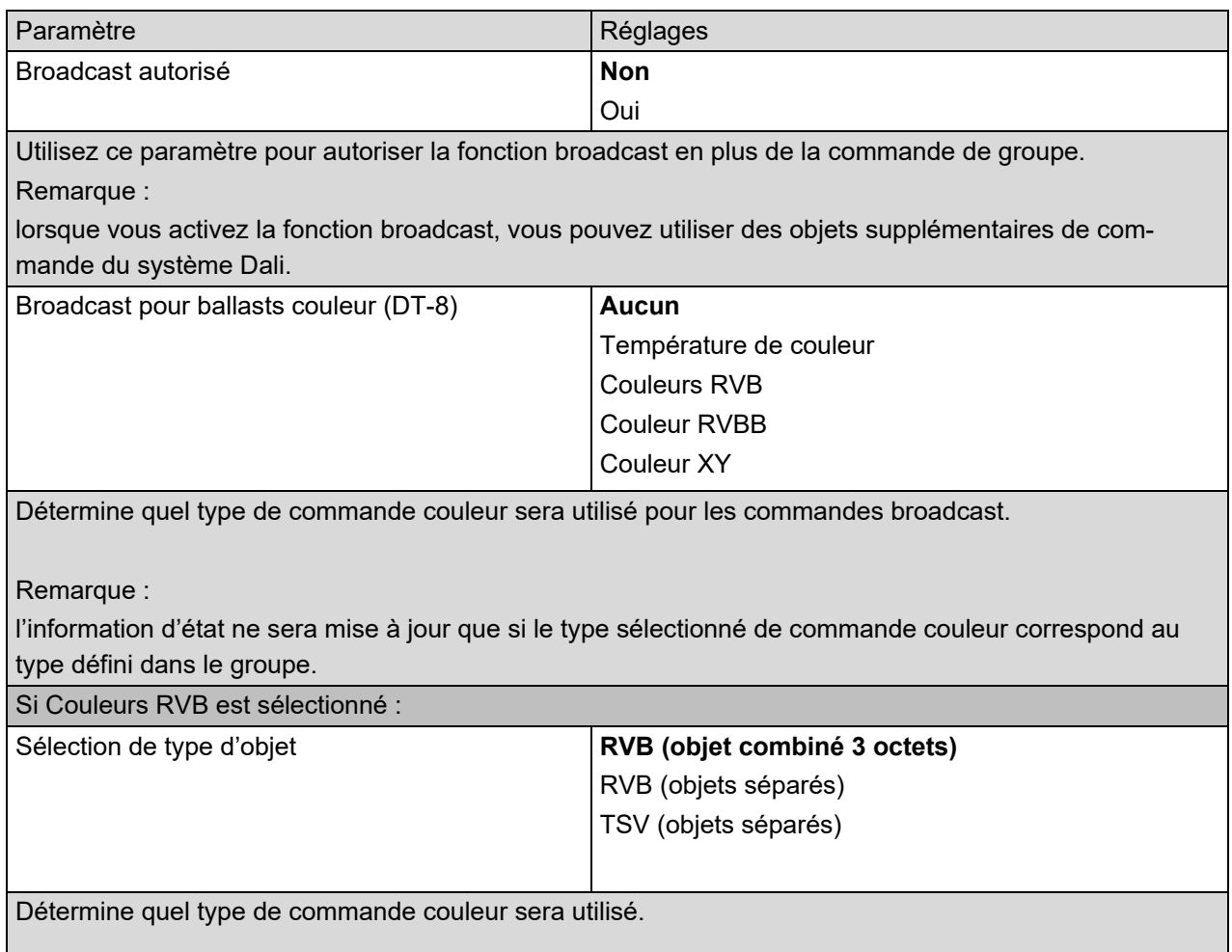

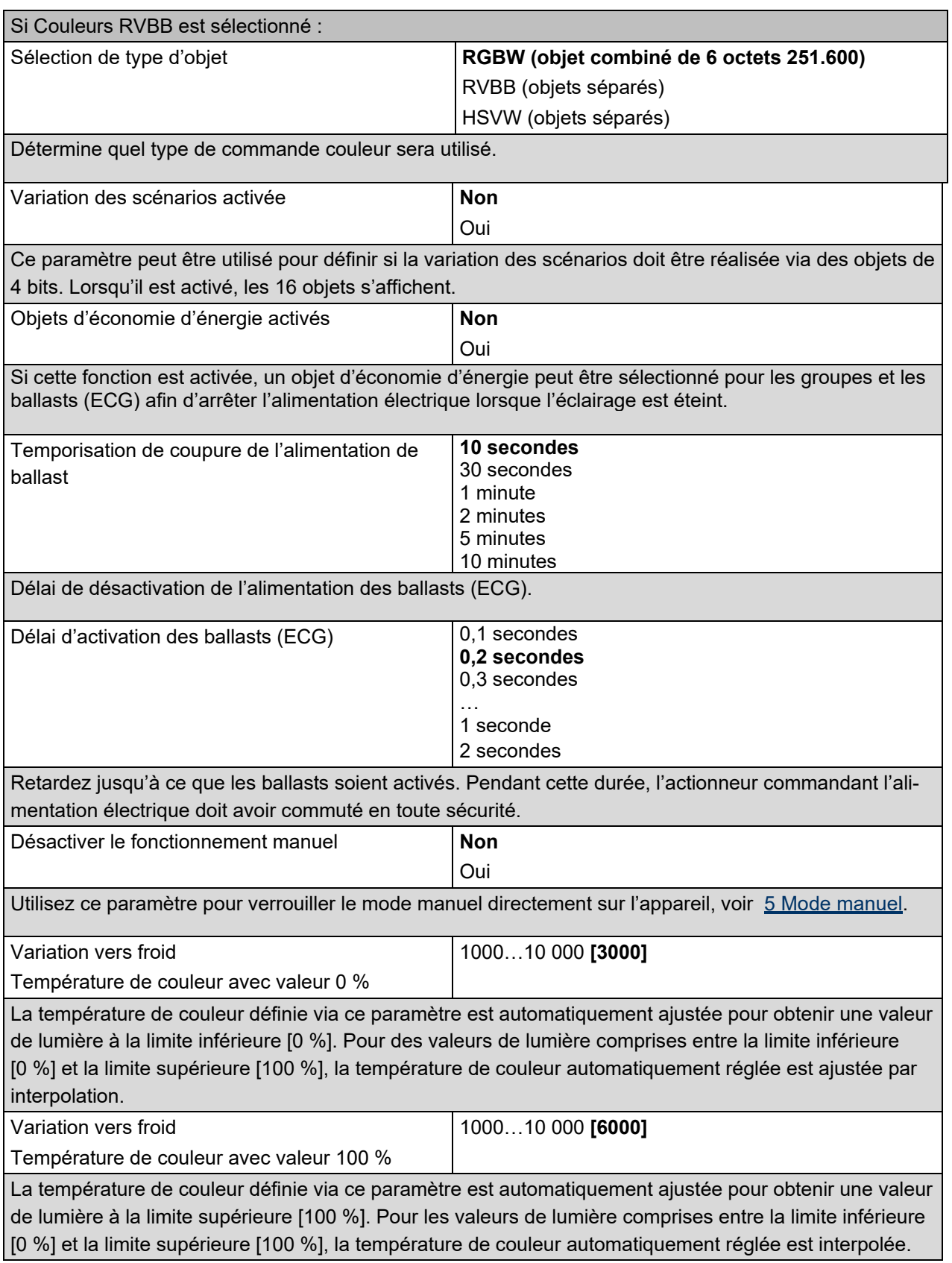

### *9.2 Groupe*

Trois pages de paramètres sont disponibles pour les réglages de groupe.

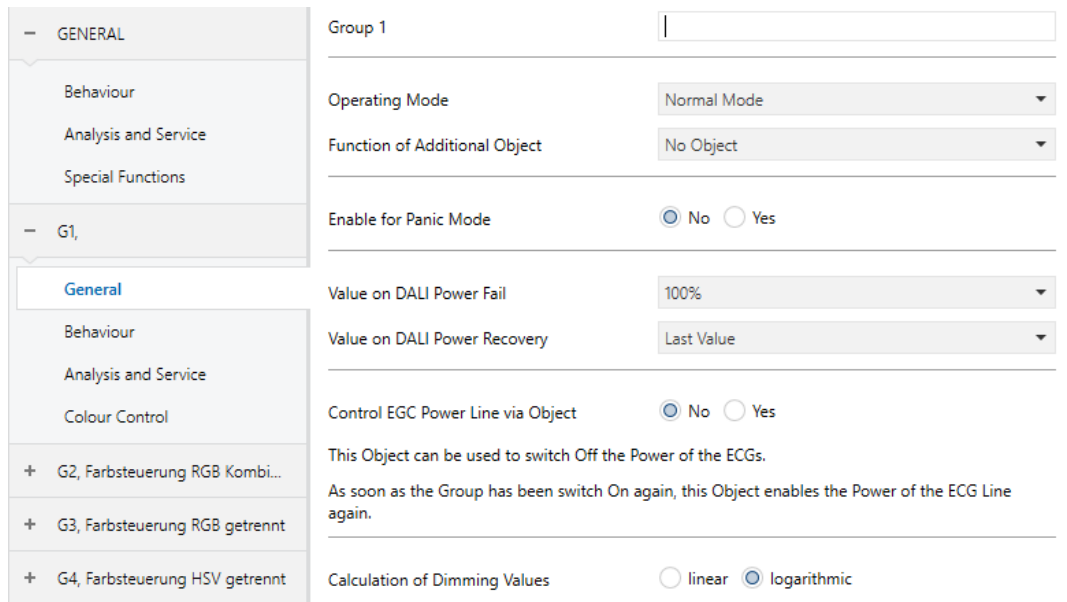

Les paramètres sont décrits ci-dessous.

#### **9.2.1 Généralités**

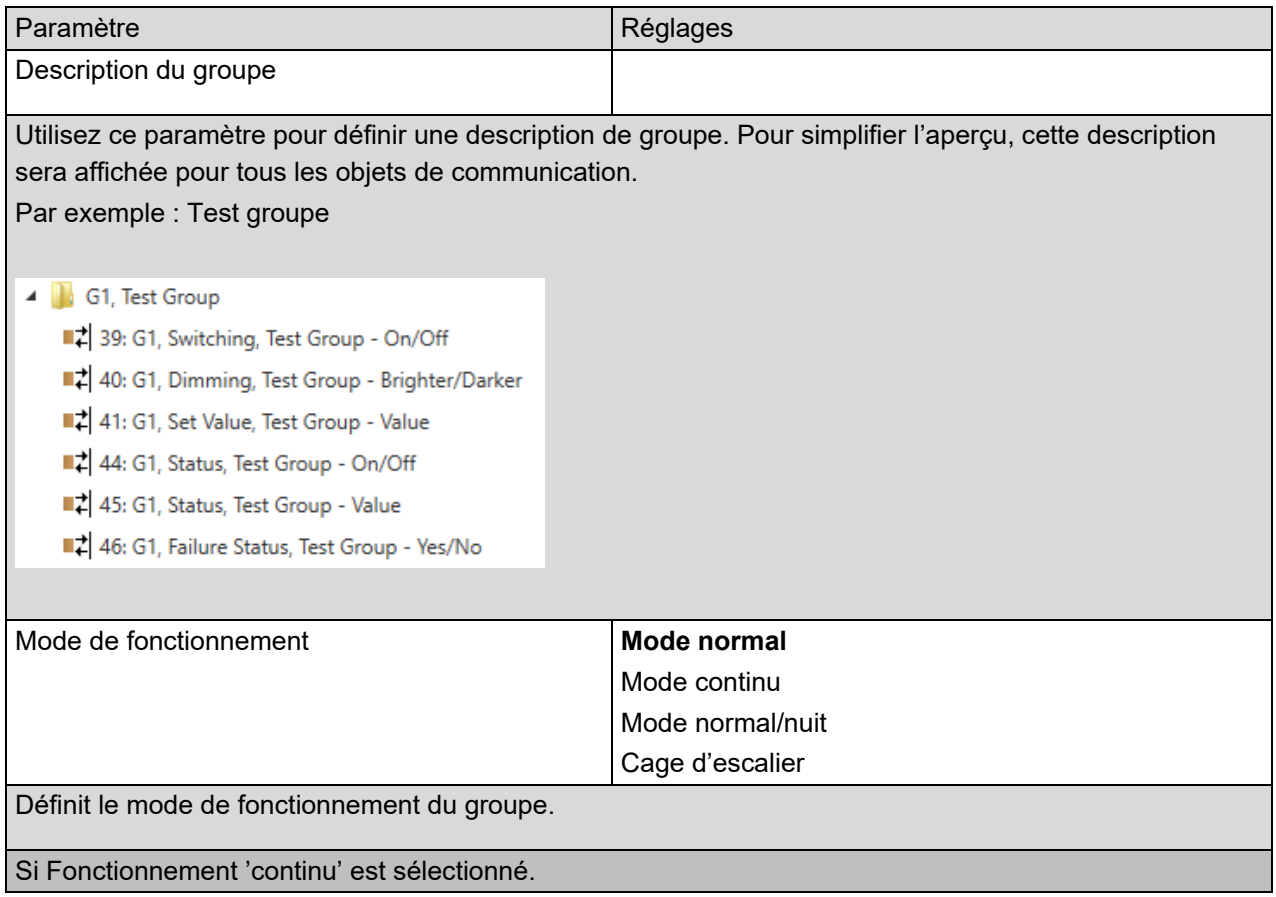

Groupe

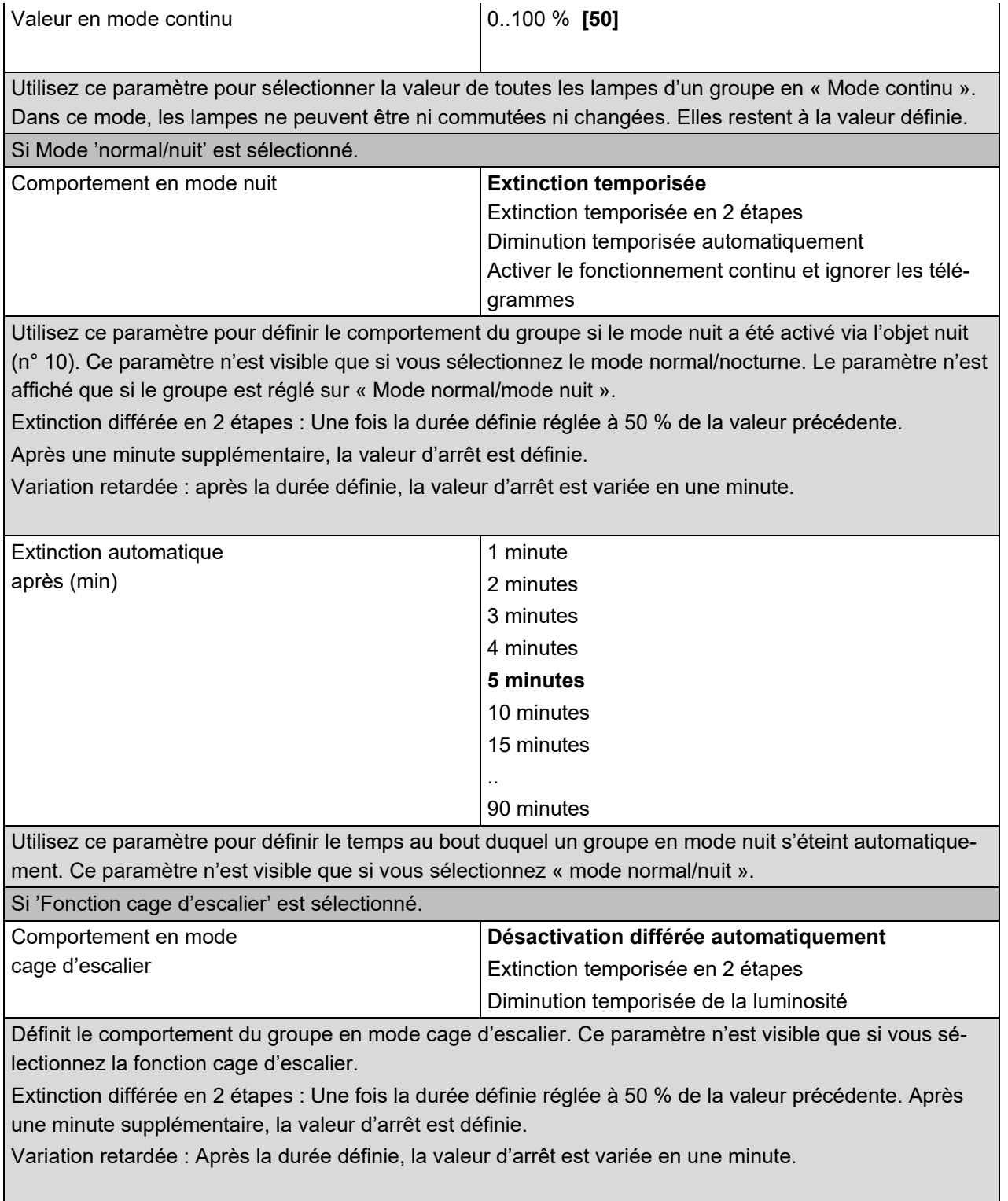

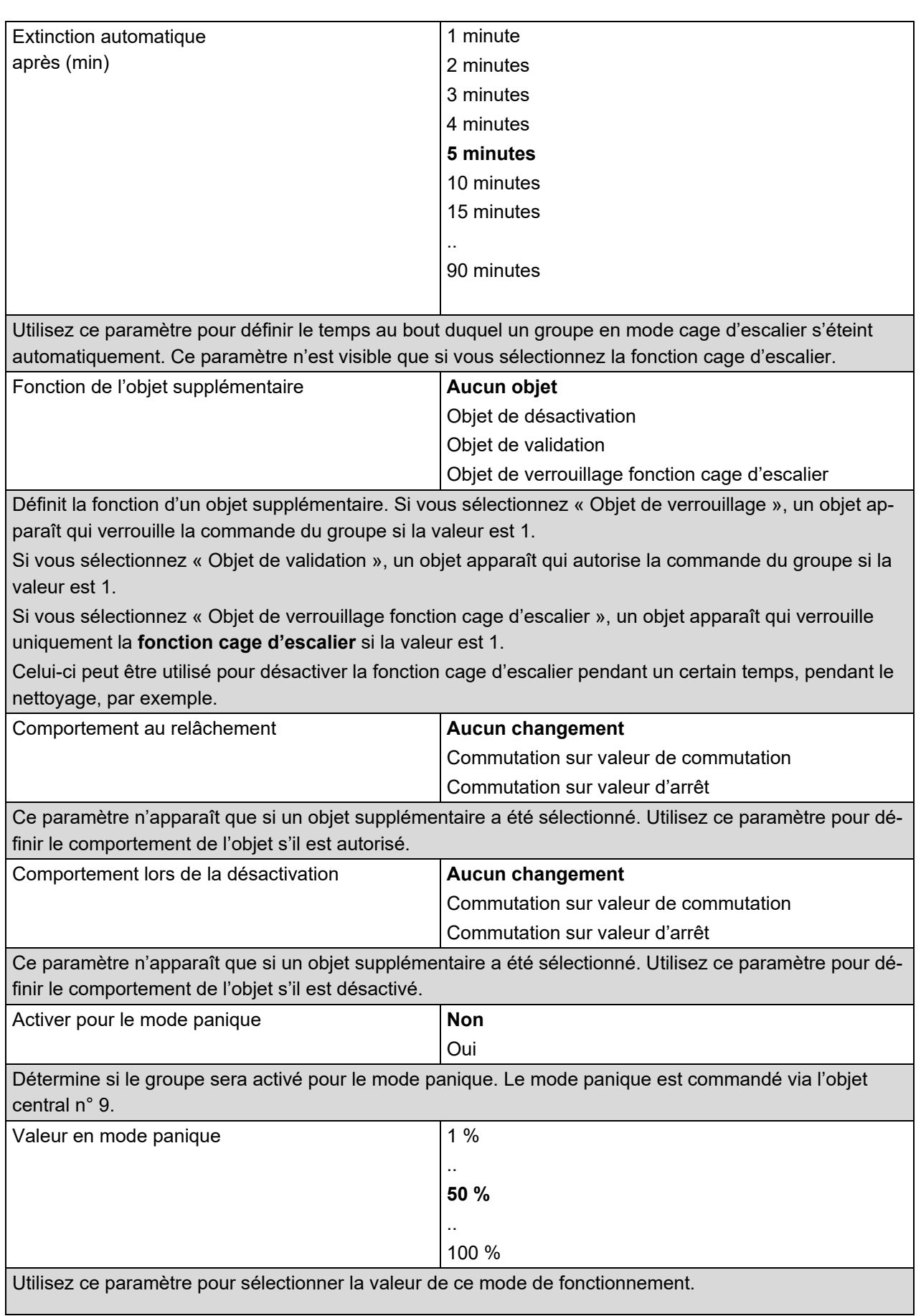

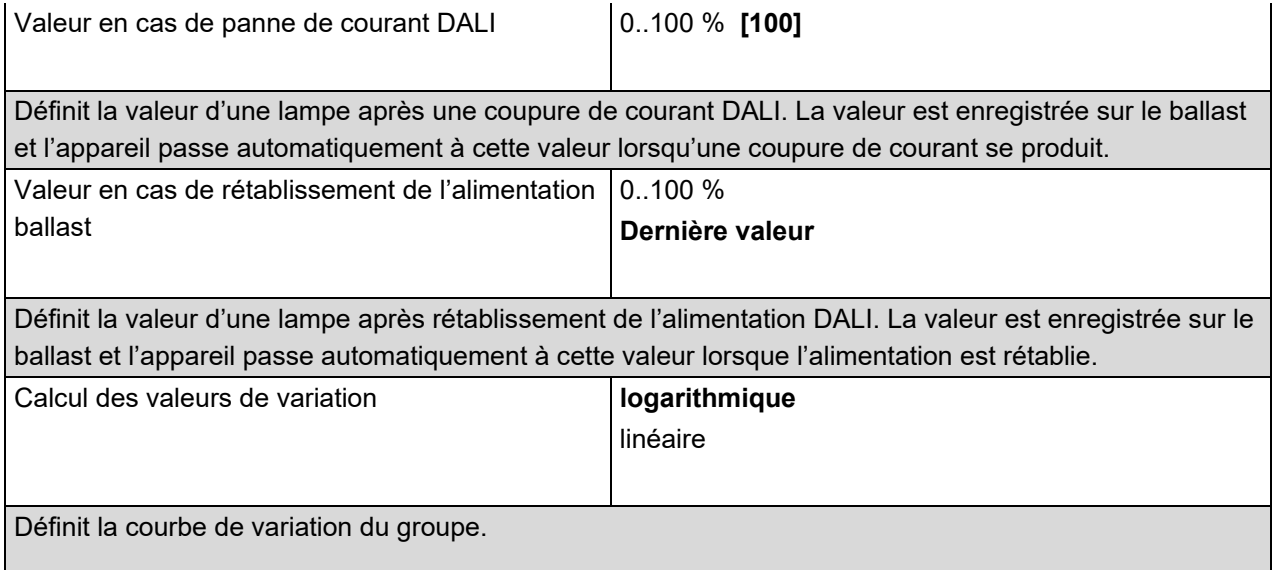

## **9.2.2 Comportement**

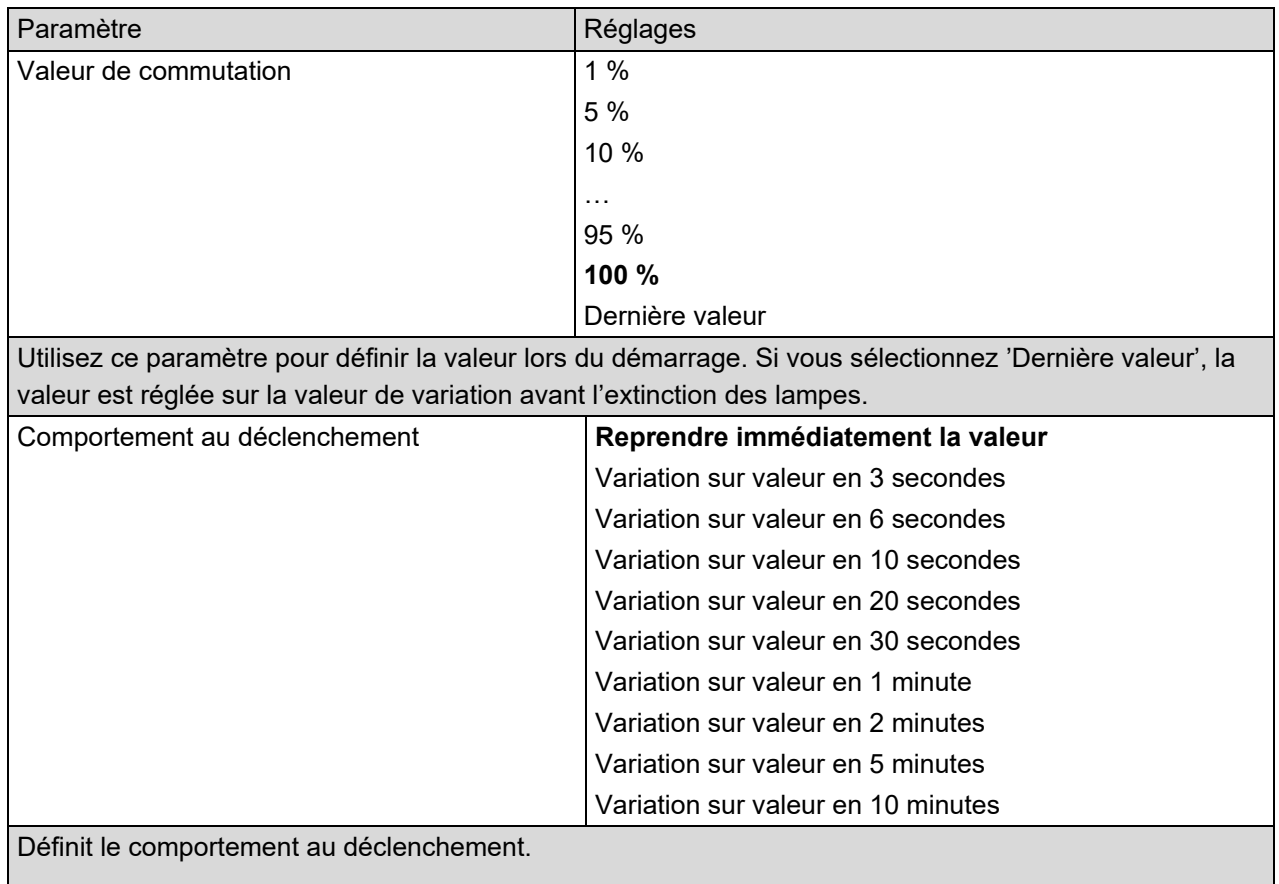

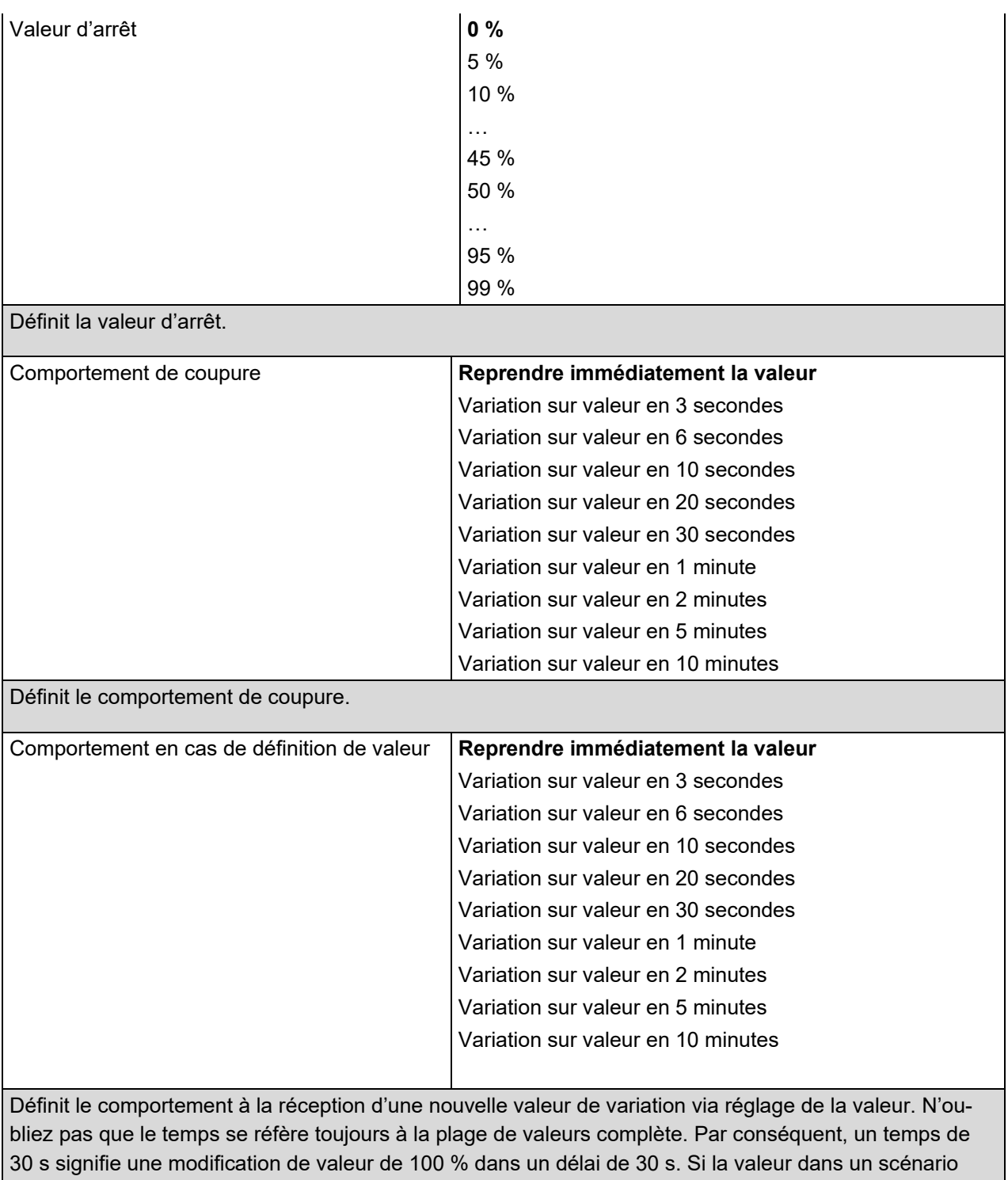

n'est modifiée que de 50 %, la modification ne prendra que 15 s.

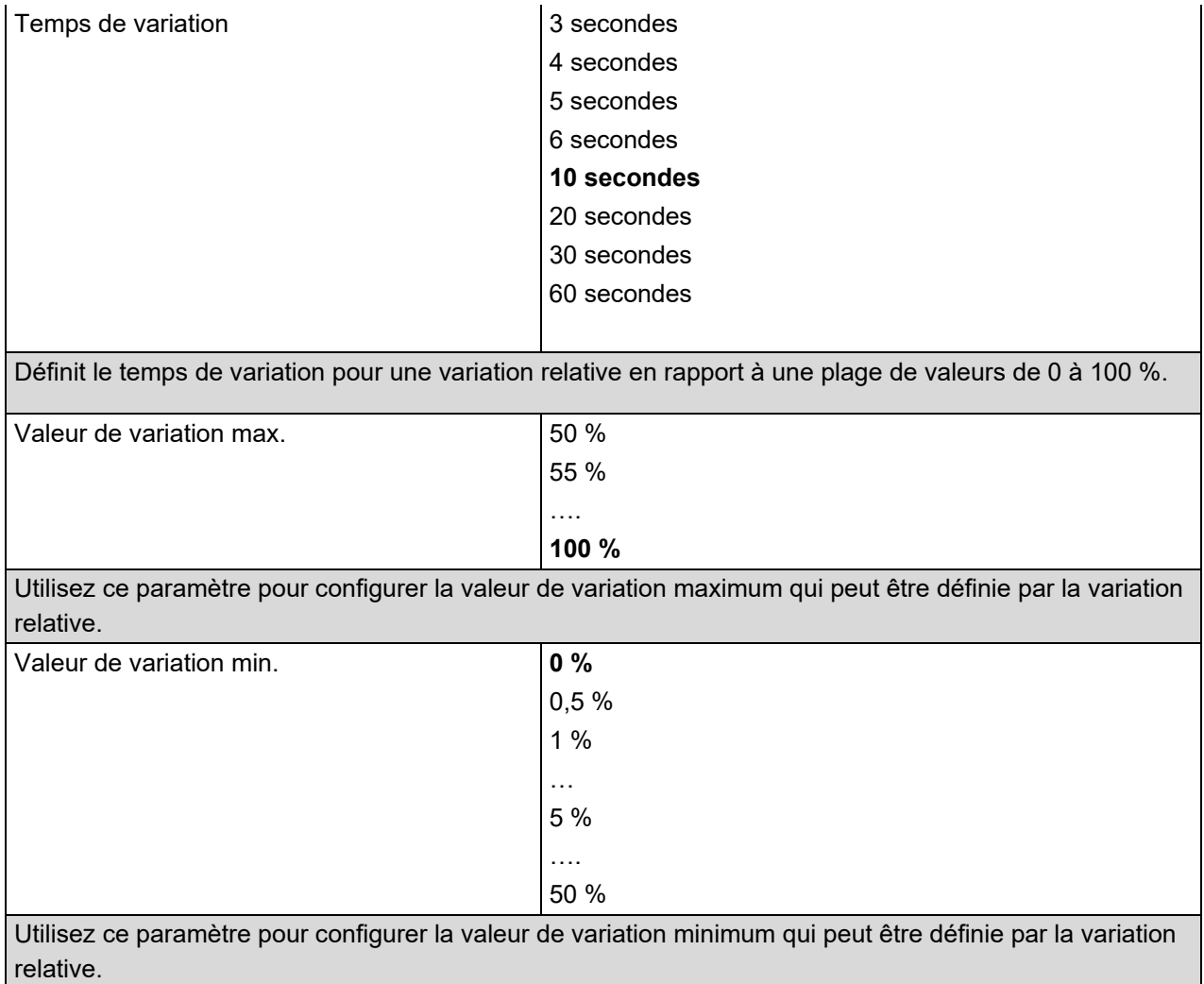

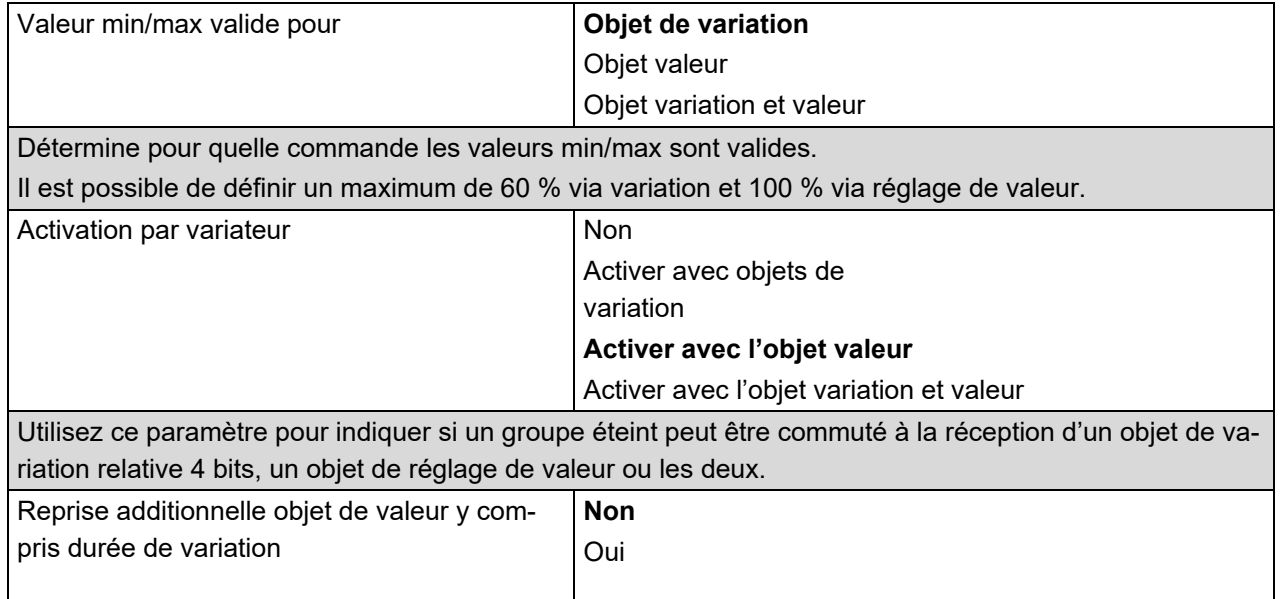

Utilisez ce paramètre pour définir si l'objet de valeur doit être utilisé avec la durée de variation combinée (DPT 225.001), voir objet n° 74.

Remarque :

Si vous sélectionnez l'objet 3 octets (combinaison de valeur et durée de variation), la durée de variation est ignorée dans l'ETS.

### **9.2.3 Analyse et service**

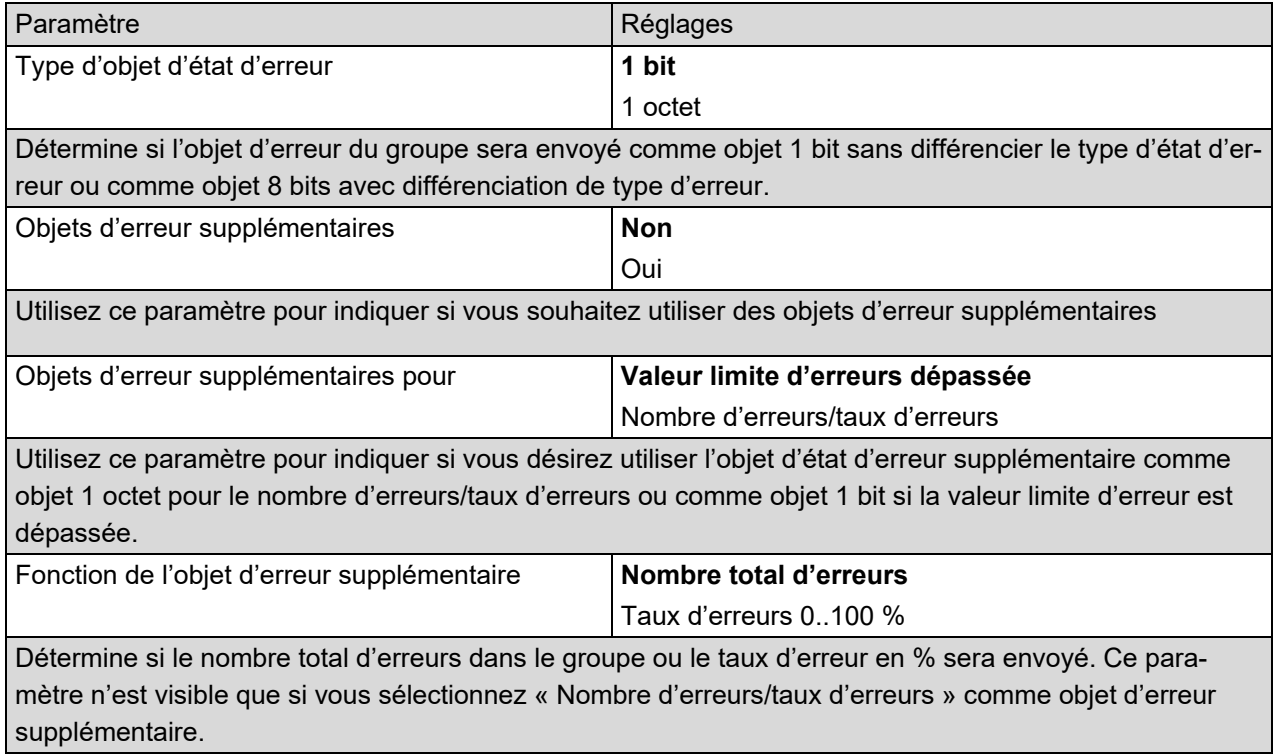

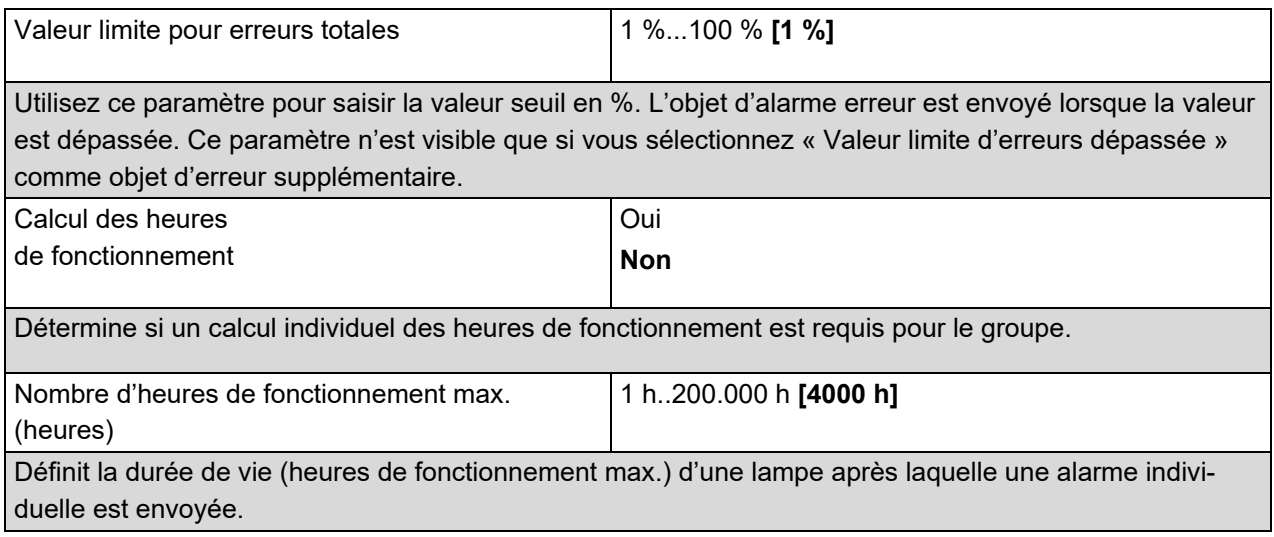

#### **9.2.4 Commande couleur**

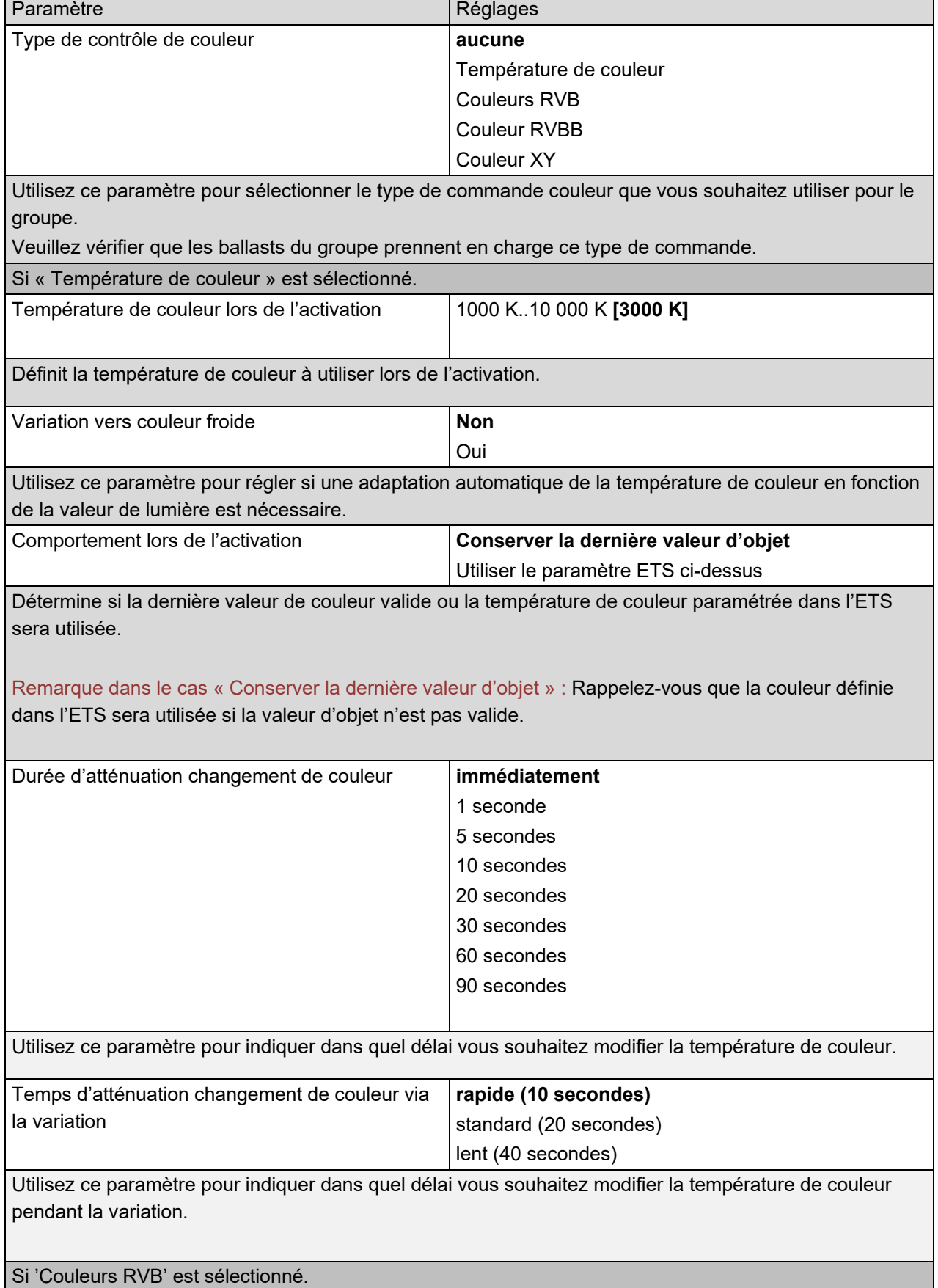

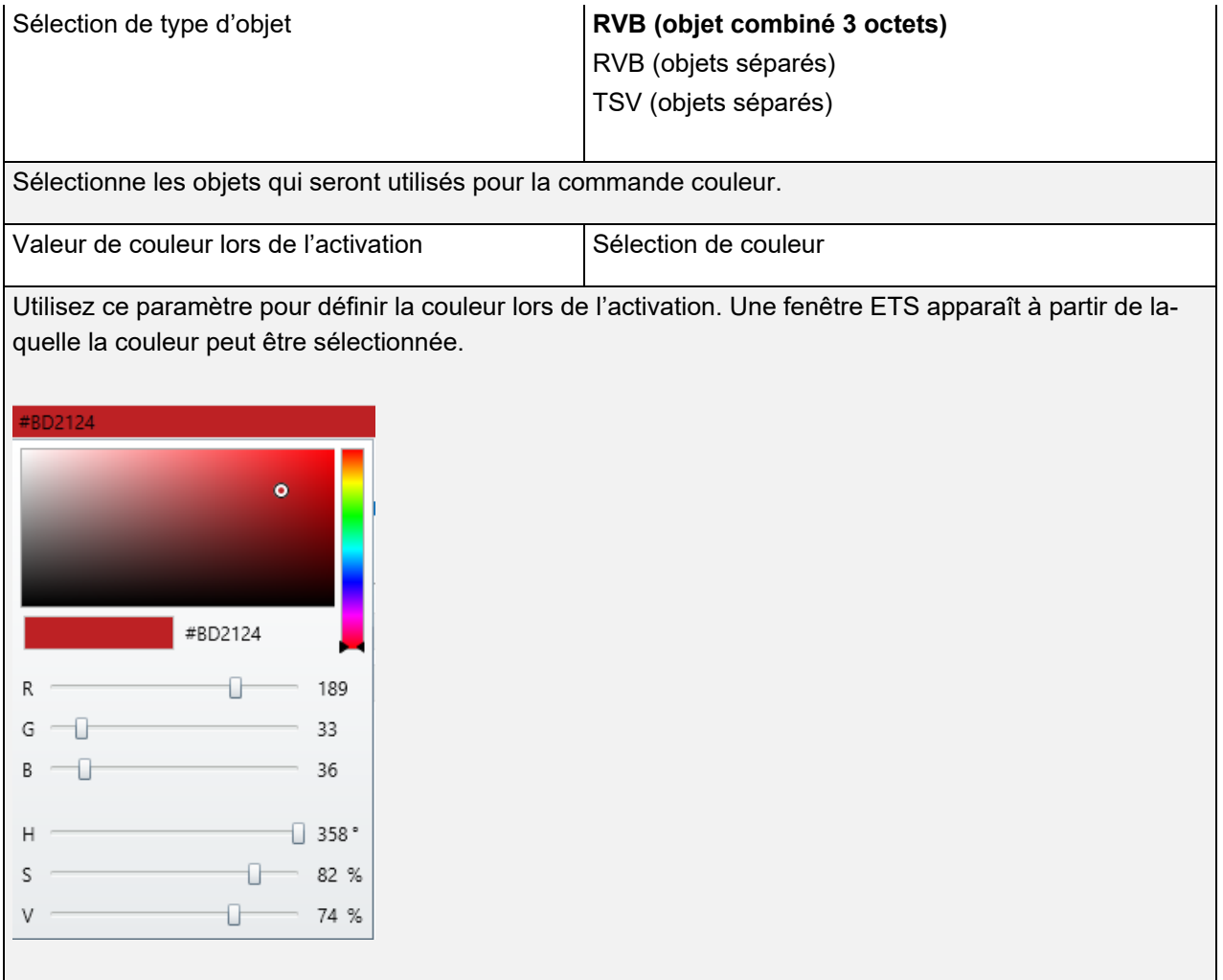

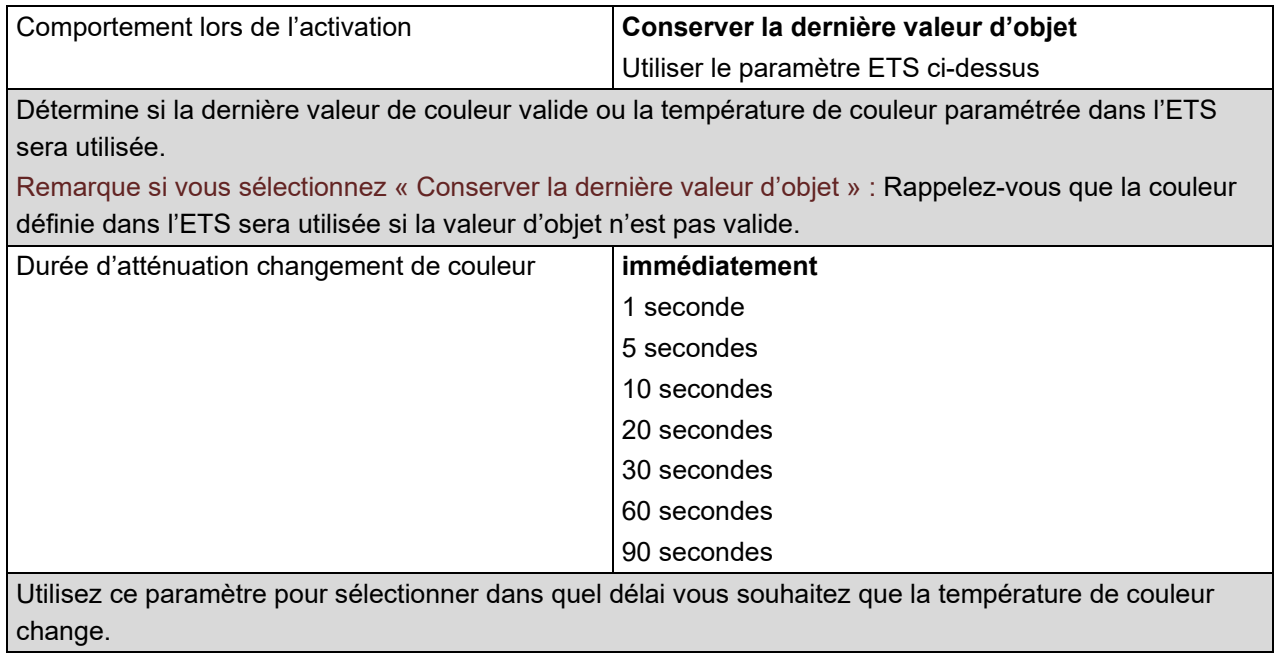

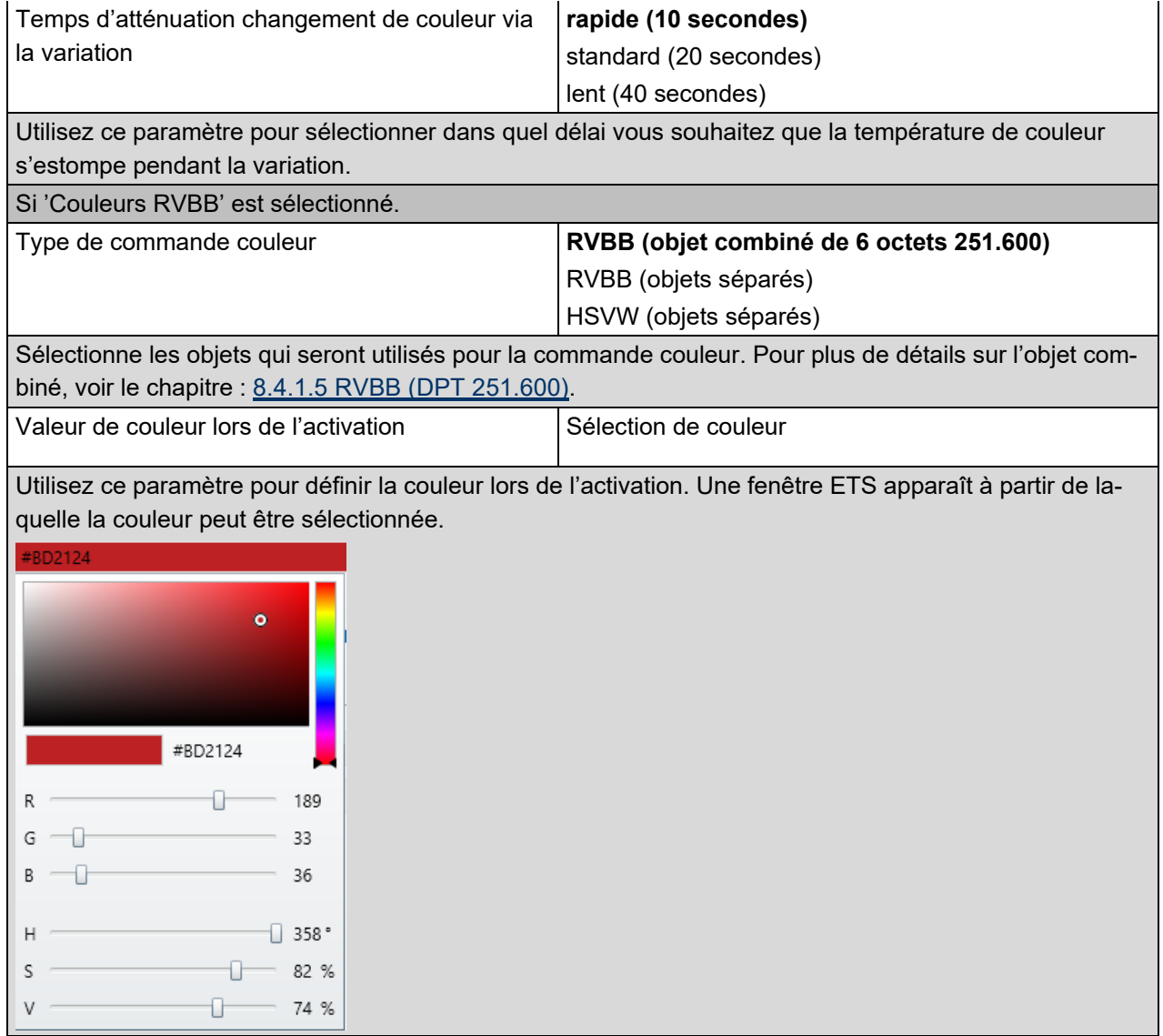

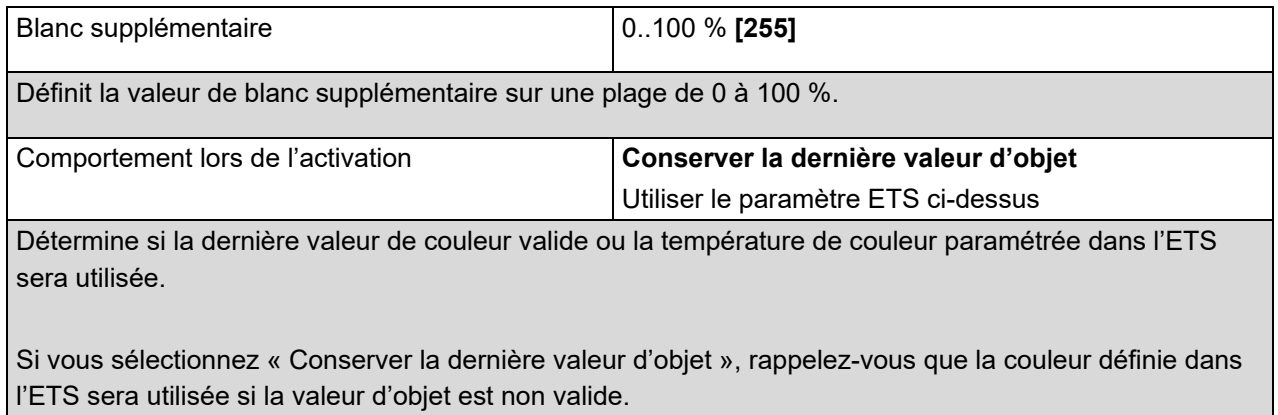

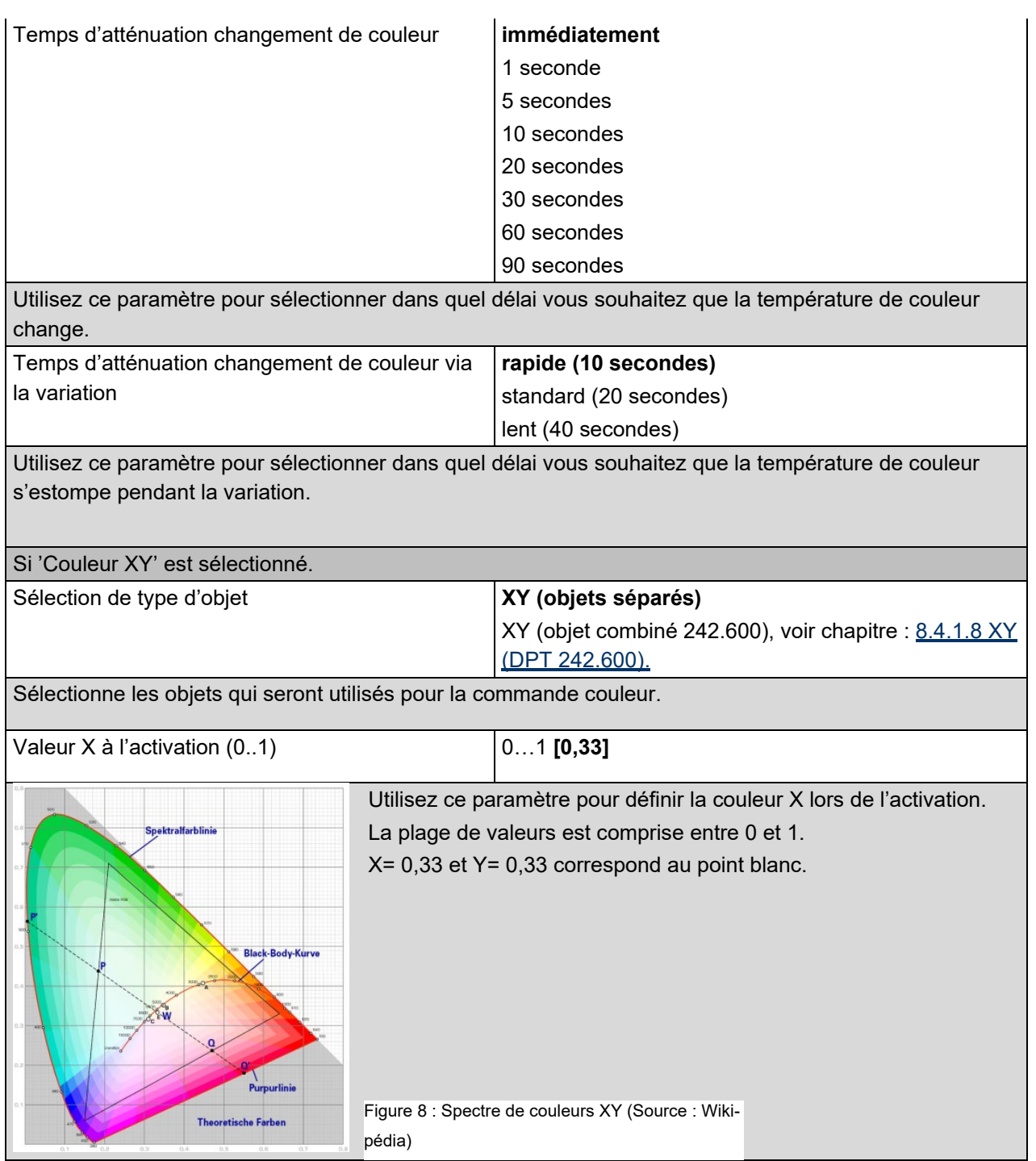

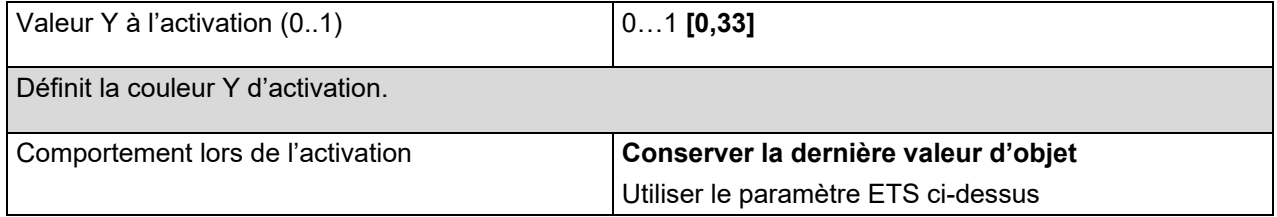

Détermine si la dernière valeur de couleur valide ou la température de couleur paramétrée dans l'ETS sera utilisée.

Si vous sélectionnez « Conserver la dernière valeur d'objet », rappelez-vous que la couleur définie dans l'ETS sera utilisée si la valeur d'objet est non valide.

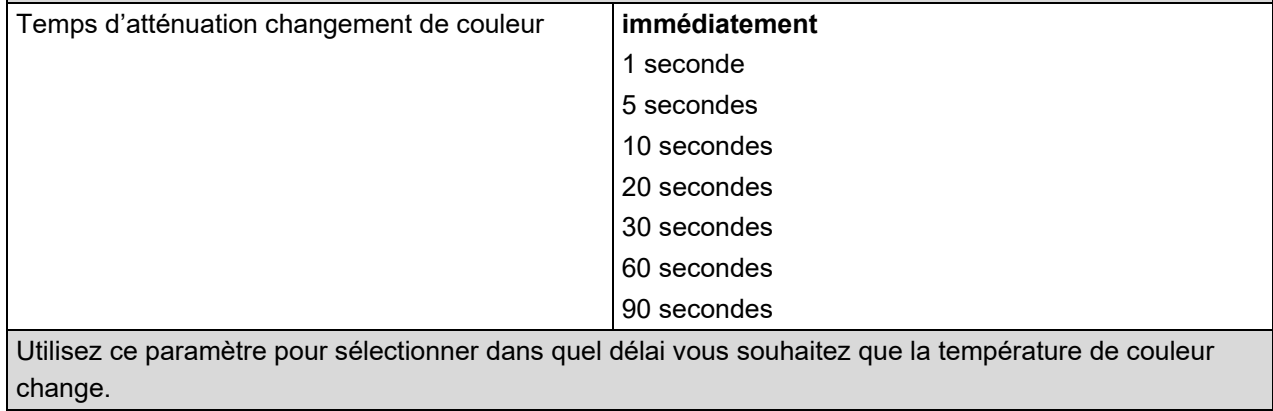

#### *9.3 Ballast*

Les réglages des ECG sont effectués sur deux pages de paramètres, à condition que cet ECG soit défini comme un ECG individuel et n'ait pas été affecté à un groupe. Les paramètres de ces pages sont décrits ci-dessous.

### **9.3.1 Ballast 1 (2 .. 64)**

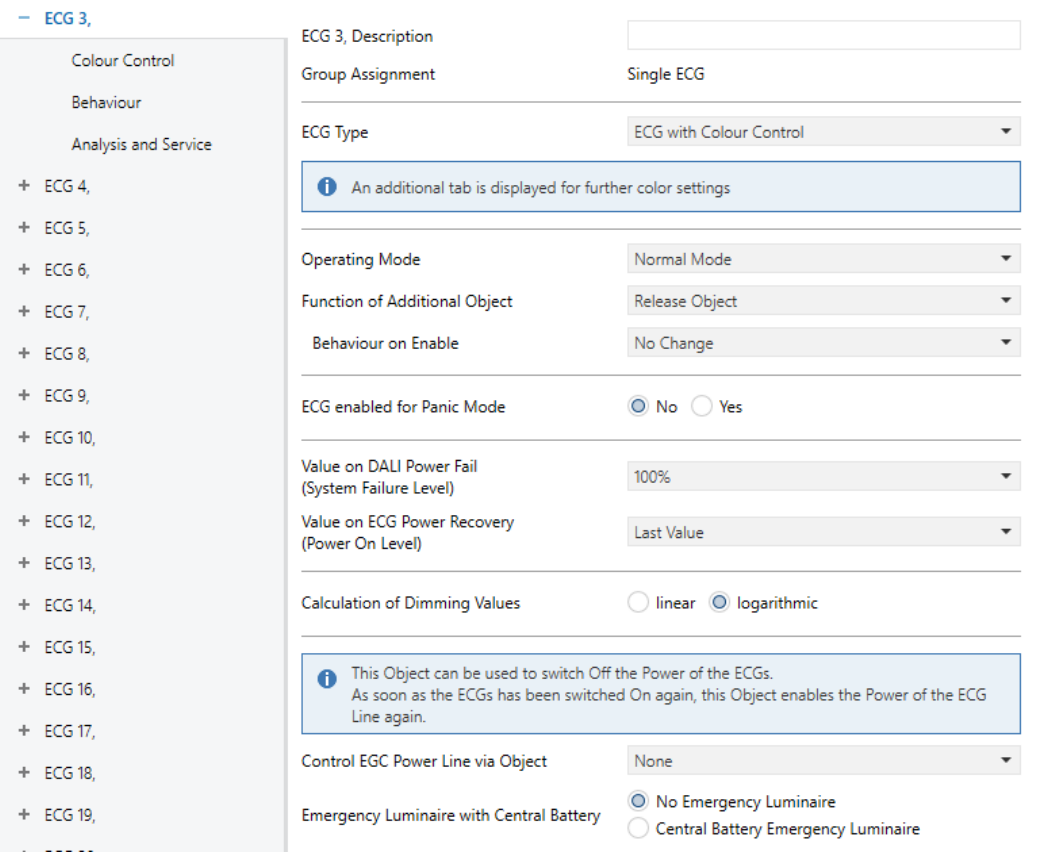

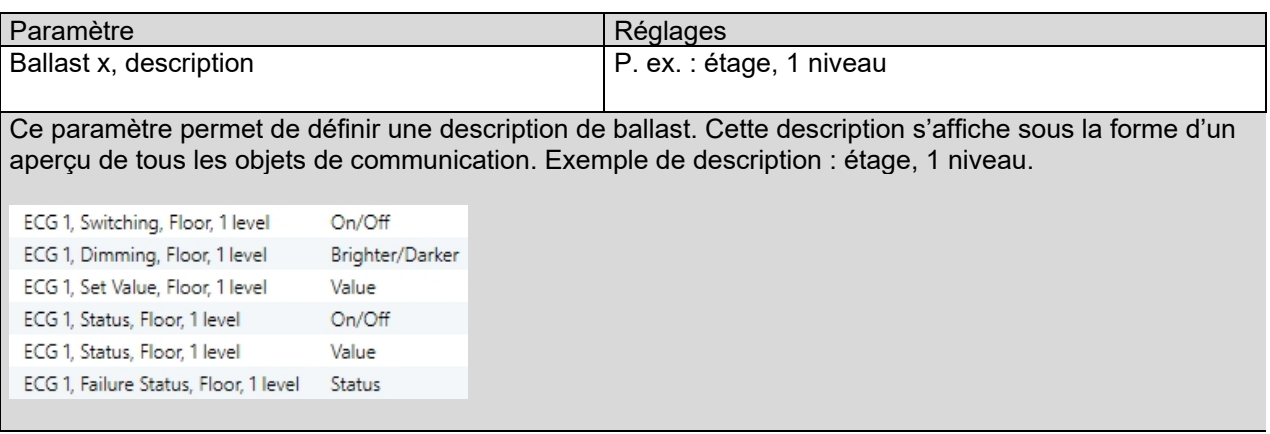

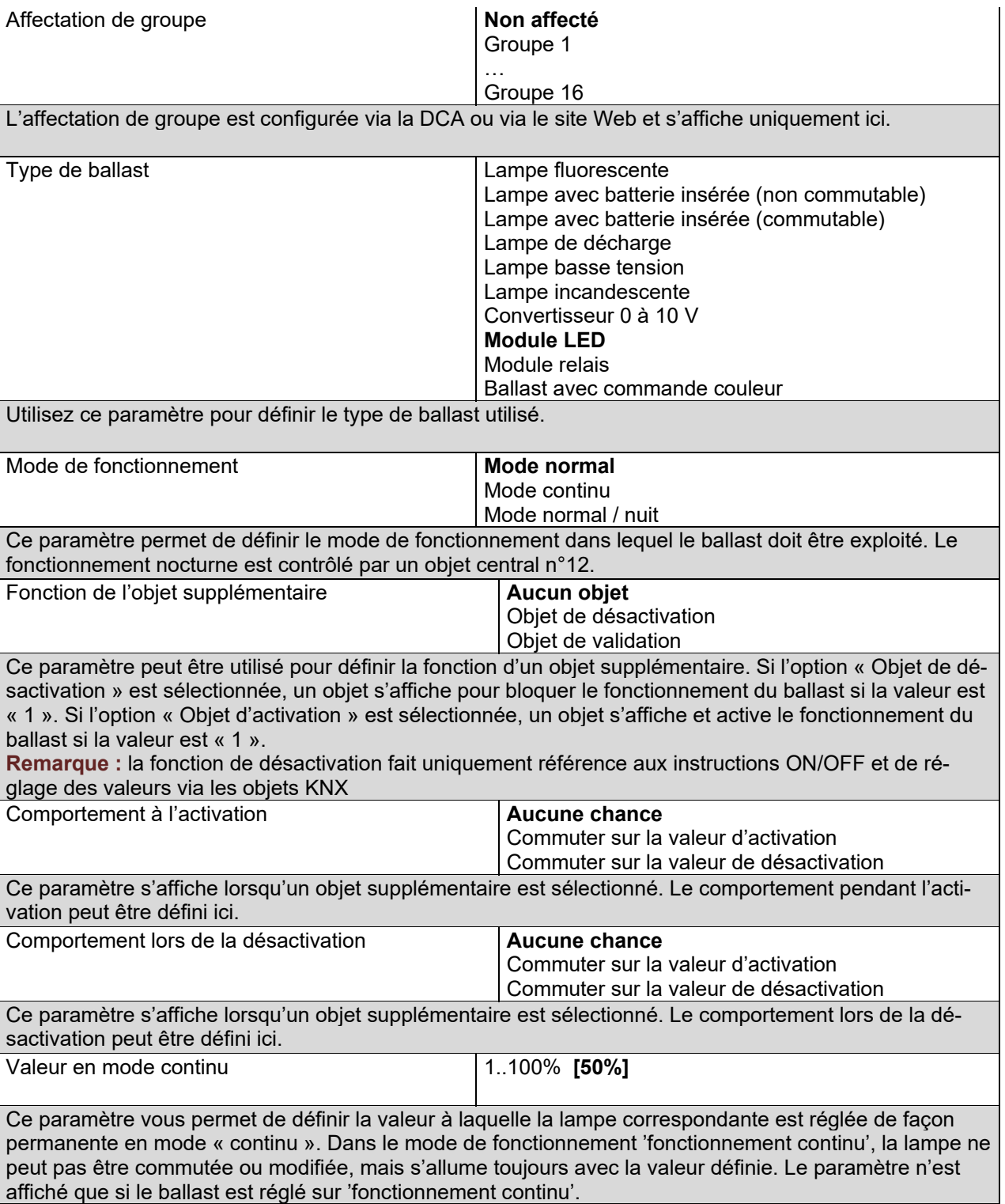

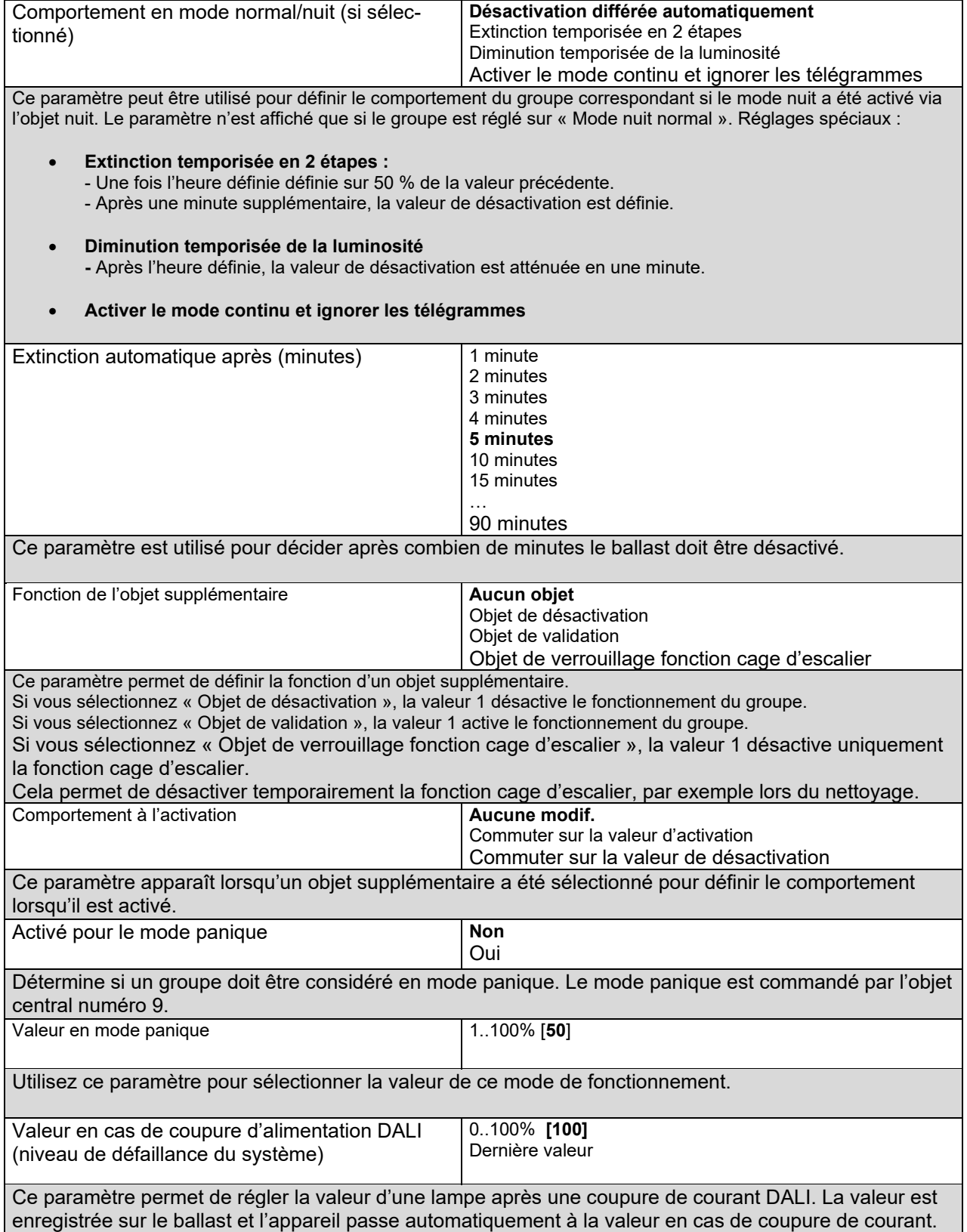

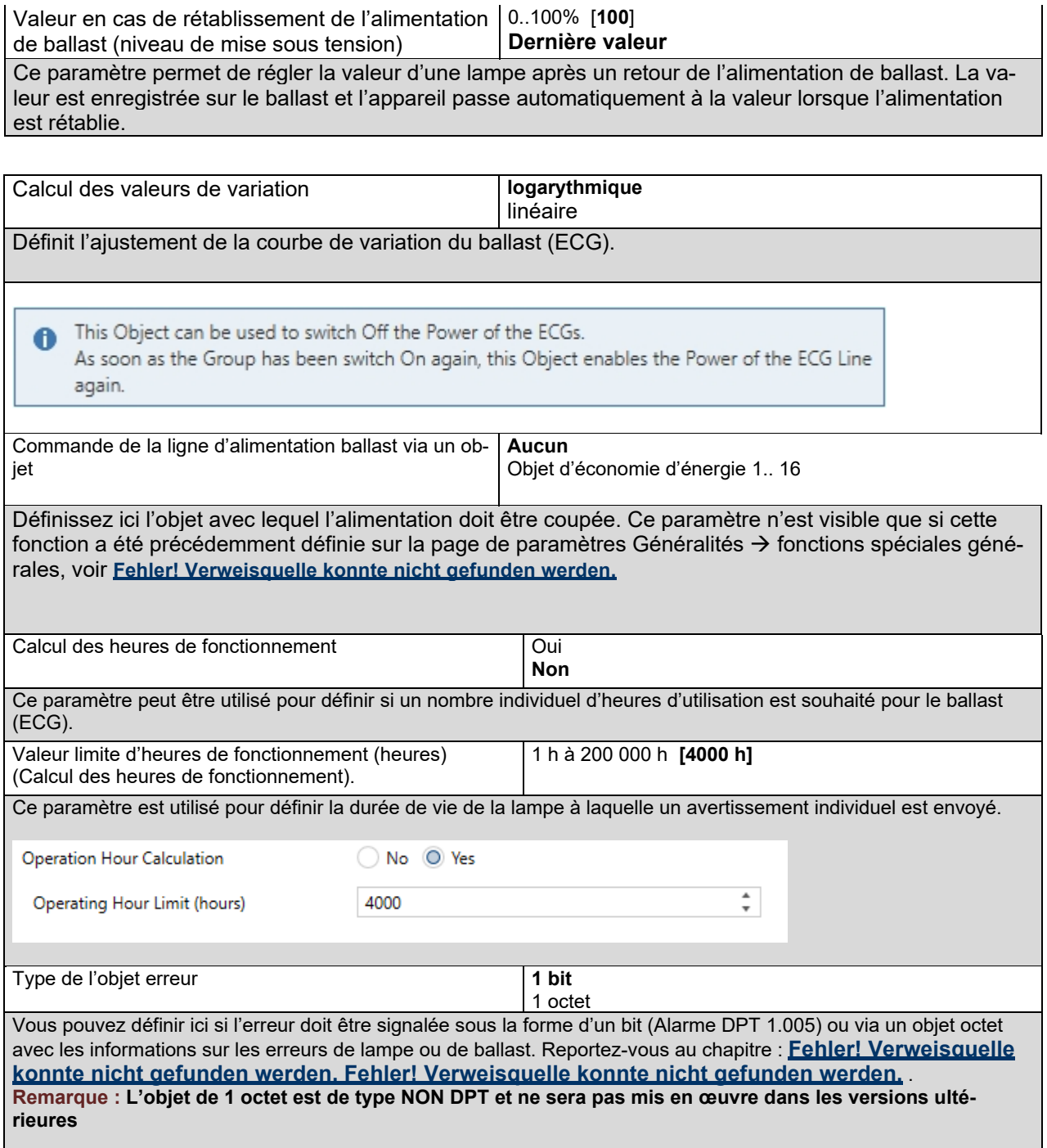

#### *9.3.1.1 Comportement*

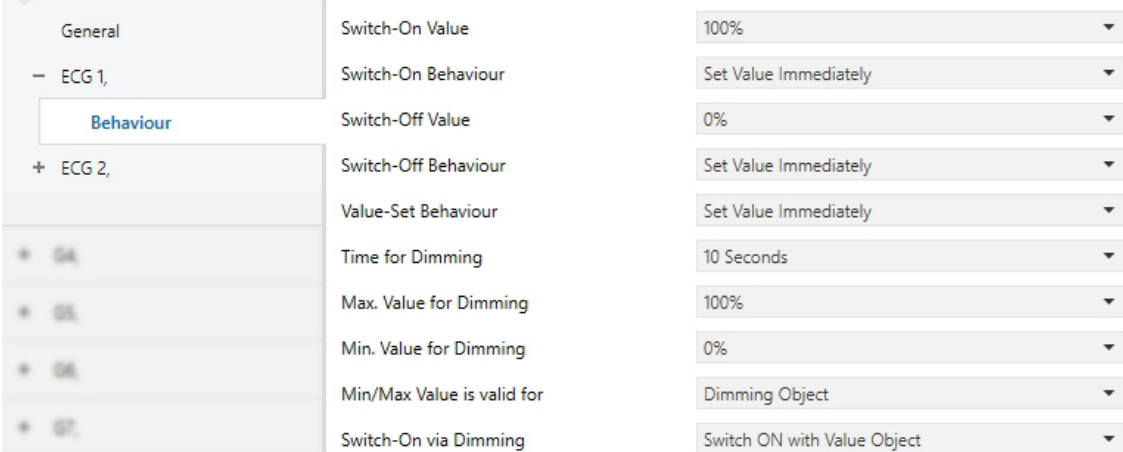

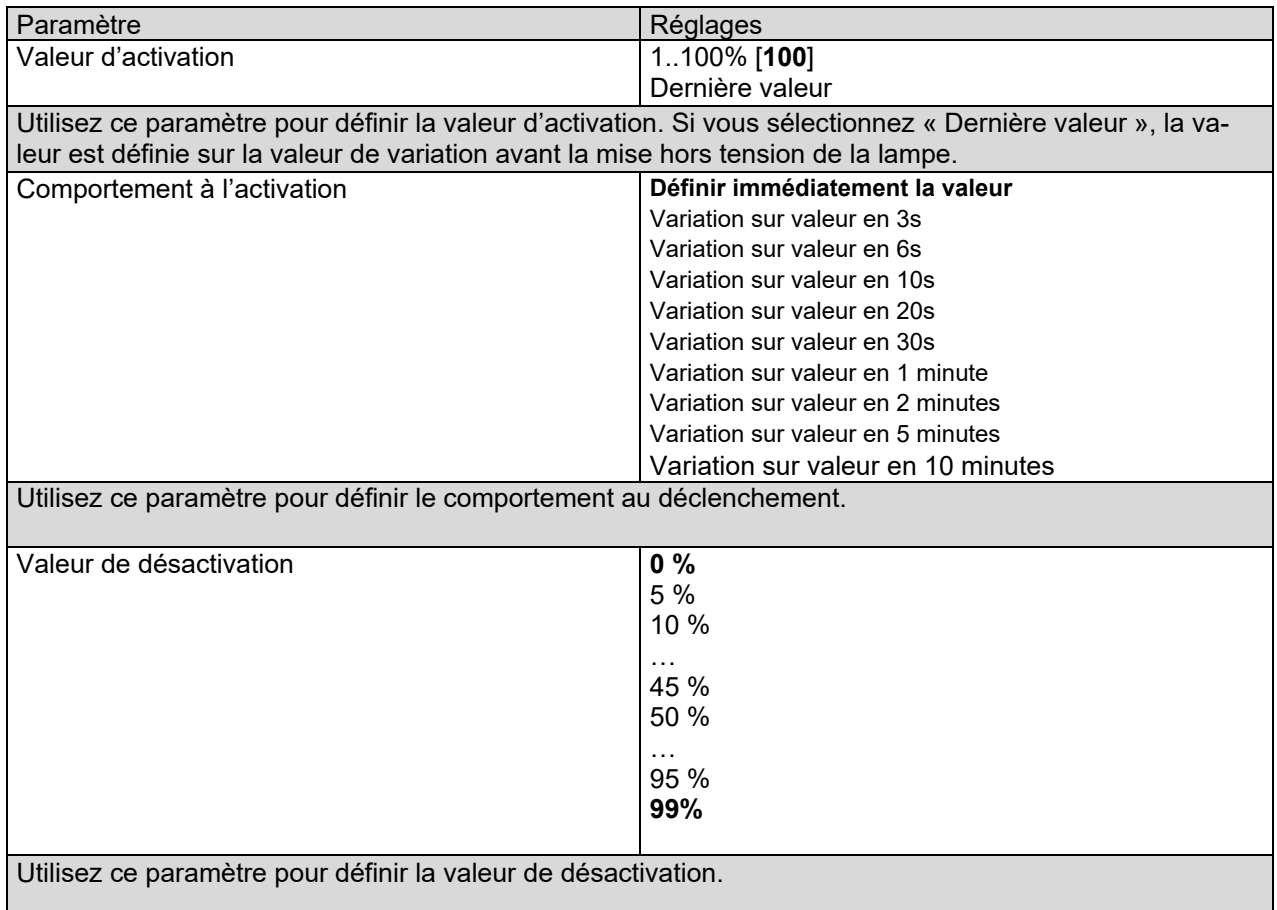

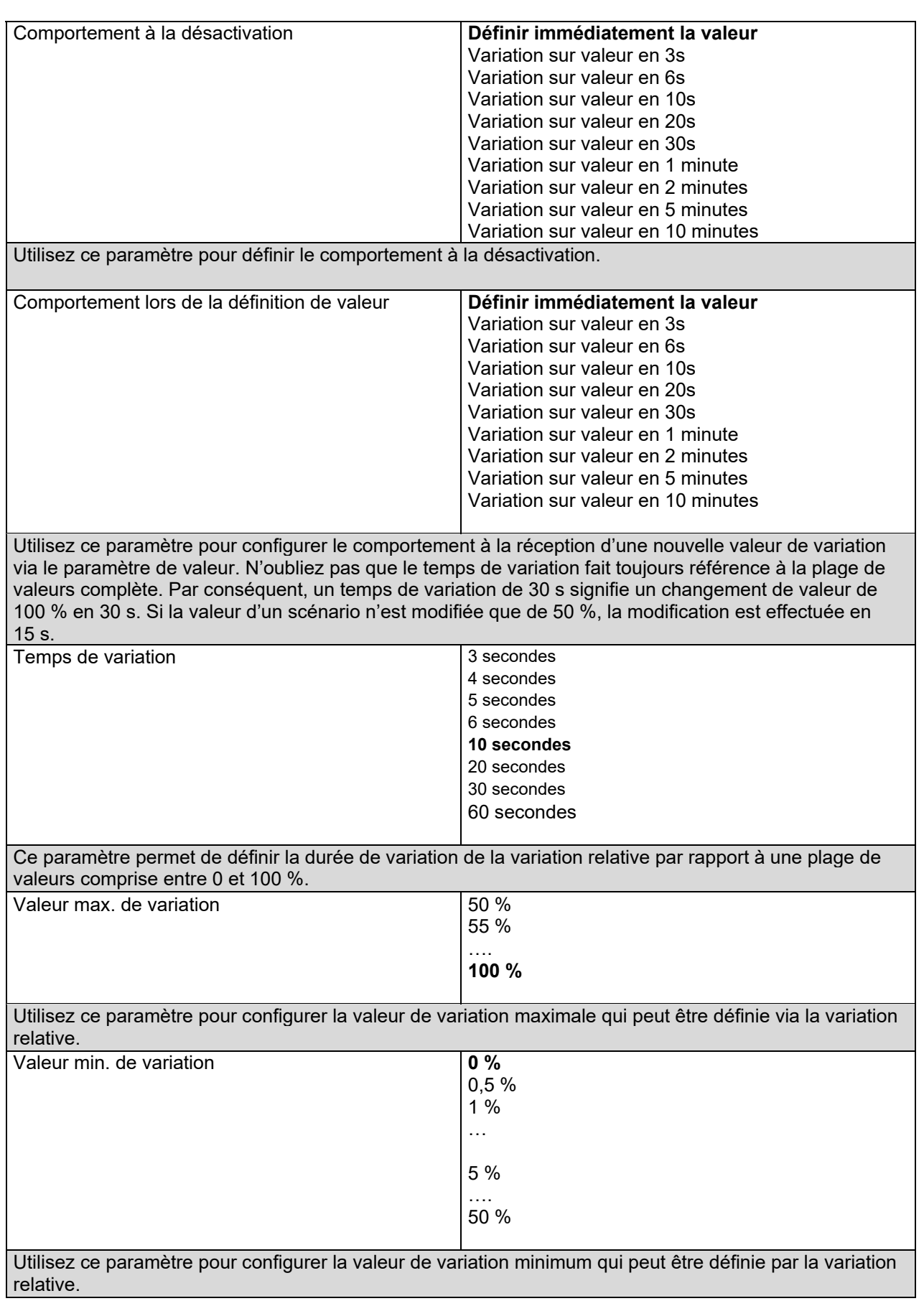

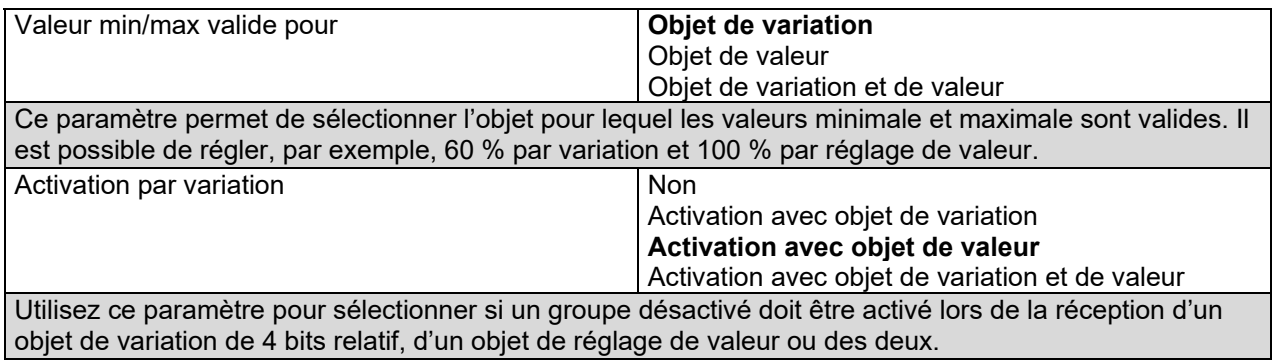

Ballast

# **10 Sélection canal DALI**

La mise en service DALI est effectuée séparément pour chaque canal. À l'appel de la DCA, canal 1 est présélectionné. Utilisez les boutons de sélection pour commuter entre canal 1 et canal 2 (si un appareil à 2 canaux est utilisé).

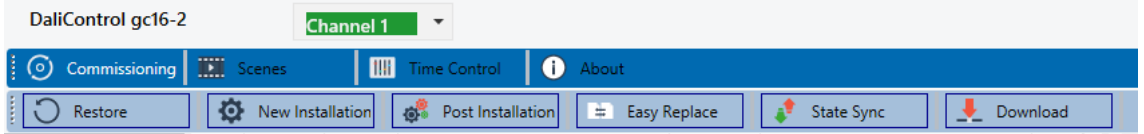

La description suivante se réfère à la mise en service d'un canal.

## **11 Mise en service DALI**

Une fois l'installation physique et le câblage des ballasts et des lumières DALI effectués, ainsi que la mise en service électronique, les ballasts connectés doivent être instruits.

Pour ce faire, ouvrez le site de mise en service dans la DCA :

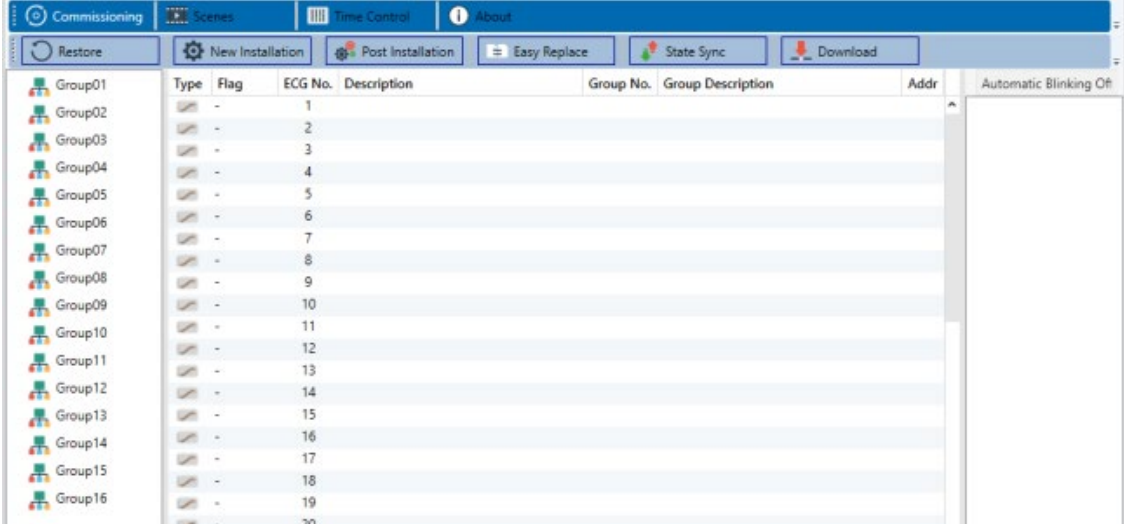

La configuration du groupe est affichée en structure arborescente sur le côté gauche. La partie médiane présente un tableau de configuration des ballasts et les noms. Une liste sur le côté droit affiche les appareils actuellement trouvés dans le système qui n'ont pas encore été identifiés. Pendant la phase de planification, la liste est vide car l'ETS n'est pas encore connecté au système.

Pour commencer, vous devriez planifier et nommer les ballasts. Utilisez le champ de description pour saisir un nom (n° de lumière, n° de pièce, etc.).

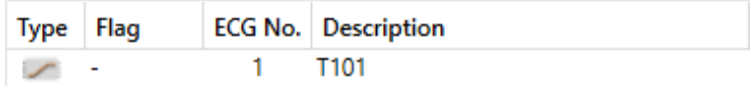

Cliquez deux fois pour afficher une fenêtre d'édition qui vous permettra de saisir un maximum de 30 caractères.

Attribuez ensuite les ballasts individuels à leurs groupes correspondants. Utilisez la fonction 'glisser-déposer' pour glisser les ballasts dans le groupe requis, dans la structure arborescente sur le côté gauche.

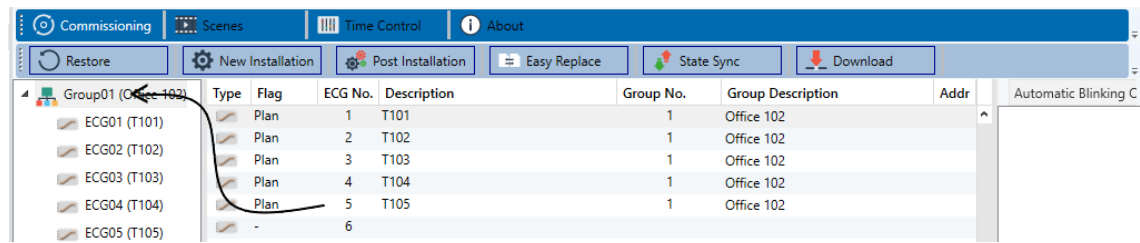

Après qu'un ballast ait été assigné à un groupe via 'glisser-déposer', le numéro du groupe s'affiche automatiquement dans le champ 'No groupe' sur le tableau de configuration des ballasts. Si un regroupement doit être de nouveau résolu, l'instruction se trouve dans le menu contextuel du tableau de configuration des ballasts (ECG).

Vous pouvez saisir un nom personnalisé pour le groupe dans le champ adjacent 'description groupe'. Les noms de ballast et de groupe sont affichés automatiquement dans la liste de configuration des groupe (affichés entre parenthèses) ainsi que dans la description des objets de communication ETS. Ou bien, vous pouvez également nommer les groupes en utilisant les pages paramètres :

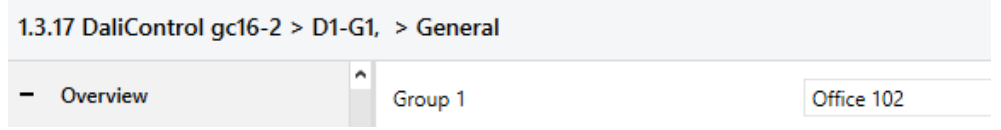

Les noms personnalisés facilitent la liaison des adresses de groupe avec des objets de communication pour l'intégrateur système.

4 G1, Office 102 39: G1, Switching, Office 102 - On/Off 40: G1, Dimming, Office 102 - Brighter/Darker #2 41: G1, Set Value, Office 102 - Value #2 44: G1, Status, Office 102 - On/Off 45: G1, Status, Office 102 - Value 46: G1, Failure Status, Office 102 - Yes/No 49: G1, Colour Temperature, Office 102 - Value 50: G1, Colour Temperature relative, Office 102 - Value 54: G1, Colour Control Fading, Office 102 - Warmer/Cooler

58: G1, Colour Temperature, Office 102 - Status

Une fois que la planification, le réglage des paramètres et la liaison des adresses du groupe ont tous été complétés, le segment DALI peut être mis en service. Pour cela, veuillez connecter l'ordinateur de mise en service avec l'ETS au système KNX via une interface (RS-232, USB ou IP). Une fois que la connexion est active, vous devez programmer l'adresse physique de la passerelle. La communication entre le plug-in et la passerelle est basée sur l'adresse physique. Utilisez la page 'Mise en service' et le bouton 'Nouvelle installation' pour démarrer le processus d'apprentissage du segment DALI connecté.

#### O New Installation

Durant le processus d'apprentissage, tous les ballasts sont automatiquement reconnus, et chaque ballast est affecté à une adresse courte comprise entre 0 et 63. En fonction de la taille du segment DALI connecté, le processus peut prendre jusqu'à 3 minutes. Une barre située dans le coin inférieur droit indique la progression du processus. Simultanément, un affichage fournit également des informations sur le processus en cours et le nombre de ballasts trouvés jusqu'à présent. Le processus d'apprentissage du segment DALI connecté peut ensuite être démarré via la page « Mise en service » et le bouton « Nouvelle installation ».

#### Found ECGs...(4)

Une fois le processus d'apprentissage complété, tous les ballasts qui ont été trouvés sont affichés sur la liste des appareils non identifiés, sur le côté droit.

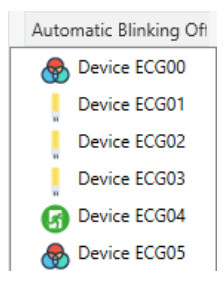

Pour identifier les appareils, allumer/éteindre la lampe correspondante. Si vous sélectionnez un ballast et appuyez sur le bouton droit de la souris, un menu contextuel apparaît dans lequel vous pouvez sélectionner la fonction requise.

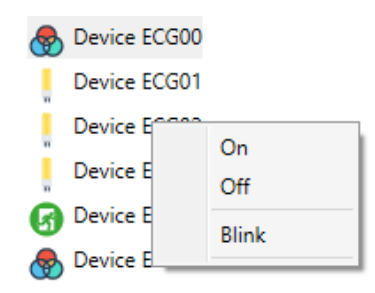

Autrement, vous pouvez aussi cocher 'on' dans la case 'Clignotement automatique'.

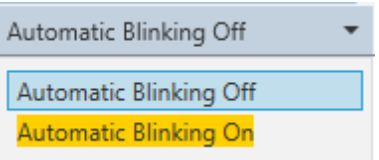

Dans ce cas, le mode clignotement d'un ballast démarre de lui-même lorsqu'un appareil est sélectionné.

Le menu contextuel est également disponible au niveau du groupe. Pendant le processus d'identification, il peut être utile d'activer/désactiver certains groupes ou toutes les lampes connectées. Vous pouvez également envoyer des commandes broadcast via le menu contextuel afin d'allumer/éteindre toutes les lumières, par exemple.

Une fois qu'un ballast a été identifié, vous pouvez le 'glisser-déposer' sur l'élément précédemment planifié dans le tableau de configuration des ballasts.

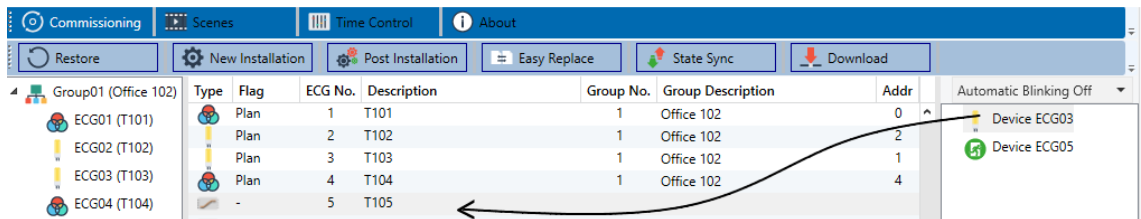

Une fois qu'un ballast a été glissé dans le tableau de configuration des ballasts, il disparaît de la liste des ballasts non identifiés. En même temps, l'indicateur 'PLAN' dans le tableau de configuration indique que le ballast a été attribué à l'élément planifié. La dernière colonne du tableau indique l'adresse courte réelle du ballast. Veuillez vous assurer que l'adresse courte est comprise entre 0 et 63.

Si un ballast a été attribué par erreur, il peut être renvoyé dans la liste des appareils non identifiés, en utilisant la même méthode de glisser-déposer.

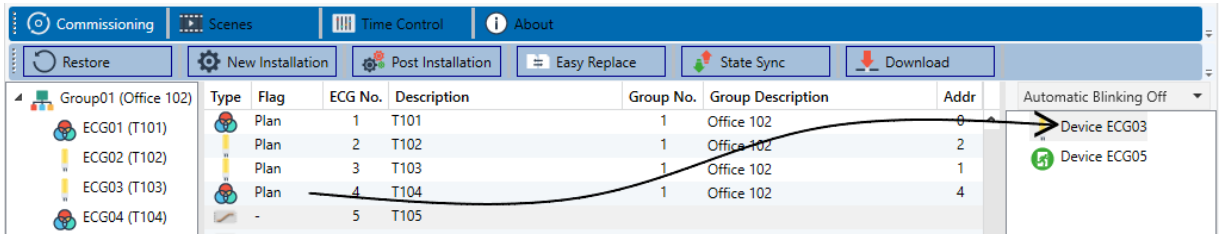

L'élément du tableau de configuration est alors de nouveau disponible (indicateur : « PLAN (E) »  $\rightarrow$  vide) et le ballast (ECG) réapparaît dans la liste des appareils non identifiés, à partir de laquelle il peut désormais être déplacé vers un autre élément si nécessaire.

n'oubliez pas qu'à ce stade, toutes les opérations effectuées sont uniquement affichées dans l'espace de travail. Elles ne sont pas chargées immédiatement sur la passerelle DALI.

Pour démarrer le processus de téléchargement des réglages sur la passerelle et les ballasts, appuyer sur le bouton 'Télécharger'.

#### Download

Le téléchargement peut prendre jusqu'à 1 minute. La barre de progression indique l'état actuel du transfert.

Une fois que le téléchargement est complété, tous les ballasts précédemment planifiés sont programmés dans le système avec la configuration DALI. Les appareils respectifs sont repérés par un drapeau 'OK' dans le tableau de configuration des ballasts.

Astuce : Si aucun groupe n'a encore été affecté, l'indicateur reste sur « - », car ce ballast (ECG) ne peut pas être commuté via la commande de groupe et n'a donc pas l'état « OK ».

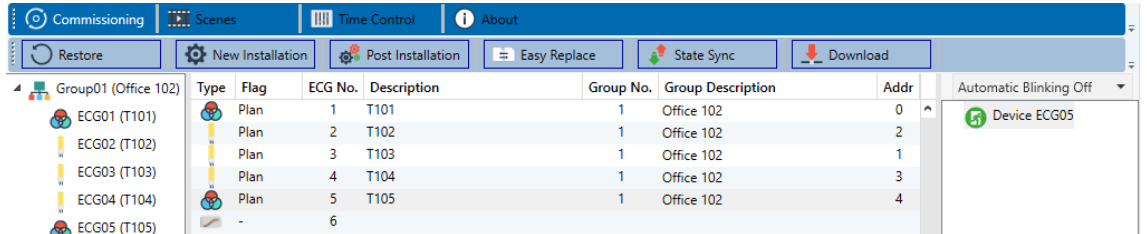

Attention : Veuillez noter que le téléchargement sur la 'page mise en service' ne programme que les données de configuration DALI sur la passerelle et les ballasts. L'application ETS réelle avec réglages de paramètres et adresses de groupe reste à télécharger sur l'appareil. Ceci est réalisé, comme d'habitude, avec le processus normal de téléchargement dans l'ETS.

#### *11.1 Info ballasts et erreurs*

Les icônes suivantes sont utilisées pour indiquer les différents types de ballast (ECG) :

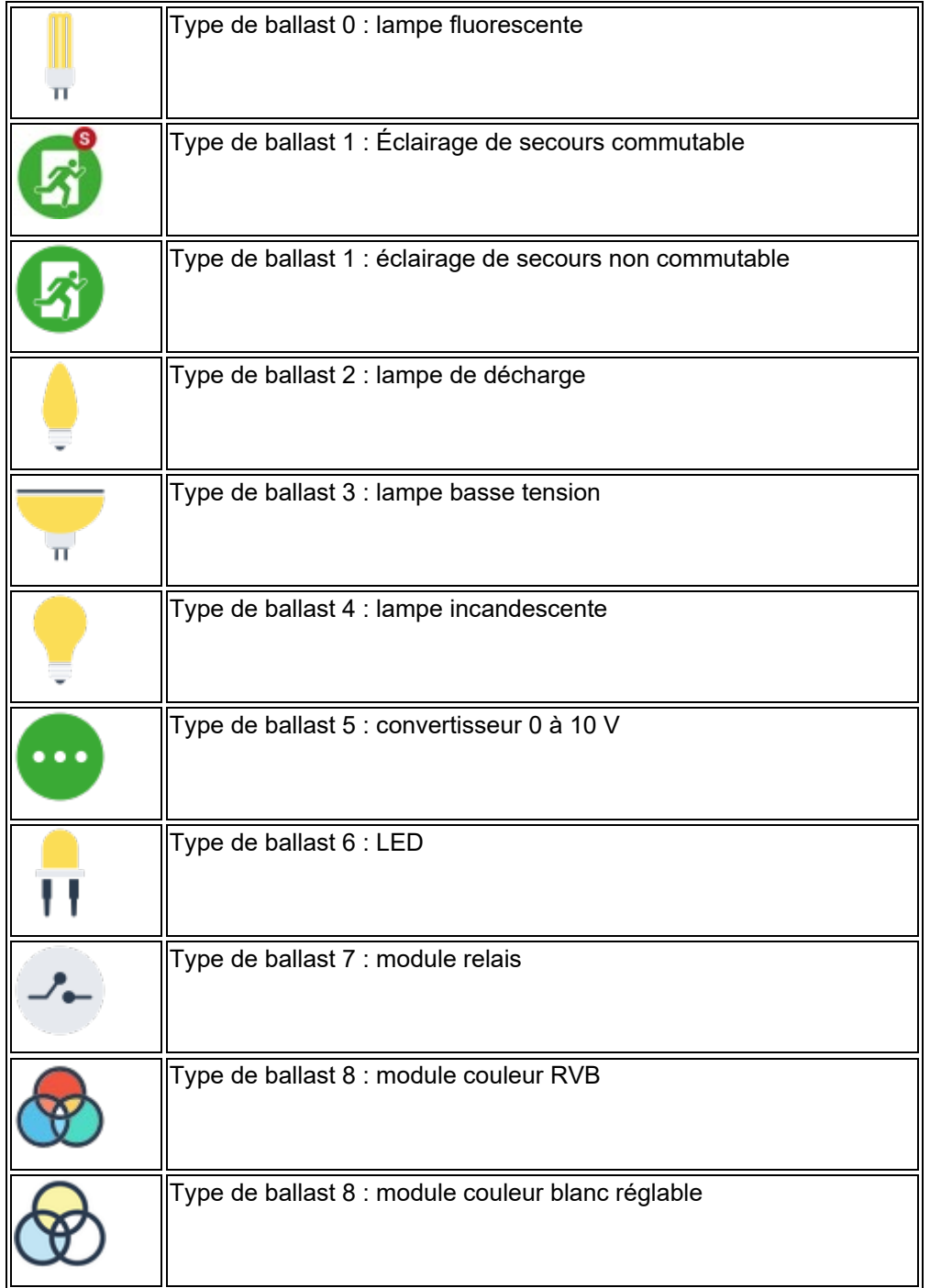
Pendant la mise en service, les lampes/ballasts sont identifiés visuellement (marche, arrêt, clignotement). Il est donc indispensable que toutes les lampes et ballasts fonctionnement correctement. Si la passerelle identifie une erreur de lampe ou de ballast pendant le processus d'installation, le ballast concerné est affiché en rouge.

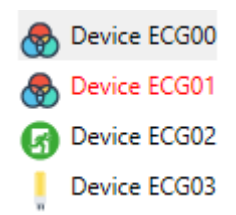

Les erreurs sont affichées à la fois pour les appareils non identifiés (arborescence de droite) et pour les ballasts qui ont déjà été assignés (tableau du milieu).

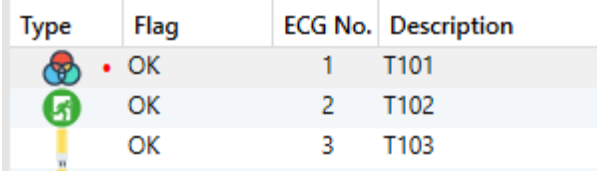

Les erreurs sont marquées d'un point rouge. Des informations détaillées sont disponibles par double-clic (voir chapitre suivant).

Etant donné que la vue n'est pas mise à jour automatiquement et que cela peut prendre quelques minutes pour que la passerelle DALI reconnaisse un défaut, nous recommandons d'appuyer sur le bouton 'State Sync' peu après l'installation.

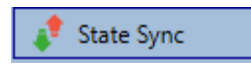

Cela assure que l'état affiché est mis à jour avec l'état actuel et que toutes les erreurs qui peuvent avoir été détectées entre temps sont affichées correctement.

Attention : Si un défaut de ballast existe déjà pendant le processus de recherche de l'installation initiale, l'appareil n'est généralement pas détecté. Cela veut dire que le nombre de ballasts trouvés ne correspond pas au nombre attendu. Les erreurs de ballasts ne sont affichés de la manière décrite ci-dessus que si le ballast concerné a été précédemment programmé et qu'il est connu de la passerelle.

## *11.2 Informations détaillées ballast et groupe*

En plus des erreurs de ballasts, d'autres informations ballast sont exportées ou affichées. Ces informations comprennent :

- Adresse longue
- Adresse courte
- Type d'appareil
- Sous-type d'appareil (important pour les ballasts couleur DT-8)
- TC : couleur de température
- XY : couleur XY
- RVBB : Couleur RVB ou TSV
- Sous-type d'appareil (important pour les ballasts de secours DT-1)
- SW : éclairages de secours commutables
- NSW : éclairages de secours non commutables
- État d'erreur

Pour les ballasts DT-8 avec commande de température de couleur, les informations suivantes sont également affichées :

- Température min.
- Température max.

Appuyer sur le bouton 'State Sync' pour exporter et mettre à jour les informations.

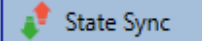

Le processus peut prendre quelques secondes :

Read device status data...

### **11.2.1 Info ballast dans l'arborescence côté droit**

Des informations supplémentaires sur les ballasts sont affichées par info-bulle sur l'arborescence côté droit :

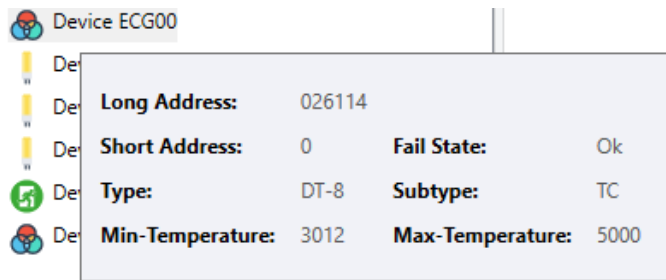

Pour activer l'info-bulle, passer le curseur sur la position avec la souris.

### **11.2.2 Info ballast dans le tableau des ballasts**

Double-cliquez pour ouvrir une autre fenêtre contenant d'autres détails.

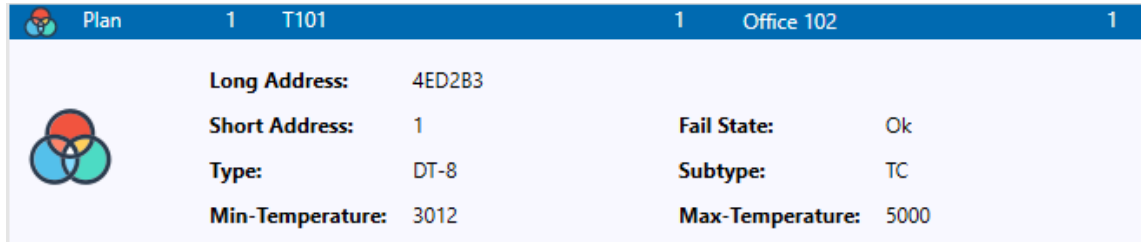

### **11.2.3 Info groupe dans l'arborescence des groupes**

Des informations supplémentaires sur le groupe sont affichées par info-bulle sur l'arborescence des groupes.

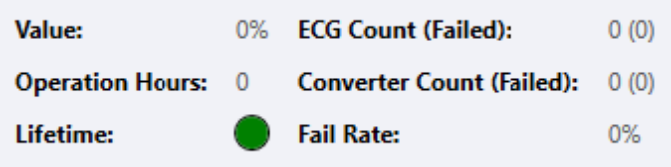

## *11.3 Fonctionnement des appareils DALI*

Les appareils DALI peuvent être commandés de quatre manières différentes.

### **Diffusion**

Dans ce cas, les télégrammes auxquels tous les appareils participants réagissent sont envoyés au bus DALI.

Les instructions sont exécutées par tous les ballasts même s'ils n'ont pas encore été mis en service. Ces instructions fonctionnent donc indépendamment de l'état du système DALI.

#### **Commande de groupe**

Dans ce cas, des télégrammes de groupe sont envoyés pour qu'un groupe particulier puisse être commandé. Pour que ce processus puisse fonctionner correctement, les ballasts doivent avoir été assignés à des groupes et la configuration doit être téléchargée sur la passerelle.

### **Commande de ballast (ECG)**

Dans ce cas, les ballasts peuvent être commandés individuellement.

#### **Urgence (convertisseur)**

Le convertisseur d'urgence peut être réglé en mode verrouillage.

Si l'alimentation électrique des éclairages de secours connectés est coupée dans les 15 minutes qui suivent l'activation du mode verrouillage convertisseur, les lampes restent éteintes au lieu de passer en mode d'urgence. Ce mode de fonctionnement peut être nécessaire pendant le processus de mise en service et d'installation pour empêcher l'éclairage d'urgence constant et la décharge de batterie.

#### **Initialiser ballast**

Cette fonction n'est disponible que dans l'arborescence de droite. Elle peut être utilisée pour supprimer entièrement un ballast. Après cette action, il n'est plus présent et peut être trouvé uniquement par une postinstallation. Pour cette raison, cette action doit être confirmée par l'opérateur :

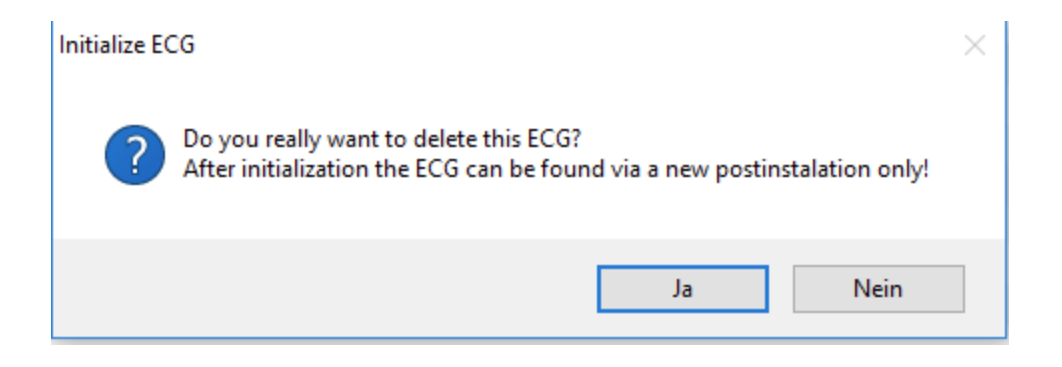

La DCA offre différentes options pour activer ces commandes. La passerelle doit être mise en service et une connexion à la passerelle doit être disponible pour toutes les options.

Menu groupe dans l'arborescence côté gauche :

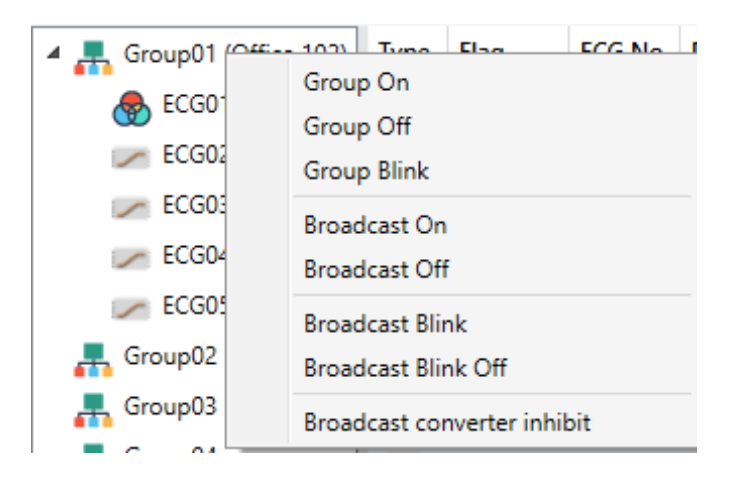

Menu contextuel dans le tableau ballast :

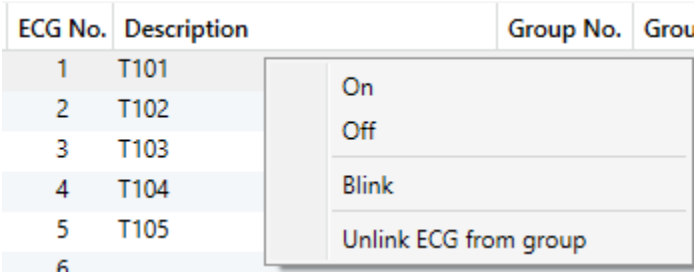

Menu ballast dans l'arborescence côté droit :

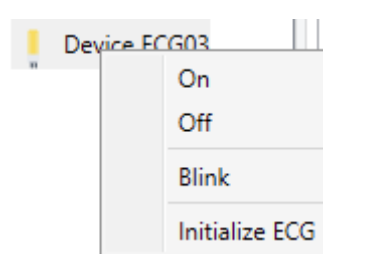

Les commandes suivantes sont disponibles :

- Marche
- Arrêt
- **Clignotement**
- Initialiser ballast

## *11.4 Post-installation*

Si vous souhaitez étendre un segment DALI déjà mis en service en lui ajoutant de nouveaux ballasts ou si vous souhaitez remplacer plusieurs ballasts défectueux dans le segment, veuillez utiliser la fonction « postinstallation ».

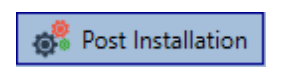

Lorsque vous lancez la post-installation dans ETS, la passerelle vérifie tout d'abord si tous les ballasts configurés auparavant sont toujours disponibles dans le segment. Les ballasts qui n'existent plus ou ne peuvent être trouvés sont supprimés de la mémoire interne de la passerelle.

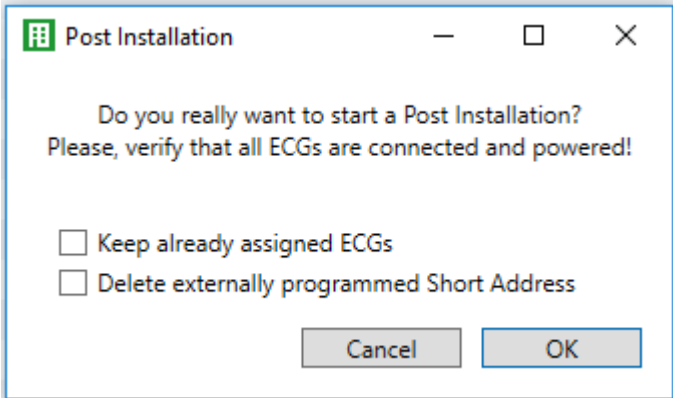

Si vous lancez la post-installation via la DCA, vous pouvez empêcher toute suppression en cochant la case correspondante dans la fenêtre contextuelle (Conserver les ECG déjà attribués).

Parfois, il peut être possible d'obtenir des ballasts (ECG) avec une adresse courte programmée externe, même si leur adresse longue n'est pas définie et qu'elle est toujours 0xFFFFFF. Pour supprimer cette adresse courte, vous pouvez cocher la case (Supprimer l'adresse courte programmée en externe).

Instruction importante : Veuillez vous assurer que tous les ballasts sont alimentés au moment de la postinstallation, afin d'éviter que ces ballasts soient supprimés de la mémoire de la passerelle. En cas du réglage de paramètre spécial 'Commande de la ligne d'alimentation ballast via un objet', l'objet à alimenter sur les ballasts est envoyé automatiquement.

Ensuite, le système recherche les nouveaux ballasts sur le segment. Les appareils trouvés récemment sont insérés dans tout vide existant ou ajoutés à la fin.

Attention : n'oubliez pas que le nombre maximum de ballasts admis dans un segment est de 64 !) Étant donné que la position (adresse courte) d'un appareil trouvé récemment est affectée de façon aléatoire, il vous faut identifier les éclairages et les assigner si nécessaire à des groupes.

Les ballasts peuvent ensuite être assignés à un groupe.

## *11.5 Remplacement facile du ballast*

Une fois un segment DALI mis en service, l'adresse courte, l'affectation à un groupe (le cas échéant) et les autres données de configuration sont programmées dans la mémoire interne du ballast. Si vous devez remplacer un ballast en raison d'un défaut, vous devez programmer ces données sur le nouvel appareil. La passerelle DALI offre une fonction qui permet de remplacer rapidement et facilement des ballasts individuels. L'« échange rapide de ballast » peut être démarrée dans l'ETS.

### $\pm$  Easy Replace

La passerelle commence par vérifier si, parmi les ballasts configurés connus, certains ont été signalés comme défectueux. Ensuite, le système recherche sur le segment les nouveaux appareils non connus. Si un nouvel appareil est trouvé, tous les détails de configuration de l'ancien ballast sont automatiquement programmés sur le nouveau, et l'installation est immédiatement prête à fonctionner de nouveau.

Cependant, l'échange rapide de ballast ne fonctionne que si un seul ballast du segment est défectueux et remplacé par un nouveau. Si plusieurs appareils sont défectueux, les ballasts doivent être identifiés, et il vous faut utiliser la fonction post-installation. N'oubliez pas non plus que l'échange rapide n'est possible que pour des appareils du même type. Par exemple, vous ne pouvez pas remplacer un ballast pour lampes de secours autonomes à batterie par un appareil pour LED.

Si un échange rapide n'est pas possible en raison de toute condition indiquée plus haut, la passerelle termine le processus avec un code d'erreur. Les différents codes d'erreur ont la signification suivante :

Erreur type 7 : aucun défaut de ballast Erreur type 8 : plus d'un ballast défectueux Erreur type 9 : aucun nouveau ballast ne peut être trouvé Erreur type 10 : le ballast a un mauvais type d'appareil Erreur type 11 : plus d'un nouveau ballast

## <span id="page-78-0"></span>*11.6 Restauration des données de configuration DALI*

Cette commande permet de restaurer complètement une passerelle DALI, par exemple en la remplaçant par un appareil entièrement non programmé.

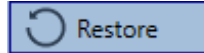

Dans ce cas, toutes les données DALI importantes sont inscrites sur l'appareil. Une fois que le processus est terminé, l'appareil redémarre automatiquement. Cette fonction ne s'applique qu'à la configuration DALI. Il est par conséquent essentiel d'effectuer un téléchargement ETS normal pour les paramètres ETS et les objets de communication.

Nous recommandons d'effectuer une sauvegarde ETS après avoir complété la configuration.

# **12 Scénarios**

Les scénarios peuvent être programmés dans la DCA.

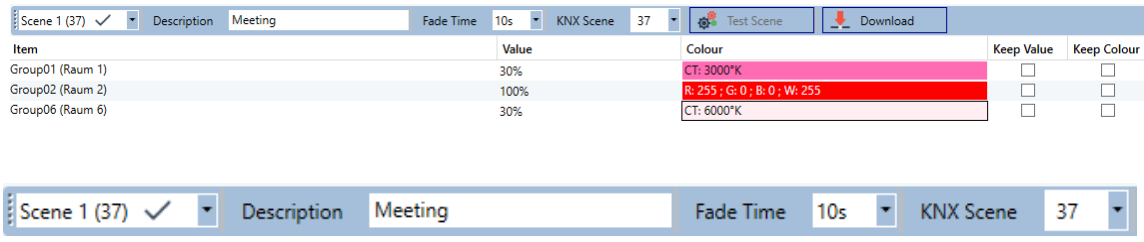

## *12.1 Configuration*

Vous pouvez saisir un nom personnalisé pour chaque scénario dans le champ de description. Le nom peut avoir jusqu'à 20 caractères. Si vous ne souhaitez pas qu'un scénario commence immédiatement, si vous préférez plutôt en augmenter progressivement la luminosité jusqu'à atteindre la valeur finale, vous pouvez définir la durée de variation individuellement pour chacun des scénarios.

N'oubliez pas que la durée de variation se réfère toujours à la plage de valeurs complète. Un temps de 30 s signifie par conséquent un changement de valeur de 100 % en 30 s. Si la valeur dans un scénario ne change que de 50 %, le changement ne prendra que 15 s. Le paramètre Scénario KNX est utilisé pour affecter un scénario KNX flexible à un scénario DALI. Cela permet de définir une affectation flexible pour activer ce scénario avec un autre scénario KNX (via un objet de communication KNX). Les numéros de scénarios KNX 1 à 64 sont disponibles.

Sélectionnez le scénario requis dans la liste déroulante sur la gauche.

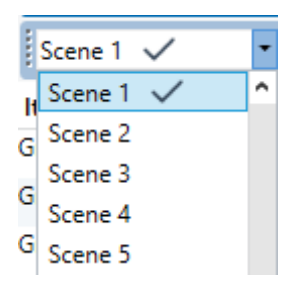

La coche signifie que le scénario a déjà été défini.

Utilisez la fonction 'glisser-déposer' pour tirer les groupes qui font partie du scénario dans la fenêtre scénario du milieu.

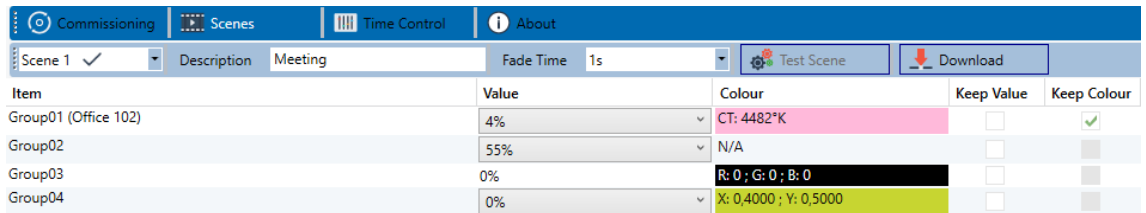

Saisissez les valeurs requises pour le scénario dans chaque champ.

#### **Valeur**

Un niveau de luminosité compris entre 0 et 100 % peut être sélectionné via un champ déroulant.

### **Couleur**

Indique la couleur selon le type de commande couleur pour ce groupe. Utilisez le menu contextuel ou double-cliquez simplement pour ouvrir une fenêtre de sélection de la couleur.

### **Conserver la valeur**

Dans ce cas, la valeur actuelle reste inchangée si le scénario est invoqué. Le champ de saisie de la valeur est verrouillé. Toute saisie dans le champ de valeur est ignorée.

#### **Conserver la couleur**

Dans ce cas, la couleur actuelle reste inchangée si le scénario est invoqué. Le champ de saisie de la couleur est verrouillé. Toute saisie dans le champ de couleur est ignorée.

Pour supprimer une saisie, sélectionnez un groupe et utilisez la fonction 'glisser-déposer' pour la retourner sur l'arborescence sur le côté droit.

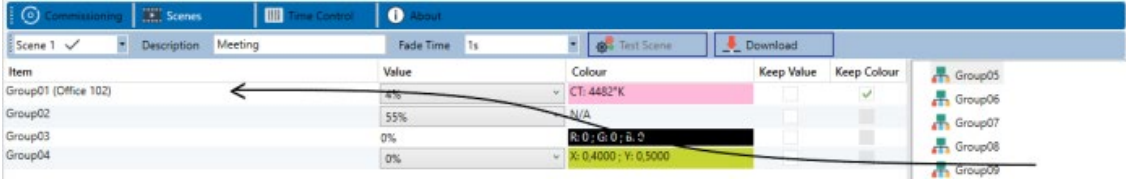

Autrement, utilisez le menu contextuel (cliquer avec le bouton droit de la souris) pour supprimer une saisie :

Group04

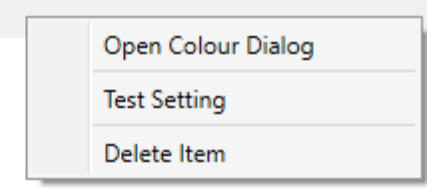

## *12.2 Entrées de couleur*

Chaque groupe ne peut prendre en charge qu'un seul type de commande couleur. La fenêtre suivante s'affiche pour la 'température de couleur'.

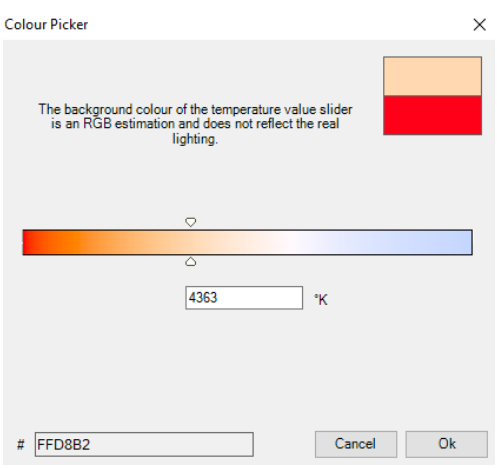

Pour RGB (RGBW) ou TSV, la fenêtre est la suivante :

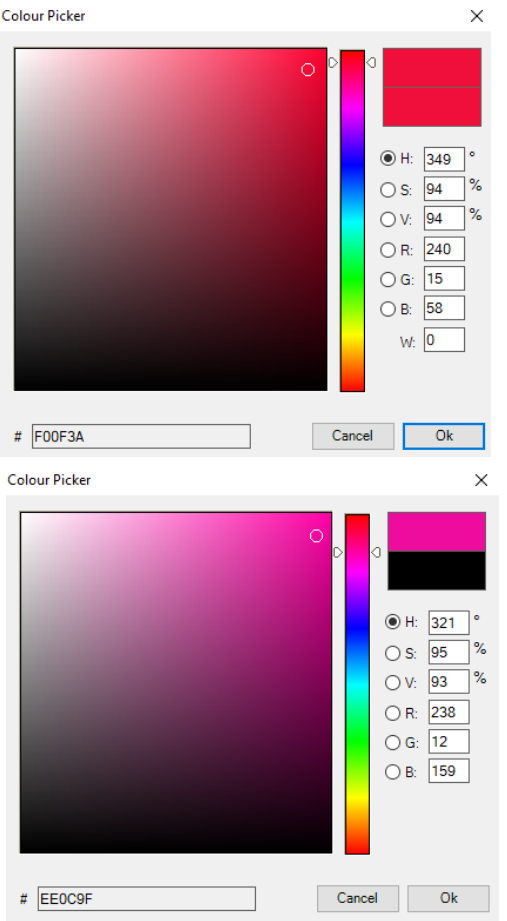

Pour l'option XY, la fenêtre suivante apparaît :

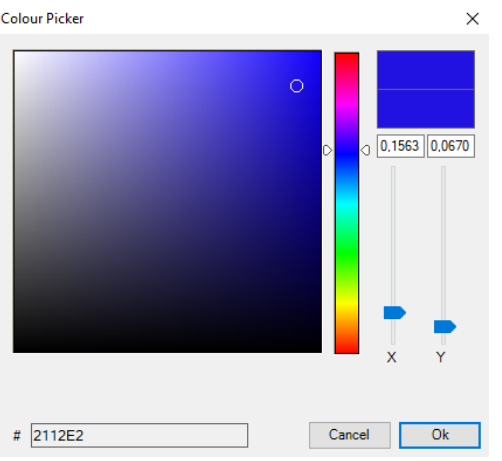

## *12.3 Programmation de scénarios*

Une fois que toutes les valeurs de scénario ont été définies, vous devez télécharger le scénario sur les ballasts DALI. Pour cela, appuyez sur le bouton de téléchargement situé dans le coin supérieur droit.

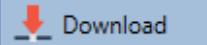

Une connexion à la passerelle DALI est requise.

En principe, vous pouvez également planifier des scénarios individuels dans ETS 'hors ligne', indépendamment du système DALI. Il suffit que la DCA soit connectée à la passerelle pour la durée de la programmation.

## *12.4 Tester un événement de scénario*

Il est possible de tester les réglages d'un évènement via le menu contextuel (cliquer avec le bouton droit de la souris).

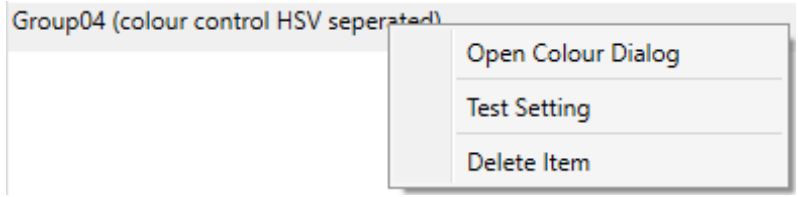

Une connexion à la passerelle DALI est requise.

L'instruction qui définit la valeur et la couleur du groupe est exécutée. Cela signifie que vous pouvez vérifier si les propriétés sont correctes avant de programmer le scénario complet. Si « Conserver valeur » ou « Conserver couleur » ont été sélectionnés, les valeurs actuelles sont conservées et les nouvelles valeurs ne sont pas activées.

# *12.5 Test du scénario complet*

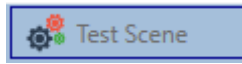

Une fois le scénario programmé, le bouton devient actif. Appuyez sur le bouton pour activer et exécuter le scénario sélectionné. Une connexion à la passerelle DALI est requise à cet effet.

## *12.6Exporter / Importer / Supprimer*

Pour pouvoir réutiliser un scénario déjà créé, il est possible de l'exporter. Le fichier XML créé peut être sauvegardé séparément pour être réutilisé dans un autre projet ou dans un autre modèle. Les instructions d'exportation ou d'importation se trouvent dans le menu contextuel.

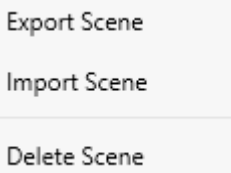

Le modèle est sauvegardé en tant que fichier XLM dans le répertoire cible souhaité.

# **13 Commande en fonction de l'heure**

La passerelle DALI offre un module de commande couleur intégré pour utiliser les options de réglage de couleur des appareils DT-8. Avec ce module, les utilisateurs peuvent configurer automatiquement une couleur de lumière définie pour une heure ou une date précise. Cette fonction est particulièrement intéressante pour le contrôle de la lumière blanche. Les changements de température de couleur au cours de la journée ont un effet positif sur le bien-être et l'efficacité sur le lieu de travail. Les établissements d'enseignement, de santé, (Ehpad, hôpitaux) et dans de nombreux autres environnements, on utilise le contrôle de la lumière blanche en fonction du moment de la journée. Cependant, le module de commande couleur peut également être utilisé pour les changements de couleur généraux en fonction de l'heure. Par exemple, un bâtiment pourrait être illuminé en rouge pour la première moitié de la nuit et en bleu pour la deuxième moitié.

## *13.1Configuration*

Pour créer une séquence de différents réglages de couleur, jusqu'à 16 modèles différents peuvent être créés. Un modèle combine différentes actions qui effectuent un événement de commande valeur ou couleur à un moment configurable. Sélectionnez le modèle requis dans la liste déroulante des modèles.

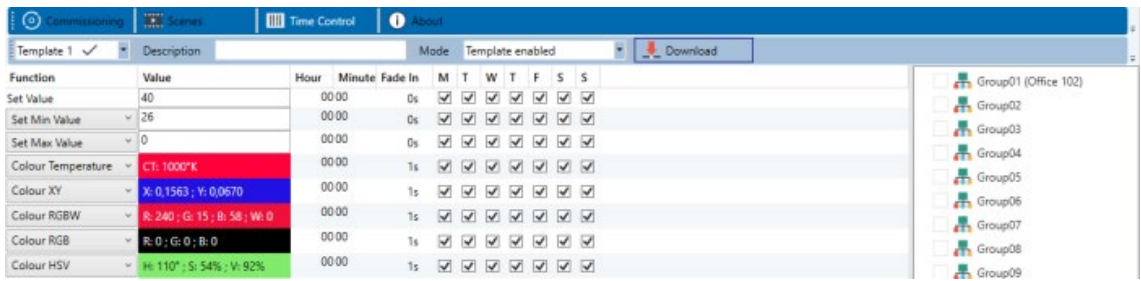

Utilisez la liste déroulante sur la gauche pour sélectionner un modèle.

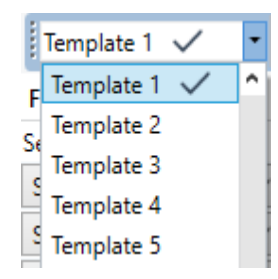

Une 'coche' signifie que le modèle a déjà été défini.

Utilisez le champ de description pour entrer un nom personnalisé pour le modèle. Le nom peut avoir jusqu'à 20 caractères et il est affiché entre parenthèses dans la liste déroulante pour information.

Vous pouvez également définir le comportement du modèle :

Template disabled Template enabled Template controlled by KNX-Object

Le modèle peut être défini mais verrouillé. Par défaut, tous les modèles sont autorisés. Il est également possible d'autoriser ou de verrouiller le modèle via un objet de communication. Si vous choisissez l'option « Commande modèle via objet », les objets correspondants sont affichés. Voir chapitre : [8.2](#page-26-0) [Objets pour le module de commande](#page-26-0) en fonction de l'heure.

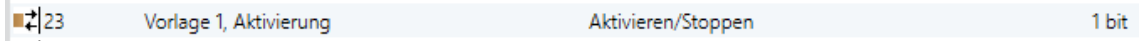

Pour obtenir davantage d'informations, voir chapitre : [13.3](#page-89-0) [Verrouillage/Autorisation.](#page-89-0)

Utilisez l'arborescence sur le côté droit pour cocher les groupes DALI que vous souhaitez inclure dans le modèle.

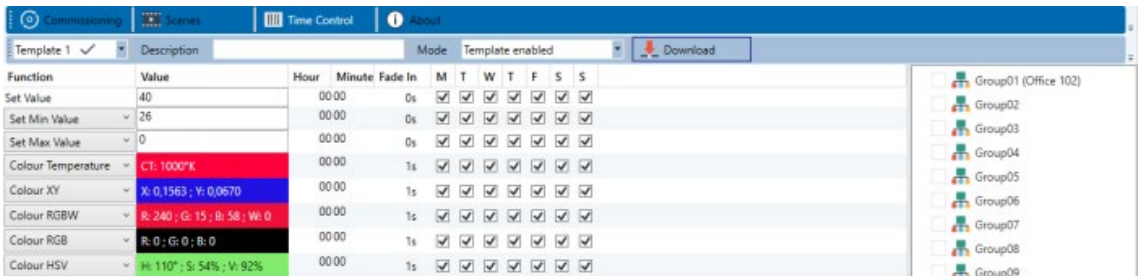

La partie centrale de la page est utilisée pour créer une liste d'actions. Tous les groupes qui ont été sélectionnés effectuent automatiquement une action au moment configuré. Au total, un maximum de 300 actions peut être stocké sur une passerelle DALI si tous les modèles sont utilisés. Un menu contextuel est disponible pour commander et créer des listes d'actions.

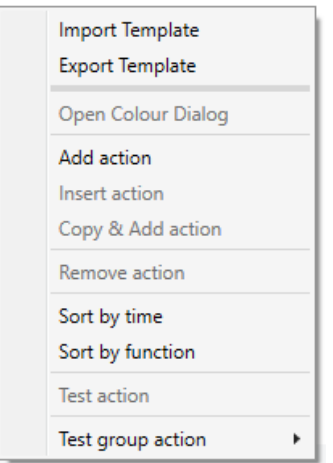

Pour ouvrir le menu contextuel, déplacez le pointeur de souris sur l'action et appuyez sur le bouton droit de la souris.

Les fonctions suivantes sont disponibles pour créer et éditer une liste d'actions :

#### **Ajouter une action**

Crée une nouvelle action et l'ajoute à la fin de la liste.

#### **Insérer une action**

Crée une nouvelle action et l'insère entre deux entrées existantes de la liste.

#### **Copier et ajouter une action**

Copie une action sélectionnée et l'ajoute à la fin de la liste.

#### **Supprimer une action**

Supprime une action sélectionnée.

#### **Trier chronologiquement**

Trie la liste d'actions dans l'ordre chronologique croissant.

#### **Trier par fonction**

Trie la liste d'actions en fonction des entrées des fonctions.

#### **Tester l'action**

Exécute immédiatement l'action choisie (sans égard au temps de transition éventuellement configuré) pour tous les groupes sélectionnés dans un modèle. Une connexion à la passerelle DALI est requise.

#### **Tester l'action du groupe**

Exécute immédiatement l'action choisie (sans égard du temps de transition éventuellement configuré) pour un certain groupe dans un modèle. Vous pouvez également sélectionner le groupe via le menu contextuel. Une connexion à la passerelle DALI est requise.

### *13.2 Types d'action*

Une fois que vous avez créé une action, la fonction correspondante peut être réglée via la case de sélection. Pour chaque fonction, vous pouvez sélectionner une valeur, l'heure de l'action et (si vous voulez un fondu enchaîné graduel pour cette valeur) un temps de transition. Si vous ne voulez pas que l'action soit effectuée tous les jours, veuillez saisir les jours de la semaine où vous voulez que l'action soit effectuée. N'oubliez pas que seulement certaines plages de valeurs sont appropriées pour chaque fonction. En principe, toute valeur peut être saisie dans le champ de valeur. Cependant, si cette valeur dépasse la plage de valeurs possibles, elle est automatiquement limitée à la valeur maximale. (Par exemple, si vous saisissez 200 pour la fonction « Définir valeur », la valeur maximale de 100 % est saisie automatiquement.) Les fonctions suivantes sont possibles pour une action :

### **Définir valeur**

Cette fonction définit le niveau de luminosité d'un groupe. La plage de valeurs autorisée est comprise entre 0 et 100 %.

### **Valeur min.**

Cette fonction définit la valeur de variation minimale du groupe sélectionné pour une variation relative (4 bits) et absolue (8 bits). Lorsque vous utilisez cette action, toute valeur de variation minimum définie dans les paramètres de ETS est automatiquement remplacée. La plage de valeurs autorisée est comprise entre 0 et 100 %.

### **ValeurMax**

Cette fonction définit la valeur de variation maximale du groupe sélectionné pour une variation relative (4 bits) et absolue (8 bits). Lorsque vous utilisez cette action, toute valeur de variation maximum définie dans les paramètres de ETS est automatiquement remplacée. La plage de valeurs autorisée est comprise entre 0 et 100 %.

### **Température de couleur**

Cette fonction définit la température de couleur des appareils DT-8 qui prennent en charge le réglage de la température de couleur (TC).

Sur le ballast, la couleur est également changée si la lumière est éteinte au moment de l'action. Vous pouvez saisir la plage de température de couleur. La plage de valeurs autorisée est comprise entre 1000 et 10000 K, mais rappelez-vous les limites physiques des ballasts et lumières connectés.

### **Couleur XY**

Cette fonction définit la température de couleur des appareils DT-8 qui prennent en charge l'affichage de l'espace de couleur XY (XY).

Sur le ballast, la couleur est également changée si la lumière est éteinte au moment de l'action. Les coordonnées X et Y de la couleur peuvent être saisies séparément. La plage de valeurs autorisée pour X et Y est de 0,0 à 1,0. N'oubliez pas les limites physiques des ballasts/lumières connectés. Les couleurs du spectre de couleurs ne peuvent pas toutes être réglées.

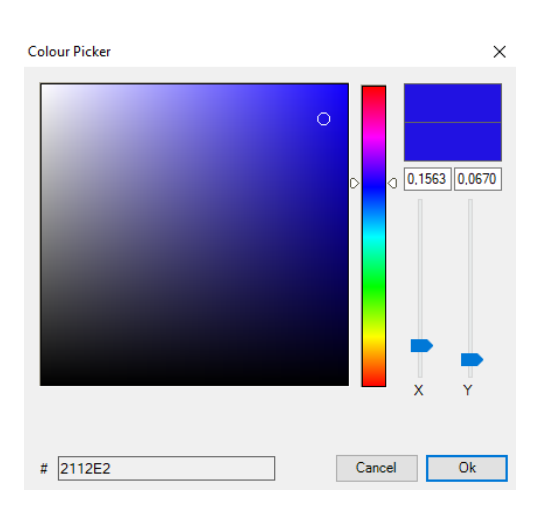

### **Couleurs RVBB**

Cette fonction définit les valeurs de couleur des appareils DT-8 qui prennent en charge les couleurs primaires RVB ou RVBB.

Sur le ballast, la couleur est également changée si la lumière est éteinte au moment de l'action.

Les valeurs de chaque couleur primaire peuvent être saisies séparément. La plage de valeurs autorisée pour R, V, B et B est comprise entre 0 et 100 %. La couleur finale est un mélange des couleurs primaires différentes en fonction de leur pourcentage.

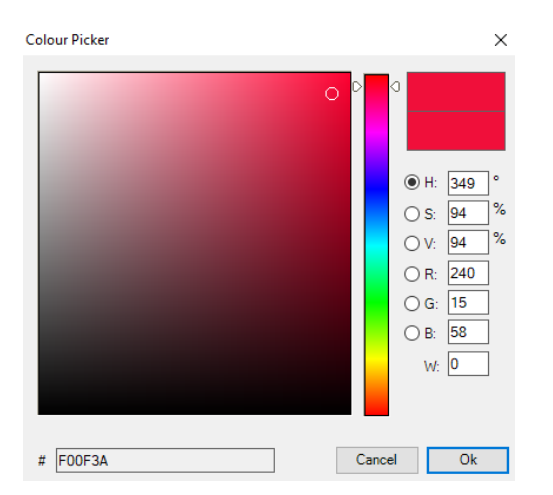

#### **Couleurs RVB**

Cette fonction définit les valeurs de couleur des appareils DT-8 qui prennent en charge les couleurs primaires RVB.

Sur le ballast, la couleur est également changée si la lumière est éteinte au moment de l'action. Les valeurs de chaque couleur primaire peuvent être saisies séparément. La plage de valeurs autorisée pour RVB est comprise entre 0 et 100 %. La couleur finale est un mélange des couleurs primaires différentes en fonction de leur pourcentage.

### **Couleurs TSV**

Cette fonction définit les valeurs de couleur des appareils DT-8 qui prennent en charge les couleurs primaires RVB.

Dans ce cas, la valeur est saisie par le biais de niveaux de saturation, teinte et luminosité.

Sur le ballast, la couleur est également changée si la lumière est éteinte au moment de l'action.

La plage de valeurs autorisée pour la teinte est comprise entre 0 et 360°, la plage de valeurs pour la saturation et la luminosité est comprise entre 0 et 100 %.

#### **Valeur On max.**

Cette fonction définit la valeur de commutation maximale des groupes ou des ballasts (ECG) sélectionnés. Lorsque cette action est utilisée, toute valeur de commutation maximale définie dans les paramètres ETS est remplacée. La plage de valeurs autorisée est comprise entre 0 et 100 %. Cette valeur est réinitialisée sur le réglage ETS après un téléchargement ETS.

En principe, chaque groupe ou chaque ballast (ECG) individuel peut être ajouté à un modèle indépendamment des types d'appareils utilisés dans le groupe/ballast (ECG). Bien que les fonctions « Définir valeur », « ValeurMin » et « ValeurMax » fonctionnent pour tous les types d'appareils (y compris, par exemple, les

lampes fluorescentes DT-0 et les modules LED DT-6), les fonctions de commande de la couleur « Température de couleur », « Couleurs XY », « Couleurs RVBB », « Couleurs RVB » et « Couleurs TSV » ne peuvent, bien sûr, être exécutées que par les appareils DT-8 connectés. Les autres types d'appareils ignoreront ces actions. Cela vaut également pour la méthode sélectionnée. Par exemple, un appareil DT-8 avec commande XY ignorera une action RVBB et vice versa.

Si les appareils DT-8 au sein d'un groupe ou d'un modèle utilisent des méthodes différentes, mais que vous voulez qu'ils effectuent tous un changement de couleur en même temps, vous devez configurer deux actions ayant des fonctions différentes pour le même point dans le temps :

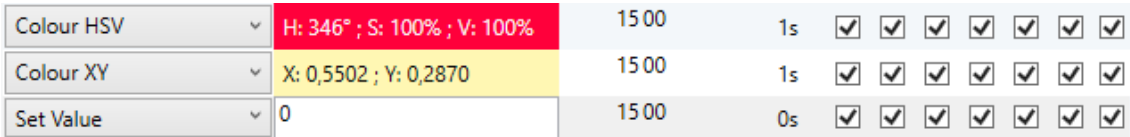

Une fois qu'un tableau d'actions dans un modèle est complet, vous devez sauvegarder le modèle sur la passerelle DALI. Appuyez sur le bouton de téléchargement pour l'enregistrer.

# Download

N'oubliez pas que les actions en fonction de l'heure ne peuvent être effectuées que si elles ont été auparavant enregistrées sur la passerelle. Toutefois, vous pouvez tester des actions individuelles via le bouton de test sans les enregistrer sur la passerelle. Cela ne change pas les données sur l'appareil.

## <span id="page-89-0"></span>*13.3 Verrouillage/Autorisation*

Un modèle peut être activé ou désactivé dans l'en-tête de l'éditeur.

Il est ainsi possible de préparer complètement un modèle tout en verrouillant son exécution. De cette façon, vous pouvez, par exemple, créer deux modèles : un pour un bâtiment en mode normal et un pour la période des vacances. Vous pouvez maintenant tout simplement autoriser le modèle requis sans avoir à modifier l'une des actions. Il est encore plus facile de commander des dépendances temporelles de façon externe via des objets externes. Si vous sélectionnez ce réglage pour un modèle, vous pouvez le commander via les objets externes 23ff.

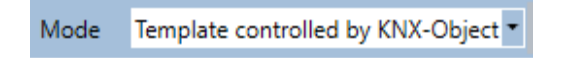

La valeur à la réception de l'objet détermine si un modèle est désactivé ou activé.

### *13.4Override manuel*

Par défaut, les actions sont déclenchées immédiatement lorsque le temps d'action est atteint, quelles que soient les instructions exécutées précédemment (mode automatique).

Cependant, si l'indicateur « Override manuel » est défini dans un programme de temps, le mode automatique peut être arrêté par une intervention manuelle pour des groupes / ballasts individuels du modèle. Le mode automatique est ainsi remplacé manuellement.

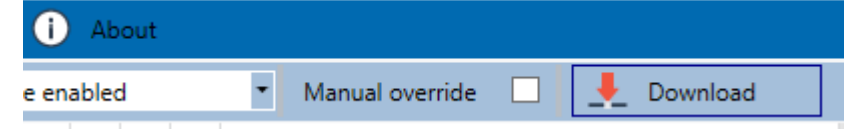

Cette fonction est particulièrement intéressante pour les applications de contrôle HCL. Si la luminosité ou la couleur d'un élément (groupe / ballast individuel) est modifiée, le fonctionnement automatique de cet élément s'arrête. Aucun réglage automatique des couleurs ne sera alors effectué lors de la prochaine action. La modification effectuée par l'utilisateur reste jusqu'à ce que le mode automatique soit réactivé. L'activation du mode automatique selon le modèle a lieu à la réception du télégramme 1 bit Off ou On suivant appartenant à l'élément, ou à la désactivation de l'élément par une autre instruction (par exemple, valeur de scénario = 0 ou diffusion = 0). Lorsqu'un télégramme est reçu, la dernière valeur de couleur régulièrement souhaitée par une action est définie. Lorsqu'un télégramme est reçu, le groupe / ballast individuel est désactivé et le système automatique continue de s'exécuter en arrière-plan. De plus, un override manuel est toujours réglé à minuit et le mode automatique est automatiquement réactivé.

## *13.5 Temporisation*

Pour assurer le fonctionnement sûr du mode commande couleur, l'heure et la date exactes sont nécessaires sur l'appareil. Ceci doit être fourni par le bus KNX sous forme d'objets de communication de 3 octets. La précision de calcul interne du temps de la passerelle DALI est limitée. Il est donc essentiel de mettre à jour l'heure au moins une fois par jour. Lorsque l'application est lancée, l'appareil envoie automatiquement une demande de lecture pour l'heure et la date au bus KNX. Le module de commande couleur reste entièrement verrouillé jusqu'à ce qu'une heure mise à jour soit reçue. Les actions ne sont effectuées qu'après réception d'une heure valide. N'oubliez pas que l'objet de temps de 3 octets transmet également des informations sur la semaine en cours (lundi – dimanche). (Dans le cas de certaines horloges KNX, cela est configurable). Si un objet de 3 octets est reçu sans cette information, le jour de la semaine n'est pas vérifié. Cela signifie qu'une action qui a été autorisée seulement pour le samedi et le dimanche serait également effectuée un lundi.

Puisque la date n'est pas calculée en interne, la passerelle DALI envoie automatiquement une demande de lecture à l'objet de date à 00:01 et à 00:04. Au même moment, l'objet de temps est automatiquement demandé. Une autre demande de lecture est envoyée à 03:01. Cela évite les erreurs potentielles lorsque les horloges passent de l'heure d'été à l'heure d'hiver et vice versa.

## *13.6 Exporter/Importer*

Pour réutiliser un modèle précédemment créé, il est possible d'exporter le modèle. Le fichier .xml correspondant peut être sauvegardé séparément pour être réutilisé dans un autre projet ou modèle. Les instructions d'export et d'import se trouvent dans le menu contextuel.

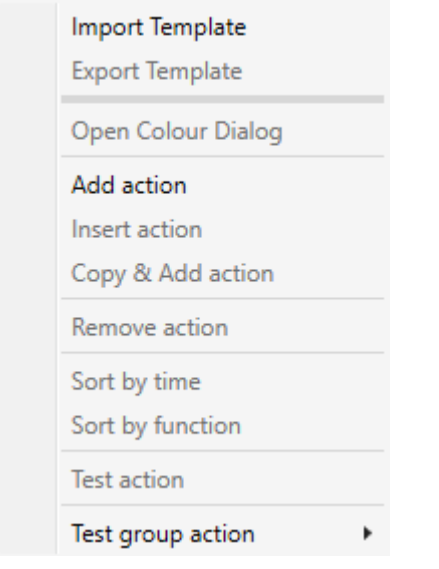

Le modèle est enregistré comme fichier XML dans le répertoire cible souhaité.

# **14 Extras**

L'option de menu Extras propose d'autres fonctions spéciales.

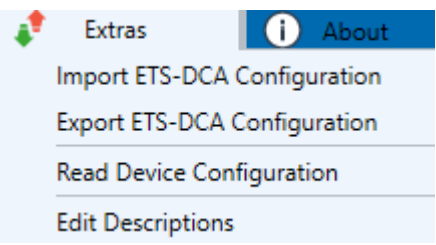

### **Importation de la configuration ETS-DCA**

Cette fonction permet de charger une configuration d'appareil précédemment enregistrée dans ETS.

### **Exportation de la configuration ETS-DCA**

La configuration ETS DCA peut être enregistrée en tant que fichier XML.

#### **Lecture de la configuration de l'appareil**

Toutes les données de la passerelle DALI sont exportées et transférées vers la configuration ETS-DCA.

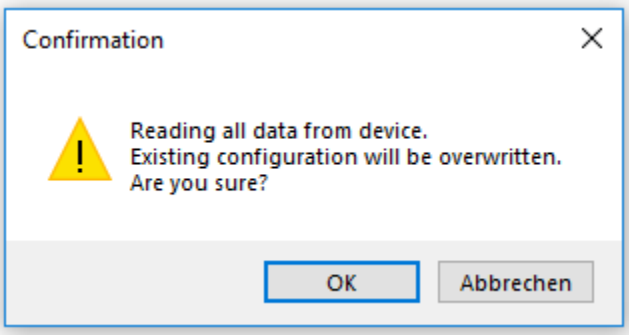

Il convient de noter que toutes les données DCA de l'ETS sont remplacées par ces données.

Pour charger ensuite cette configuration dans la passerelle Dali, la fonction « Restaurer » DOIT être exécu-tée sous Mise en service - « Restaurer », voir chapitre : [11.6](#page-78-0) [Restauration des](#page-78-0) données.

#### **Éditer les descriptions**

Les textes descriptifs des ballasts, des groupes et des dispositifs d'entrée peuvent être définis séparément sous cette option de menu

## *14.1Menu Éditer les descriptions*

Pour chaque catégorie, les textes descriptifs peuvent être saisis séparément.

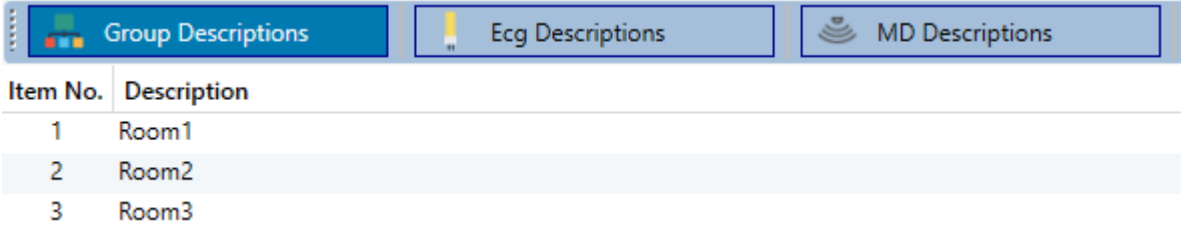

De plus, il est possible d'importer, d'exporter ou de supprimer des textes en cliquant avec le bouton droit sur une ligne du menu contextuel :

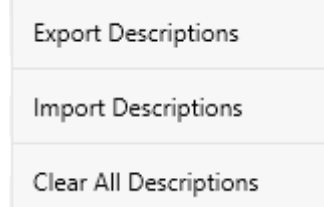

Deux formats sont fournis pour Export, resp. Importer :

- xml
- txt

Par défaut, le format « xml » est sélectionné. Voici un exemple d'exportation de groupe :

```
<?xml version="1.0" encoding="UTF-8" standalone="yes"?>
<GRP_TEXT>
  <text index="1" description="Pièce 1" />
  <text index="2" description="Pièce 2" />
  <text index="3" description="Pièce 3" />
  <text index="4" description="Pièce 4" />
  <text index="5" description="" />
  <text index="6" description="" />
  <text index="7" description="" />
  <text index="8" description="" />
  <text index="9" description="" />
  <text index="10" description="" />
  <text index="11" description="" />
  <text index="12" description="" />
  <text index="13" description="" />
  <text index="14" description="" />
  <text index="15" description="" />
  <text index="16" description="" />
</GRP_TEXT>
```
**Astuce (xml)** *: si vous ne souhaitez pas écraser tous les textes, il vous suffit d'omettre les indices correspondants.*

*Une entrée que l'on ne souhaite pas modifier doit donc être définie comme une ligne « vide ». Une entrée que l'on souhaite supprimer est marquée d'un guillemet simple.*

# **15 DCA OSS**

Ce produit intègre des fichiers logiciels gratuits que vous pouvez copier, distribuer et/ou modifier selon les conditions de leur licence respective, comme la licence publique générale GNU, la licence publique générale limitée GNU, la licence BSD modifiée et la licence MIT. En cas de conflit entre les conditions de licence de Schneider Electric et les conditions de licence du logiciel Open Source, les conditions du logiciel Open Source

prévalent en ce qui concerne les parties Open Source du logiciel.

Sur demande écrite adressée dans les trois ans à compter de la date d'acquisition du produit et contre paiement de nos frais, nous vous fournirons le code source conformément aux conditions de la licence en vigueur. Pour cela, contactez votre interlocuteur chez Schneider Electric ou consultez notre site internet.

En général, ces fichiers logiciels libres intégrés sont distribués dans l'espoir qu'ils seront utiles, mais SANS AUCUNE GARANTIE, même implicite, quant à la QUALITÉ MARCHANDE ou L'ADÉQUATION À UN USAGE PARTICULIER, et sans responsabilité pour aucune entité de Schneider Electric autre que celle explicitement consignée dans votre contrat d'achat.

Tous les composants logiciels libres utilisés dans le produit sont répertoriés ci-dessous (y compris leurs détenteurs de droits d'auteur et les conditions de licence).

\_\_\_\_\_\_\_\_\_\_\_\_\_\_\_\_\_\_\_\_\_\_\_\_\_\_\_\_\_\_\_\_\_\_\_\_\_\_\_\_\_\_\_\_\_\_\_\_\_\_\_\_\_\_\_\_\_\_\_\_\_\_\_\_\_\_\_\_\_\_\_\_\_\_\_\_\_

Nom du package : ColorMine - Version: 1.1.3 <https://www.nuget.org/packages/ColorMine/> Copyright(c) 2013 ColorMine.org (MIT-License)

Licence : MIT Licence MIT (MIT)

### Copyright(c) 2013 ColorMine.org (MIT-License)

L'autorisation est accordée, gratuitement, à toute personne qui obtient une copie de ce logiciel et des fichiers de documentation associés (le « Logiciel »), de traiter le Logiciel sans restriction, y compris sans limitation les droits d'utilisation, de copie, de modification, de fusion, de publication, de distribution, de souslicence et/ou de vente de copies du logiciel, et de permettre aux personnes auxquelles le Logiciel est fourni de le faire, sous réserve des conditions suivantes :

L'avis de copyright ci-dessus et cet avis d'autorisation doivent être inclus dans toutes les copies ou parties substantielles du Logiciel.

LE LOGICIEL EST FOURNI « EN L'ÉTAT », SANS GARANTIE D'AUCUNE SORTE, EXPRESSE OU IMPLICITE, Y COMPRIS, MAIS SANS S'Y LIMITER, LES GARANTIES DE QUALITÉ MARCHANDE,

D'ADÉQUATION À UN USAGE PARTICULIER ET DE NON-CONTREFAÇON. EN AUCUN CAS, LES AUTEURS OU LES TITULAIRES DE DROITS D'AUTEUR NE PEUVENT ÊTRE TENUS RESPONSABLES D'AUCUNE REVENDICATION, DOMMAGES OU AUTRES RESPONSABILITÉS, QUE CE SOIT DANS LE CADRE D'UN CONTRAT, D'UN TORT OU D'AUTRES ACTIONS LIÉES AU LOGICIEL, À SA MISE EN OEUVRE.

# **Schneider Electric Industries SAS**

Si vous avez des questions d'ordre technique, veuillez contacter le service client de votre pays. se.com/contact

© 2021 Schneider Electric, tous droits réservés

MTN6725-0003\_MTN6725-0004\_EN 09/21